Používateľská príručka Systém e-kasa Virtuálna registračná pokladnica (Podnikateľ)

**Systém e-kasa -modul VRP pre: : Finančná správa Verzia: 4.4 Dátum: 27.03.2019**

## **OBSAH**

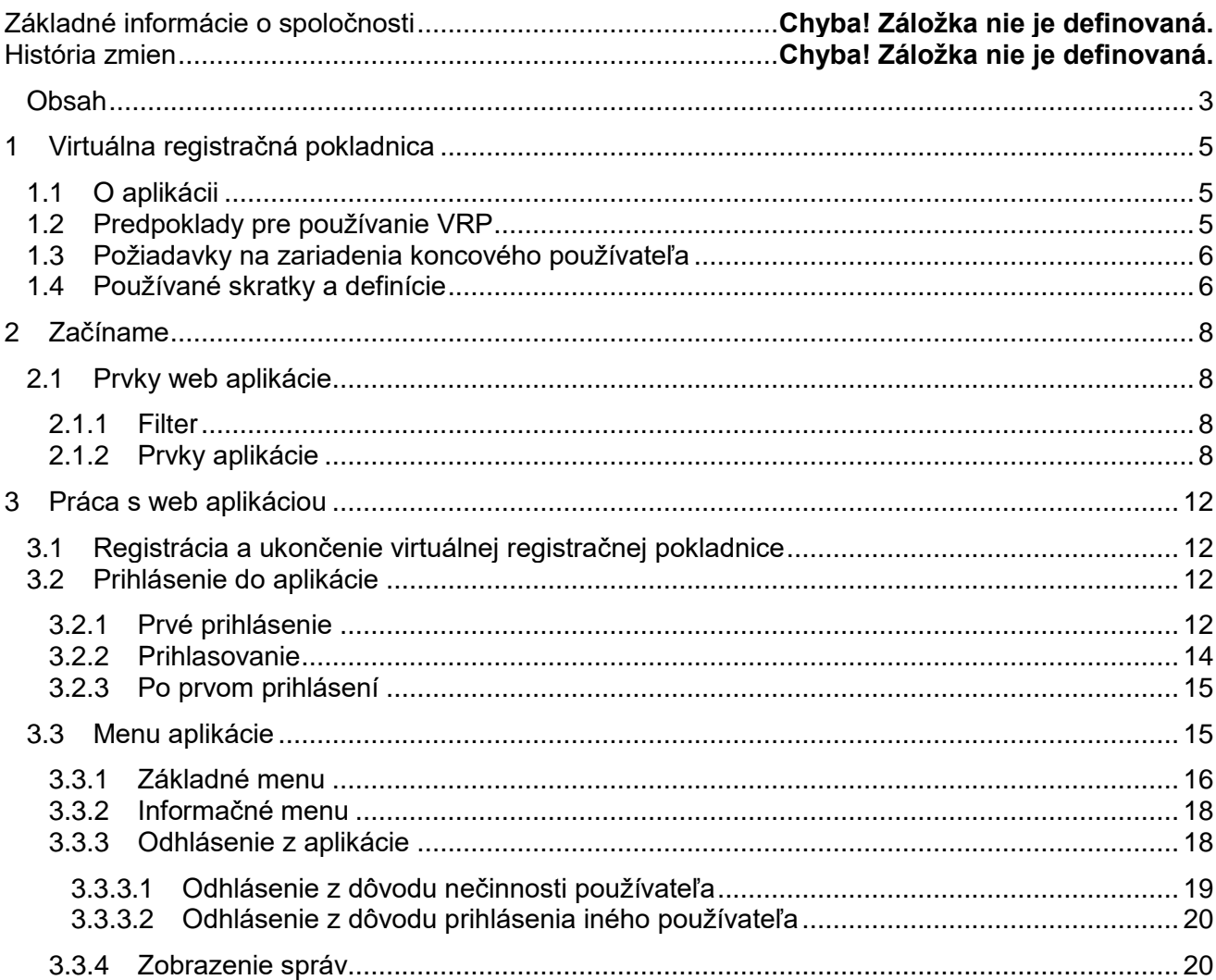

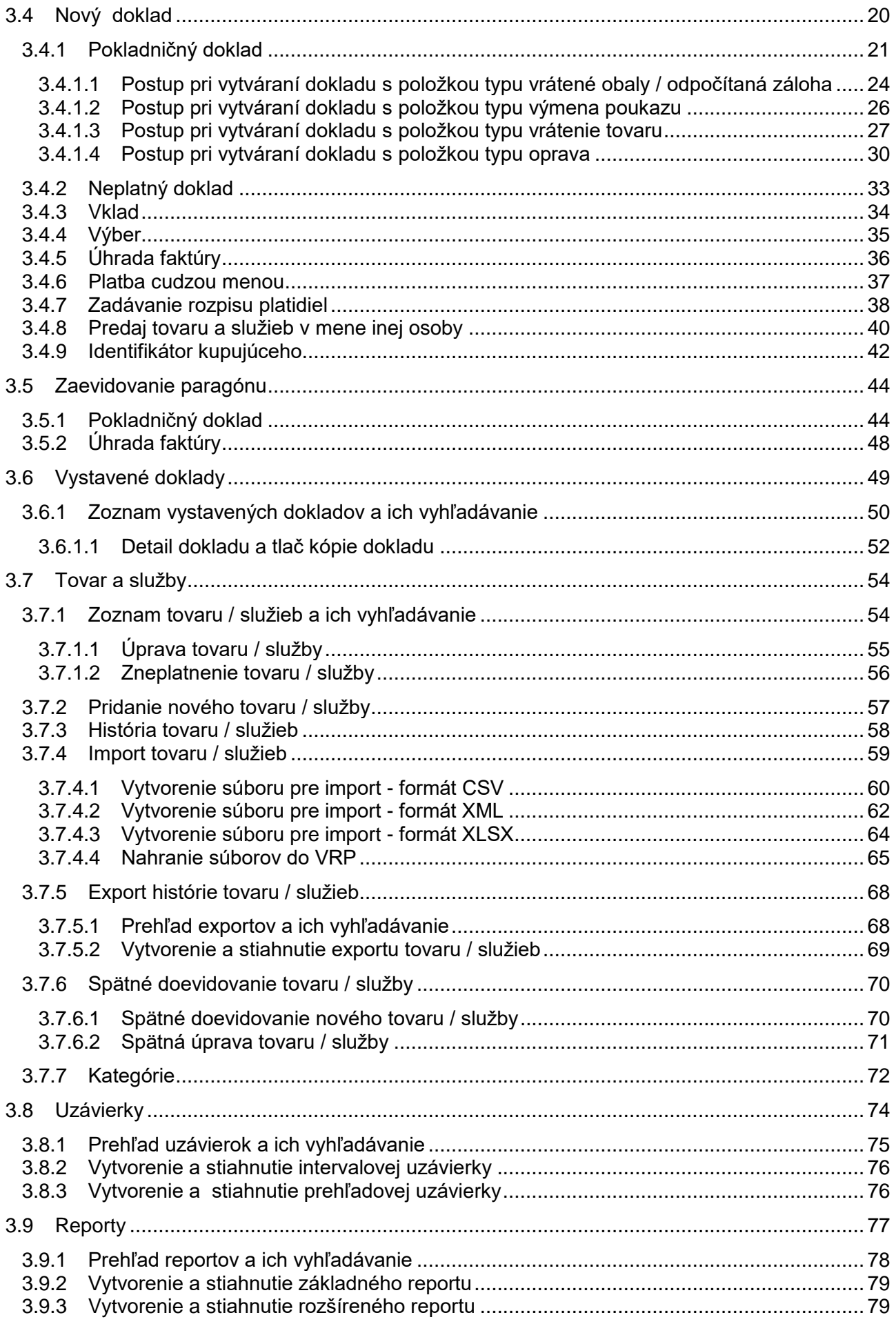

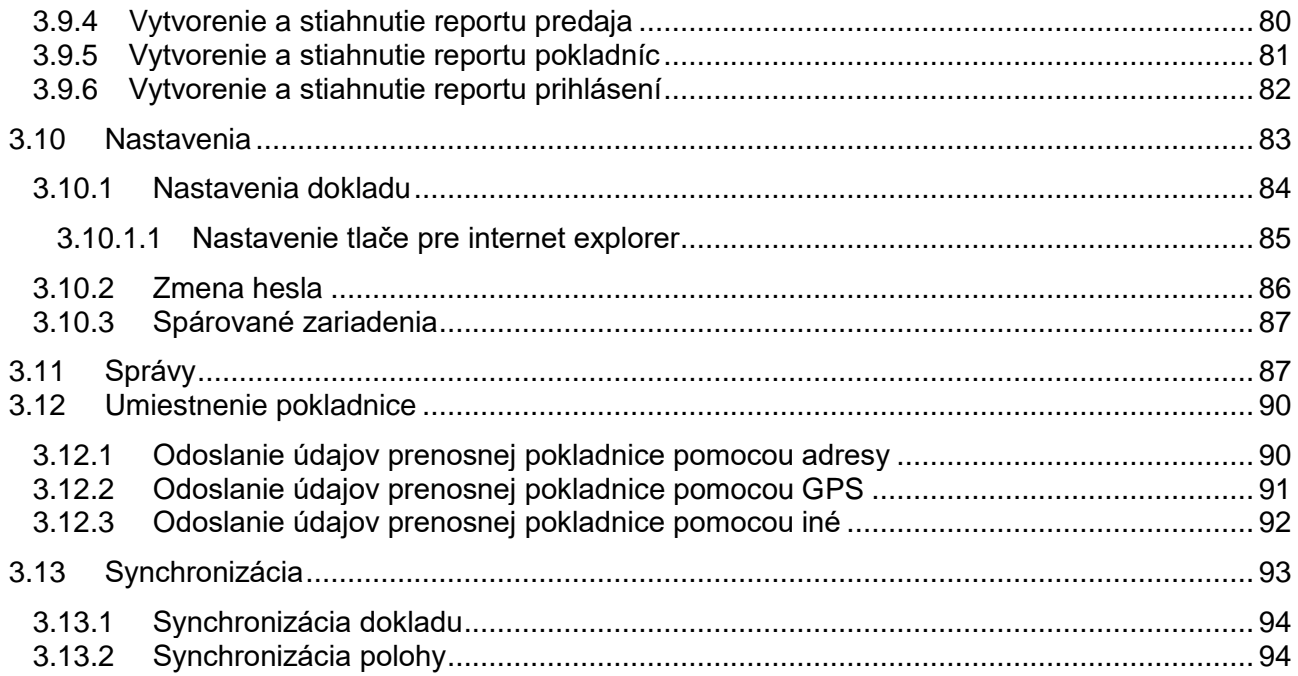

# 1 VIRTUÁLNA REGISTRAČNÁ POKLADNICA

## **1.1 O APLIKÁCII**

Podnikateľ má možnosť v aplikácii VRP evidovať tržbu a jednoducho vytvárať a tlačiť pokladničné doklady spĺňajúce zákonom povinné údaje. Podnikateľ má možnosť spravovať si svoj tovar a služby a vyhotovovať uzávierky. Aplikácia taktiež poskytuje prehľad všetkých vystavených dokladov s možnosťou vytlačenia kópie dokladu.

Aplikácia VRP je poskytovaná Finančným riaditeľstvom Slovenskej republiky na základe znenia zákona č. 289/2008 Z. z. SR o používaní elektronickej registračnej pokladnice platného od 1.4.2015, ktorá spĺňa požiadavky na virtuálnu registračnú pokladnicu podľa § 4a tohto zákona.

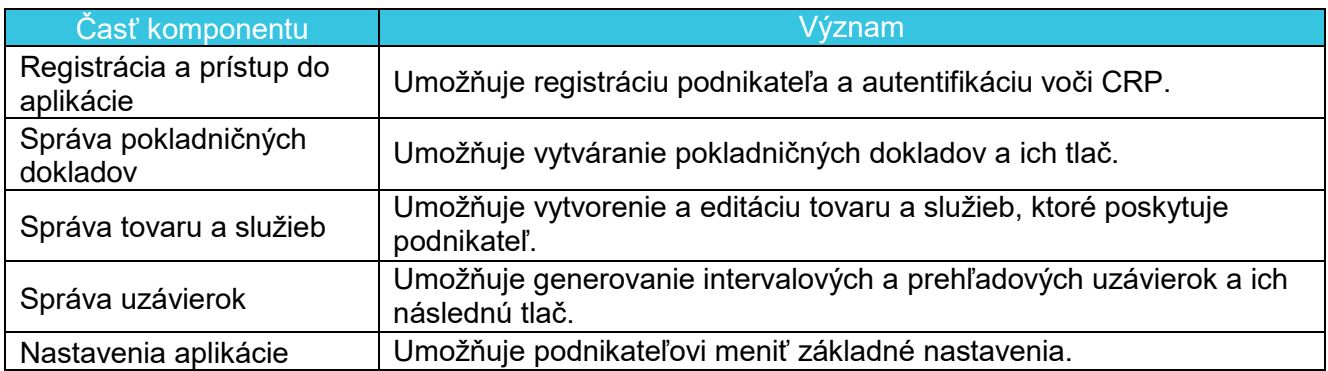

Celkový komponent pozostáva z nasledujúcich častí:

*Tabuľka 1: Komponent VRP*

# **1.2 PREDPOKLADY PRE POUŽÍVANIE VRP**

- Virtuálna registračná pokladnica je **bezplatne prístupná** online podnikateľom predávajúcich tovar a/alebo poskytujúcich služby.
- Podnikateľ môže používať VRP, ak počet vydaných pokladničných dokladov v jednom kalendárnom mesiaci nie je viac ako VRP limit (viď *[Tabuľka 3](#page-5-0)*) platiaci do 1.9. 2017.
- Podnikateľ môže používať VRP bez obmedzenia na počet vydaných pokladničných dokladov na základe zrušenia VRP limitu (viď *[Tabuľka 3](#page-5-0)*) platiaceho od 1.9. 2017.
- Podnikateľ, ktorý prekročil VRP limit v minulosti si môže opäť podať žiadosť na opätovné používanie VRP bez akéhokoľvek obmedzenia na počet vydaných pokladničných dokladov od 1.9. 2017.
- K VRP je možné pristupovať pomocou počítača alebo tabletu cez webovú aplikáciu a pomocou smartphone cez mobilnú aplikáciu, ktoré sú schopné **pripojenia na internet**.
- Webová aplikácia podporuje prehliadače (minimálna verzia a vyššie): MS IE11, MS Edge 25, Mozilla Firefox 52, Google Chrome 51, Opera 38, Safari 8.
- Podporované formáty pre tlač z sú: A4, A5 a A6.
- Podporované tlačiarne pre PC:
	- o tlačiareň podporovaná driverom daného OS.
- Prenášané dáta: min: 0-1500 MB v závislosti od množstva vytváraných pokladničných dokladov a používania aplikácie (uzávierky, tlač pokladničných dokladov, zmien v tovare a službách, ...).

## **1.3 POŽIADAVKY NA ZARIADENIA KONCOVÉHO POUŽÍVATEĽA**

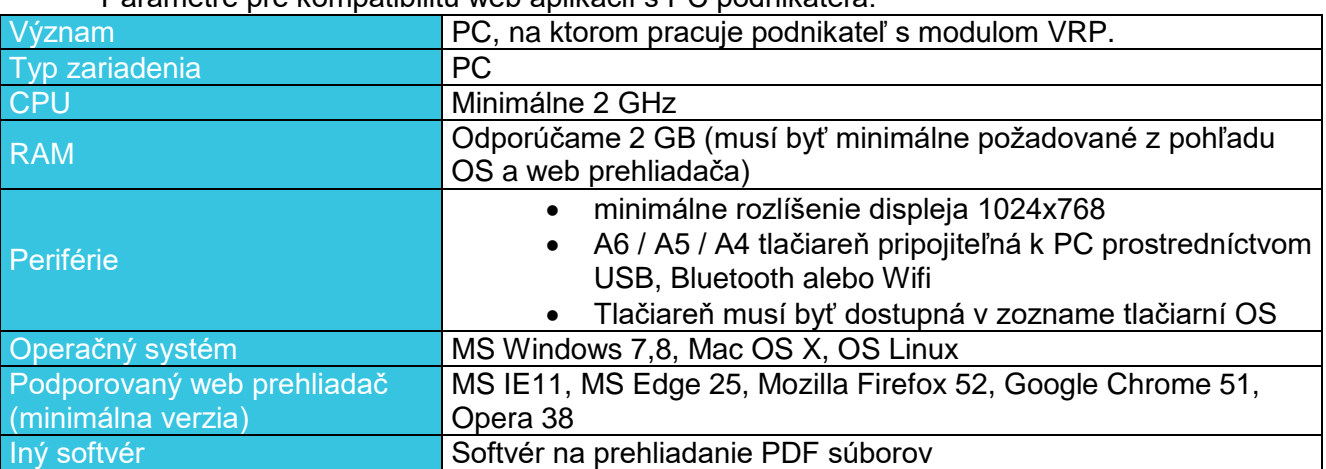

Parametre pre kompatibilitu web aplikácií s PC podnikateľa:

*Tabuľka 2: Parametre PC, na ktorom pracuje podnikateľ*

## **1.4 POUŽÍVANÉ SKRATKY A DEFINÍCIE**

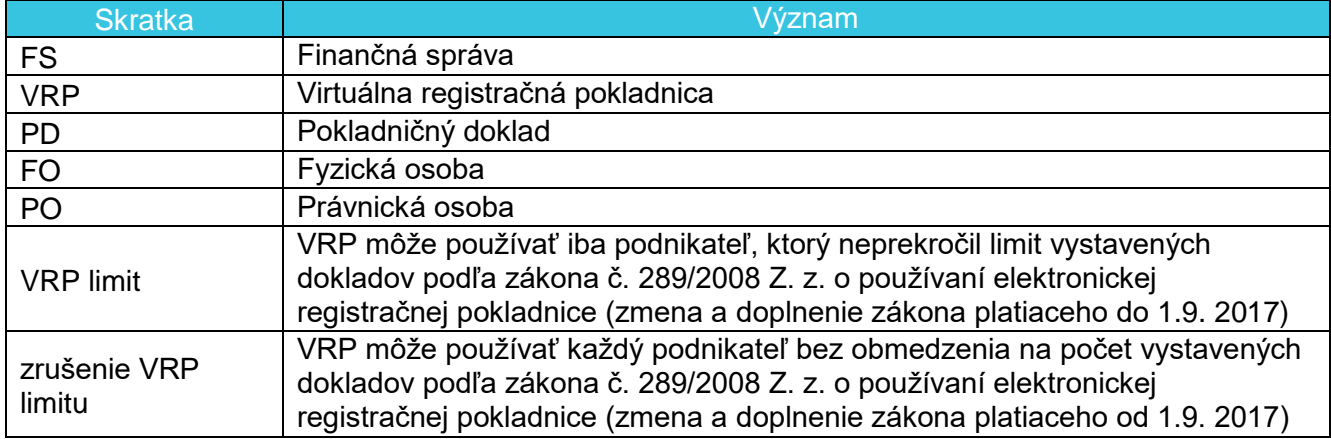

<span id="page-5-0"></span>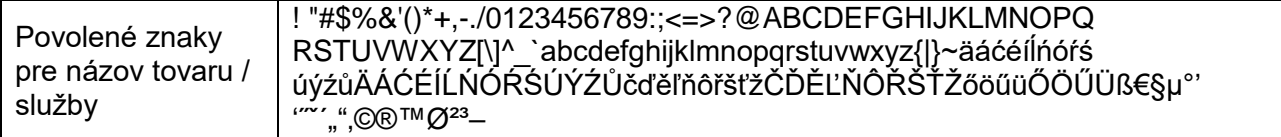

*Tabuľka 3: Používané skratky a definície*

# 2 ZAČÍNAME

# **2.1 PRVKY WEB APLIKÁCIE**

## **2.1.1 FILTER**

Filter slúži na vyhľadávanie podmnožiny údajov z celkového rozsahu údajov na základe určených kritérií buď:

- vpísaním hľadaného výrazu,
- výberom z číselníka (napr. Typ činnosti, Stav).

Po zadaní kritérií podnikateľ vyfiltruje údaje pomocou tlačidla **Filtrovať**. Pre zrušenie konkrétneho filtra klikneme na tlačidlo **Zrušiť filter**.

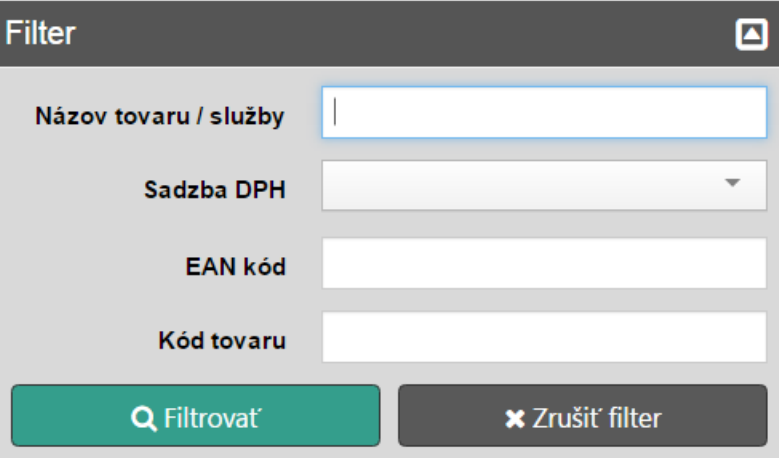

*Obrázok 1: Príklad zobrazenia filtra*

### **2.1.2 PRVKY APLIKÁCIE**

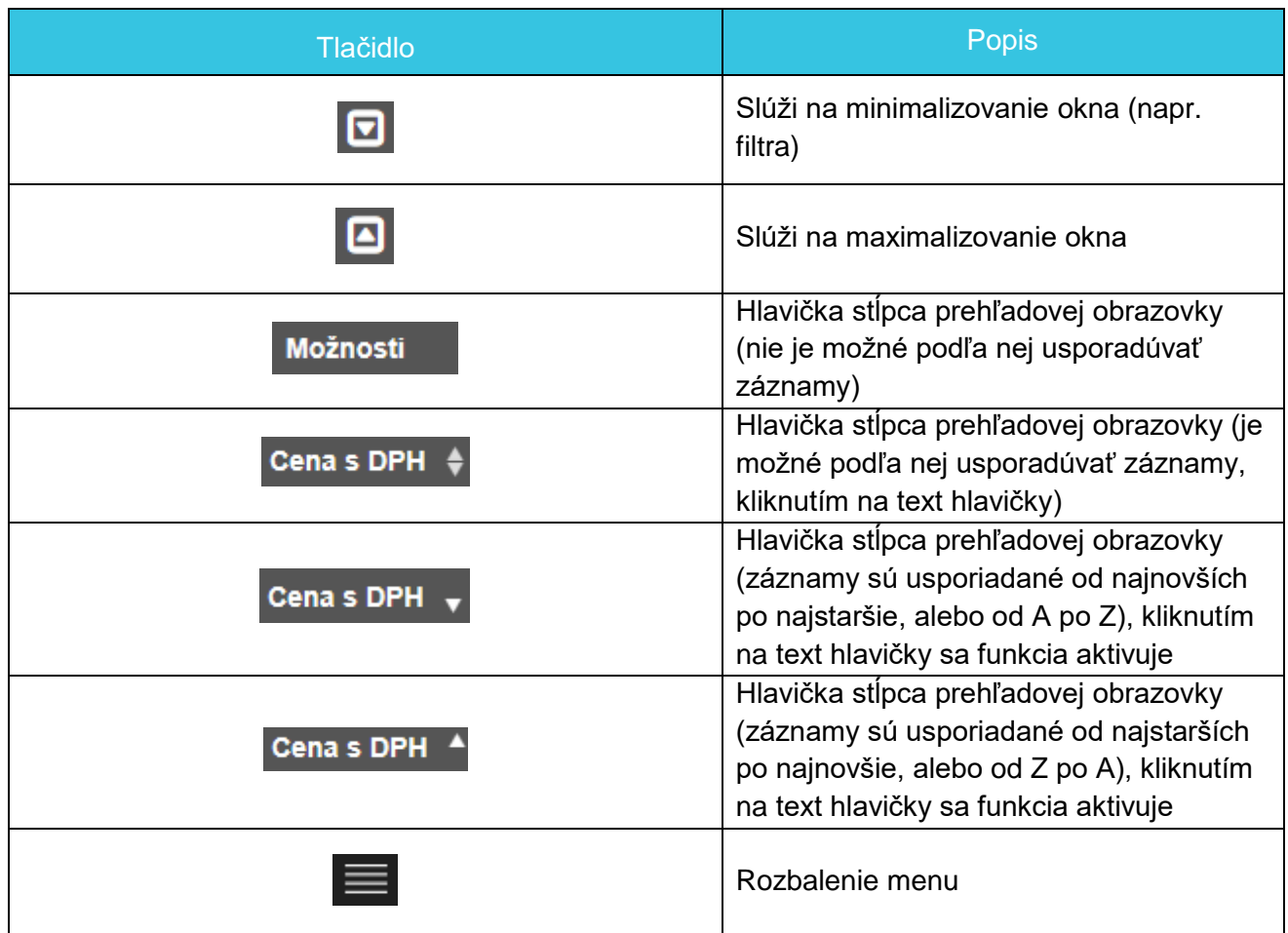

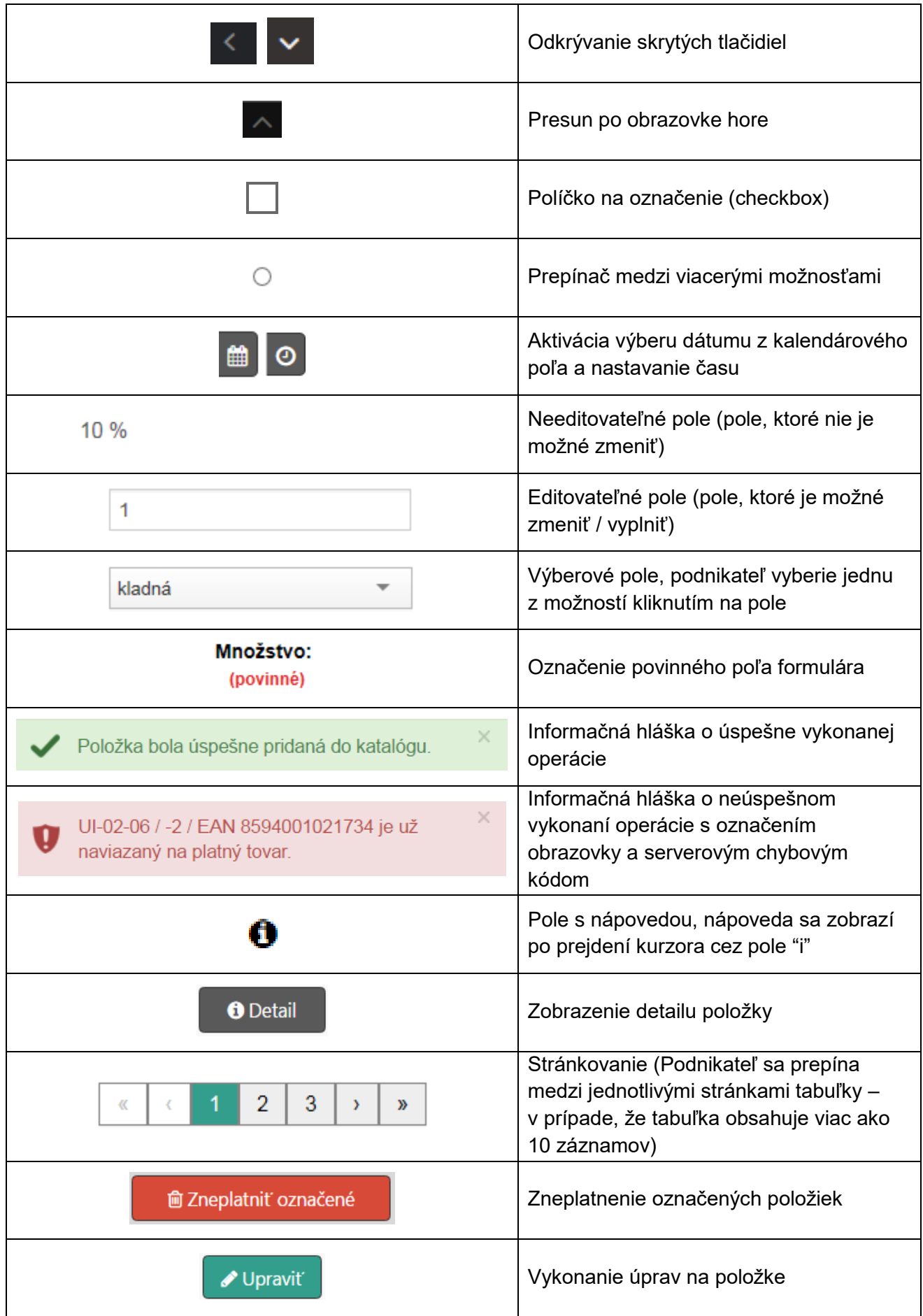

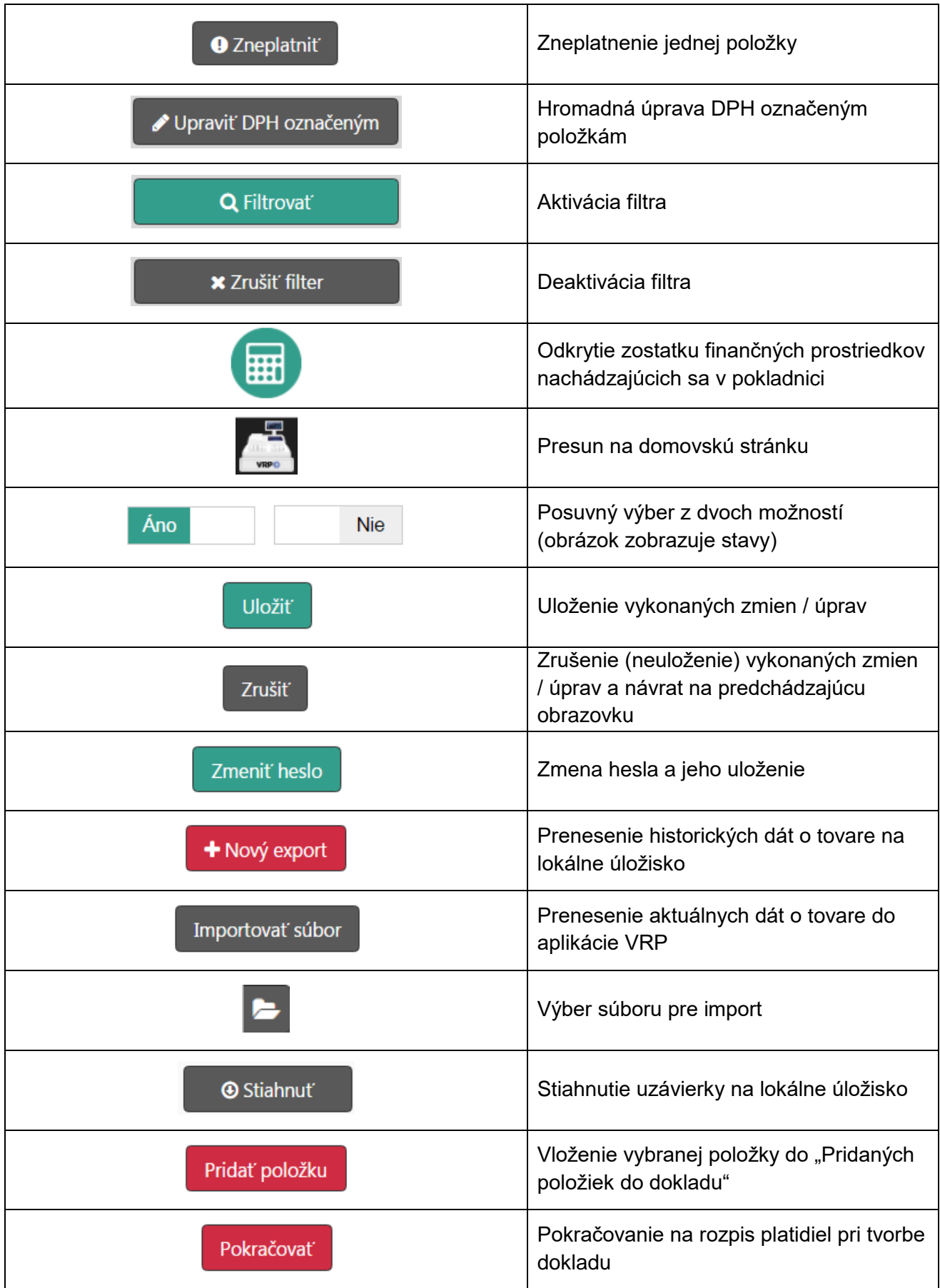

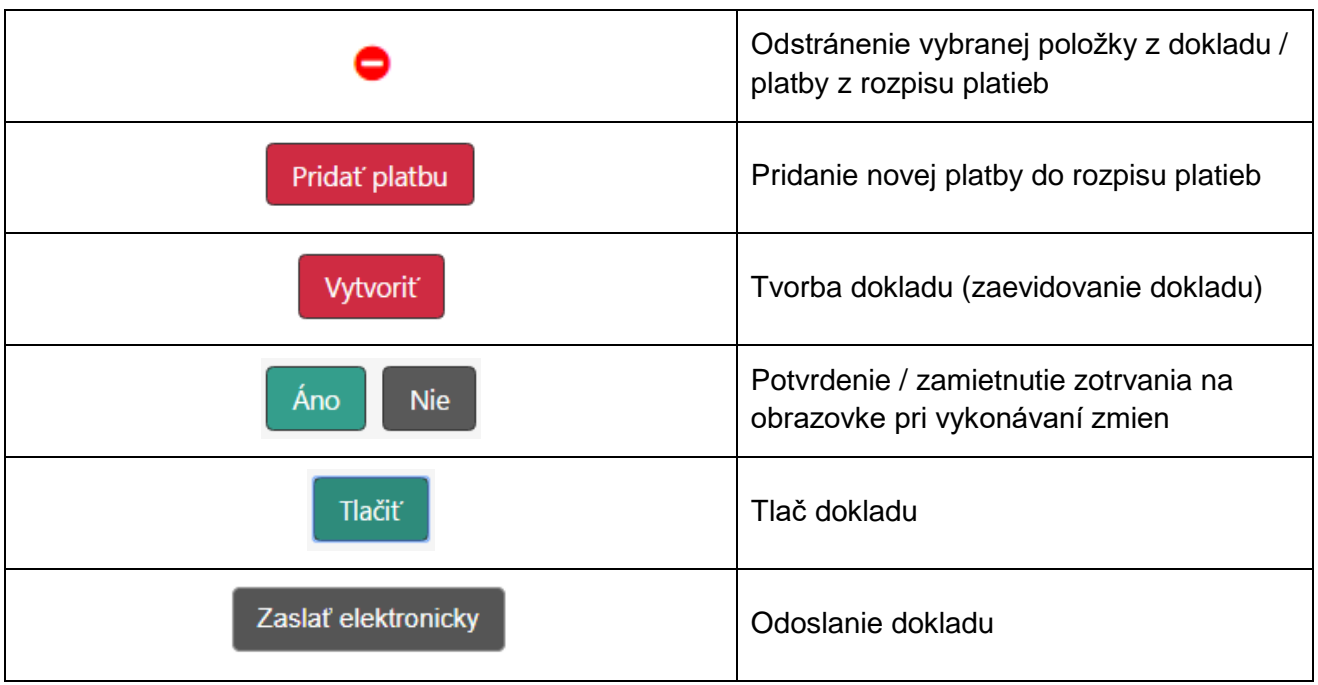

# 3 PRÁCA S WEB APLIKÁCIOU

## **3.1 REGISTRÁCIA A UKONČENIE VIRTUÁLNEJ REGISTRAČNEJ POKLADNICE**

Jedným zo spôsobov ako požiadať o zaregistrovanie VRP je cez samotnú aplikáciu VRP. Podnikateľ na prihlasovacej obrazovke klikne na tlačidlo **O pridelenie kódu VRP môžete požiadať vo svojej osobnej internetovej zóne TU** (viď *[Obrázok 2](#page-10-0)*). Po kliknutí na toto tlačidlo je podnikateľ presmerovaný na prihlásenie sa do svojej osobnej internetovej zóny.

Po prihlásení do svojej osobnej internetovej zóny má podnikateľ prístup k nasledujúcim formulárom:

- Žiadosť o pridelenie kódu VRP
- Oznámenie o ukončení používania VRP
- Oznámenie o strate prihlasovacích údajov

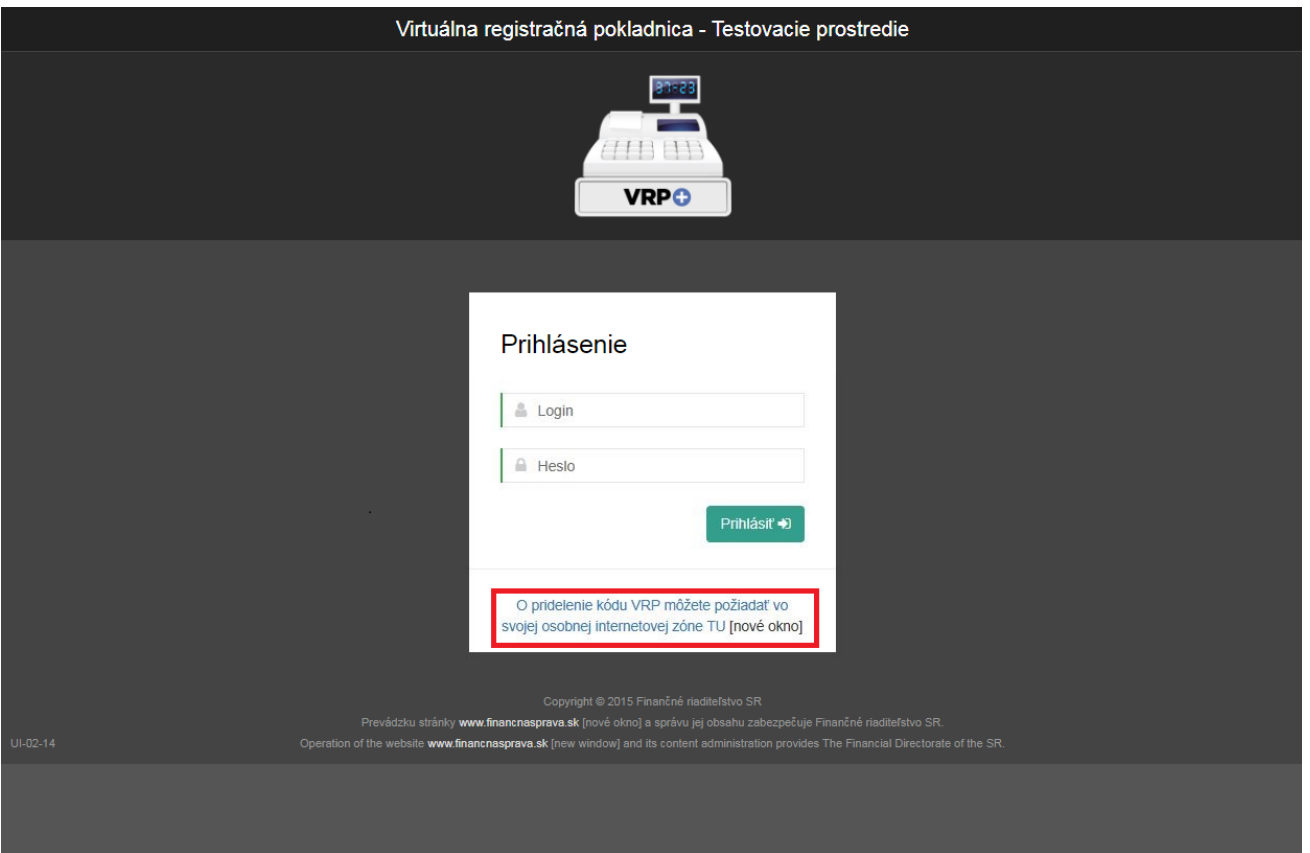

*Obrázok 2: Žiadosť o pridelenie VRP*

## <span id="page-10-0"></span>**3.2 PRIHLÁSENIE DO APLIKÁCIE**

#### **3.2.1 PRVÉ PRIHLÁSENIE**

Podnikateľ na prihlasovacej obrazovke zadá prihlasovacie meno a heslo a klikne na tlačidlo **Prihlásiť**.

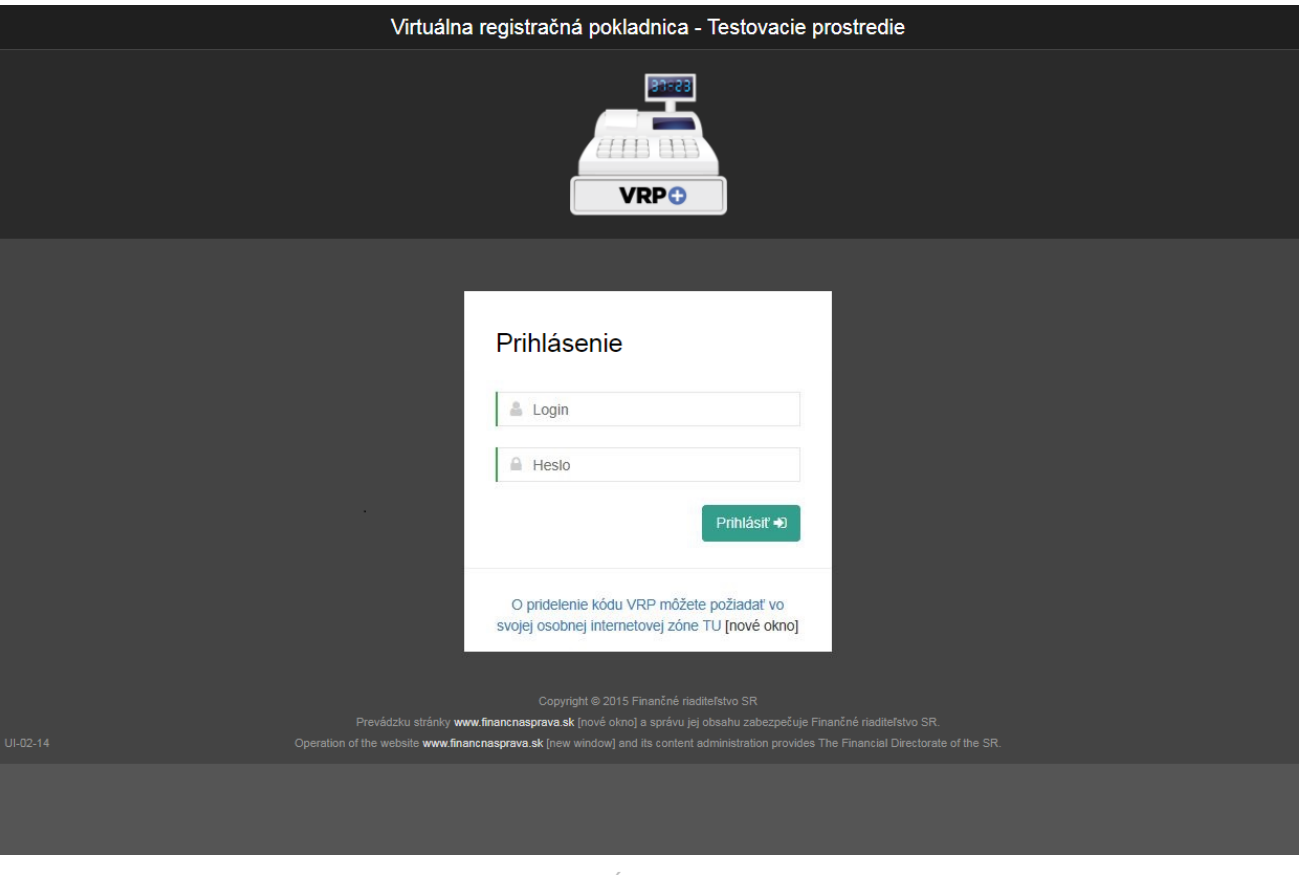

*Obrázok 3: Úvodná obrazovka*

Pri prvom prihlásení systém vyžiada zmenu hesla. Podnikateľ zadá PIN kód (ten, ktorý zadával na žiadosti o pridelenie kódu VRP), pôvodne heslo a dvakrát nové heslo. Po kliknutí na tlačidlo **Zmeniť heslo** ho systém autorizuje na prácu s aplikáciou.

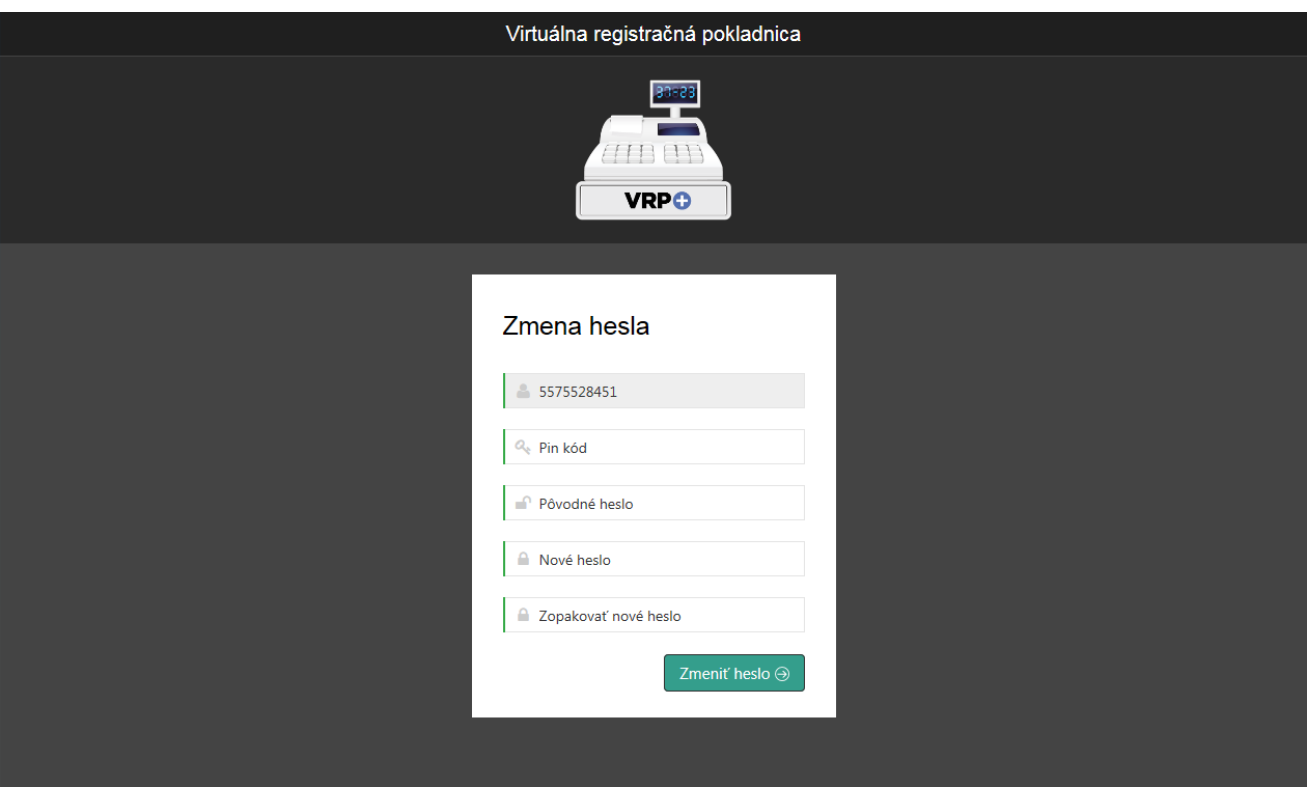

*Obrázok 4: Prvé prihlásenie – zmena hesla*

#### **3.2.2 PRIHLASOVANIE**

Pri opakovanom prihlásení podnikateľ na prihlasovacej obrazovke zadá prihlasovacie meno a heslo a klikne na tlačidlo **Prihlásiť**. Systém ho na základe vložených údajov autorizuje na prácu s aplikáciou.

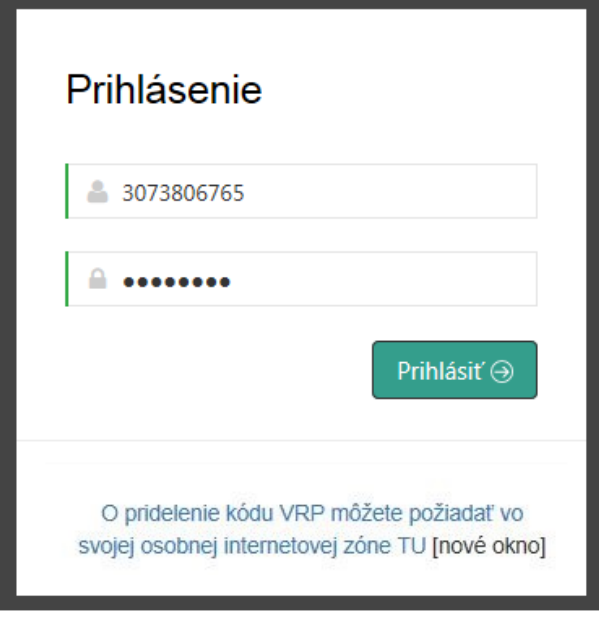

*Obrázok 5: Prihlásenie do systému*

V prípade, že používateľ zadá nesprávne prihlasovacie údaje (aspoň jedno z nich), užívateľovi nebude povolený vstup do aplikácie a prihlásenie musí zopakovať. Po piatich za sebou nasledujúcich neúspešných pokusoch o prihlásenie bude používateľovi automaticky zablokovaný používateľský účet na určitú dobu. Doba blokovania účtu sa so zvyšujúcim počtom neúspešných prihlásení bude exponenciálne zvyšovať. Po uplynutí doby blokovania účtu a zadaní správnych prihlasovacích údajov sa užívateľovi opäť podarí vstup do aplikácie.

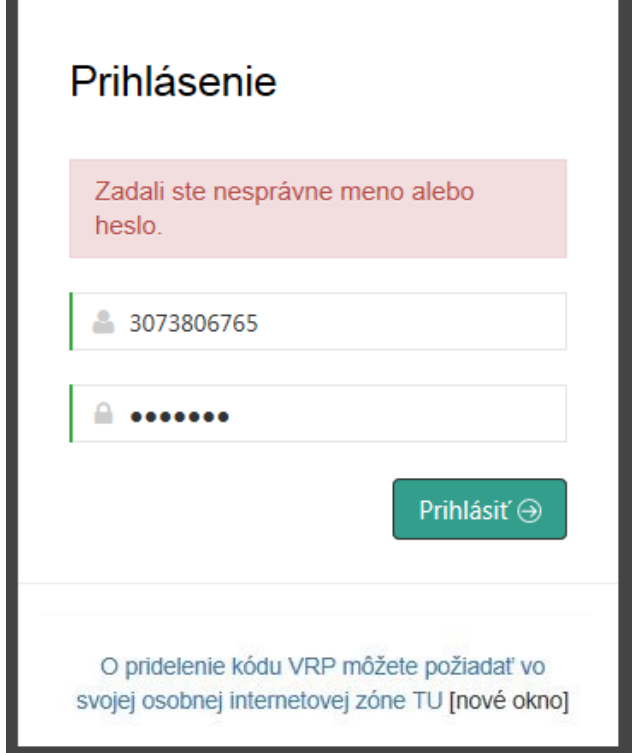

*Obrázok 6: Prihlásenie sa do systému – nesprávne zadané prihlasovacie údaje*

#### **3.2.3 PO PRVOM PRIHLÁSENÍ**

Pre ďalšie používanie aplikácie musí podnikateľ po prvom úspešnom prihlásení do aplikácie uskutočniť nasledujúce kroky:

- 1. Nahrať položky do katalógu tovaru a služieb (viď *[3.7.2](#page-55-0) [Pridanie nového tovaru / služby](#page-55-0)* alebo *[3.7.4](#page-57-0) [Import tovaru / služieb](#page-57-0)*).
- 2. Vykonať nastavenia dokladu (viď *[3.10.1](#page-82-0) [Nastavenia dokladu](#page-82-0)*).

## **3.3 MENU APLIKÁCIE**

Po prihlásení do aplikácie sa podnikateľovi zobrazí úvodná obrazovka, na ktorej sú zobrazené tlačidlá na **rýchly prístup** k základným položkám menu (Nový pokladničný doklad, Vystavené doklady, Tovar a služby, Uzávierky) a **údaje o podnikateľovi** (Názov predajného miesta, Adresa sídla, Adresa predajného miesta, DIČ (ak podnikateľ nie je platca DPH), IČ DPH (ak podnikateľ je platca DPH), IČO (ak je podnikateľ PO, alebo ak ho má plnené FO) a Kód pokladnice). Po kliknutí na tlačidlo **zostatok** sa podnikateľovi na 5 sekúnd zobrazí aktuálny zostatok v pokladnici.

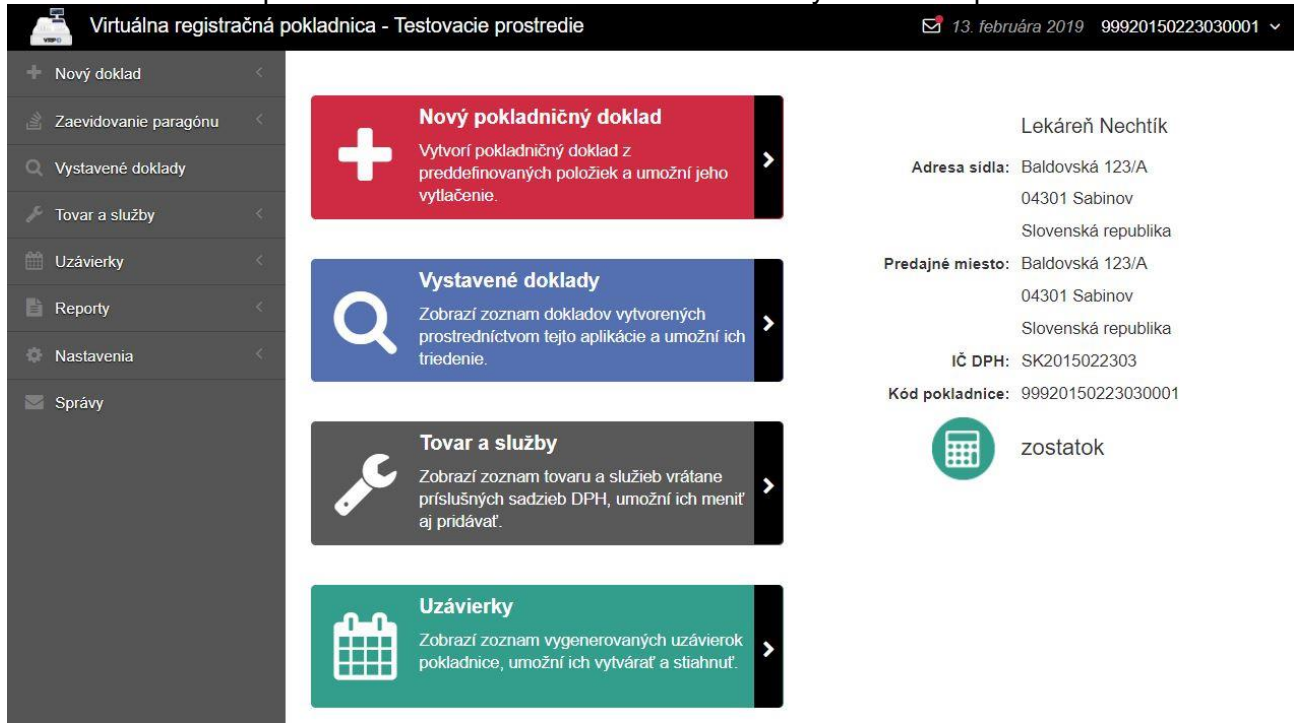

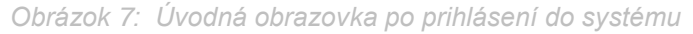

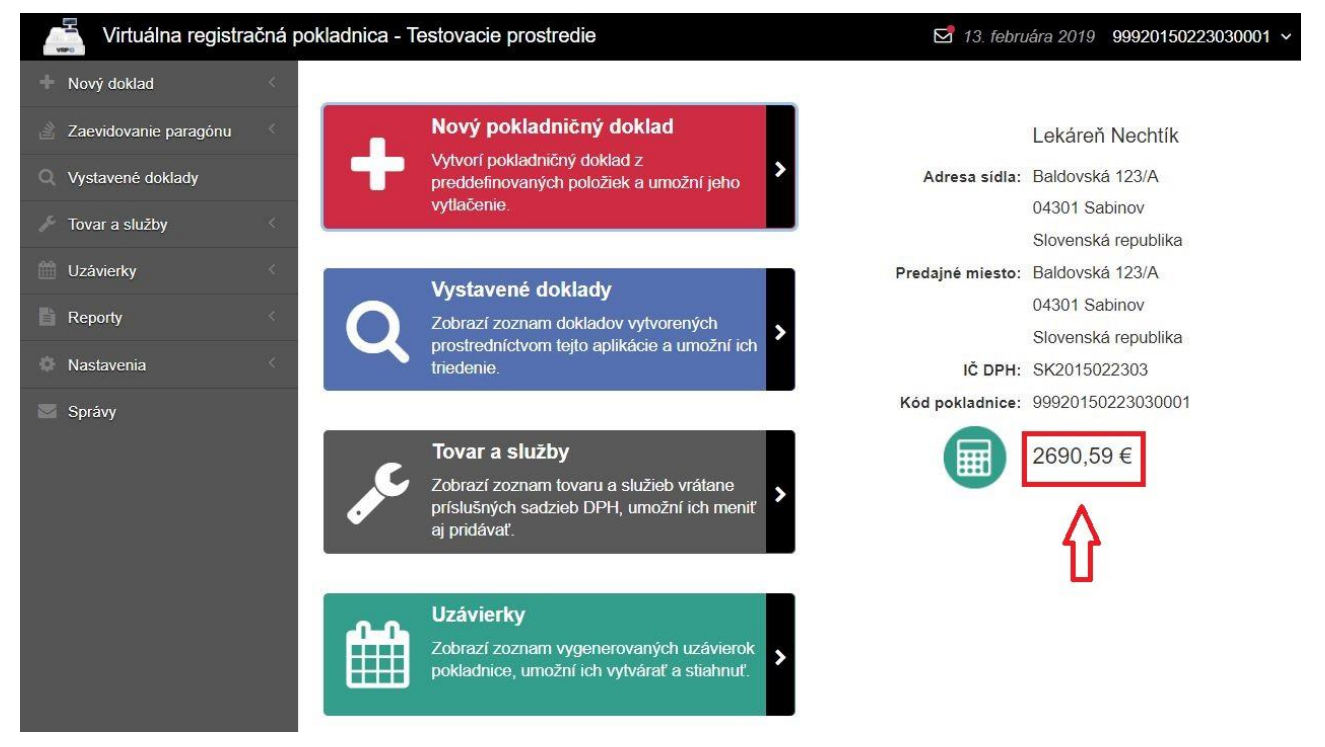

*Obrázok 8: Úvodná obrazovka po prihlásení do systému – zostatok*

#### **3.3.1 ZÁKLADNÉ MENU**

Základné menu, umiestnené vľavo, obsahuje položky pre výber základnej kategórie funkcionality. Kliknutím na ikonku vedľa každej kategórie si podnikateľ zobrazí zoznam položiek pre bližšie rozlíšenie služieb v rámci základnej kategórie funkcionality. Tieto položky sú sprístupnené podľa pridelených oprávnení prihláseného podnikateľa.

Základné menu obsahuje tlačidlá:

- Nový doklad
- Zaevidovanie paragónu
- Vystavené doklady
- Tovar a služby
- **•** Uzávierky
- Reporty
- Nastavenia
- Správy
- Umiestnenie pokladnice (zobrazené v prípade typu predajného miesta Prenosná pokladnica, viac v kapitole *[3.12](#page-88-0) [Umiestnenie pokladnice](#page-88-0)*)

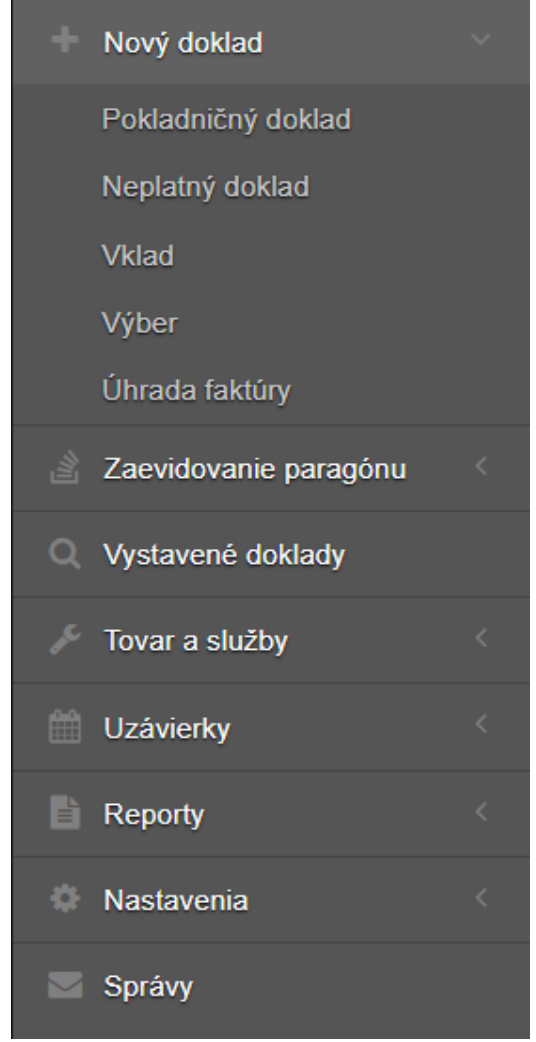

*Obrázok 9: Základné menu s položkami – Štandardná pokladnica*

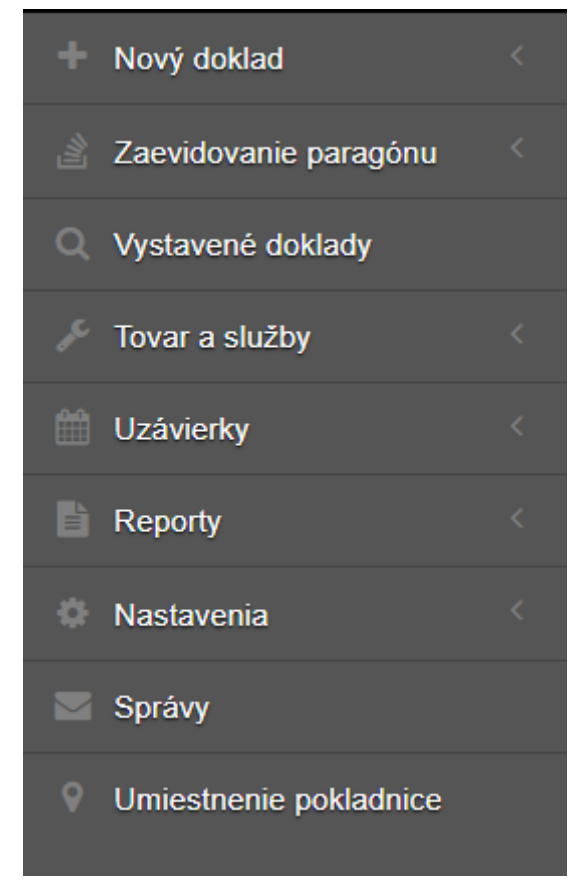

*Obrázok 10: Základné menu s položkami – Prenosná pokladnica*

### **3.3.2 INFORMAČNÉ MENU**

Panel umiestnený hore, ktorý je vždy viditeľný. Zobrazuje logo, názov aplikácie, zobrazenie správ, aktuálny dátum, identifikáciu prihláseného podnikateľa a odhlásenie z aplikácie.

→ 14. februára 2019 99911110344441403 → Virtuálna registračná pokladnica - Testovacie prostredie

*Obrázok 11: Informačné menu*

## **3.3.3 ODHLÁSENIE Z APLIKÁCIE**

Odhlásenie podnikateľa z aplikácie je možné pomocou tlačidla **Odhlásiť sa,** ktoré sa zobrazí

po kliknutí na šípku v informačnom menu . Podnikateľovi sa následne zobrazí prihlasovacia obrazovka.

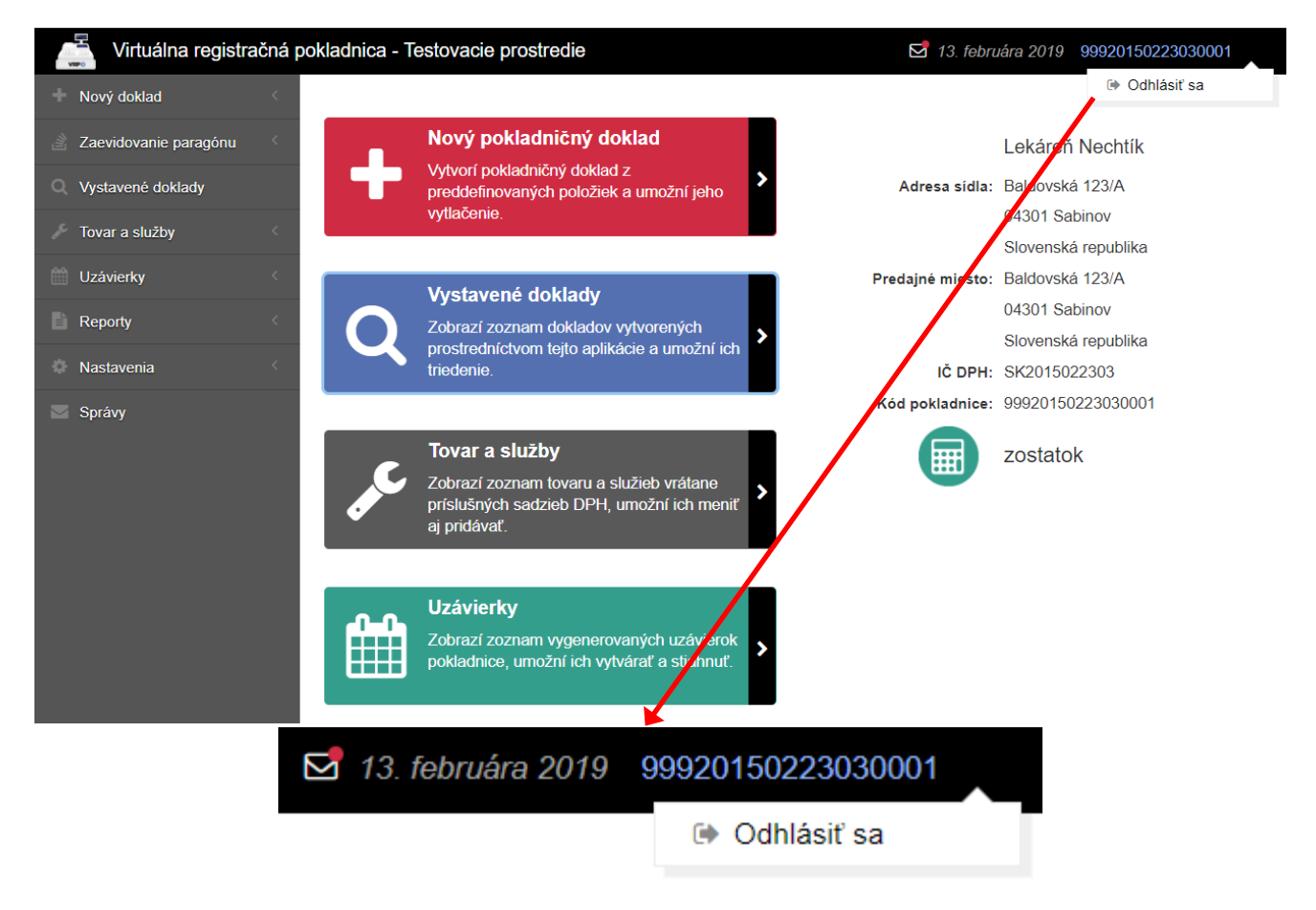

*Obrázok 12: Odhlásenie z aplikácie*

#### **3.3.3.1 Odhlásenie z dôvodu nečinnosti používateľa**

Ak je podnikateľ prihlásený do aplikácie VRP a bol dlhšie neaktívny (20 minút), systém vypíše upozorňujúcu hlášku o neaktívnosti a následnom odhlásení z aplikácie a začne odpočítavať 5 minút. Ak táto doba ubehne, systém podnikateľa automaticky odhlási. Počas odpočítavania 5 minút sa podnikateľ môže rozhodnúť, či chce zotrvať v aplikácii. Ak klikne na tlačidlo **Áno**, systém nechá podnikateľa na obrazovke, na ktorej naposledy pracoval. Ak klikne na tlačidlo **Nie,** systém vráti podnikateľa na prihlasovaciu obrazovku.

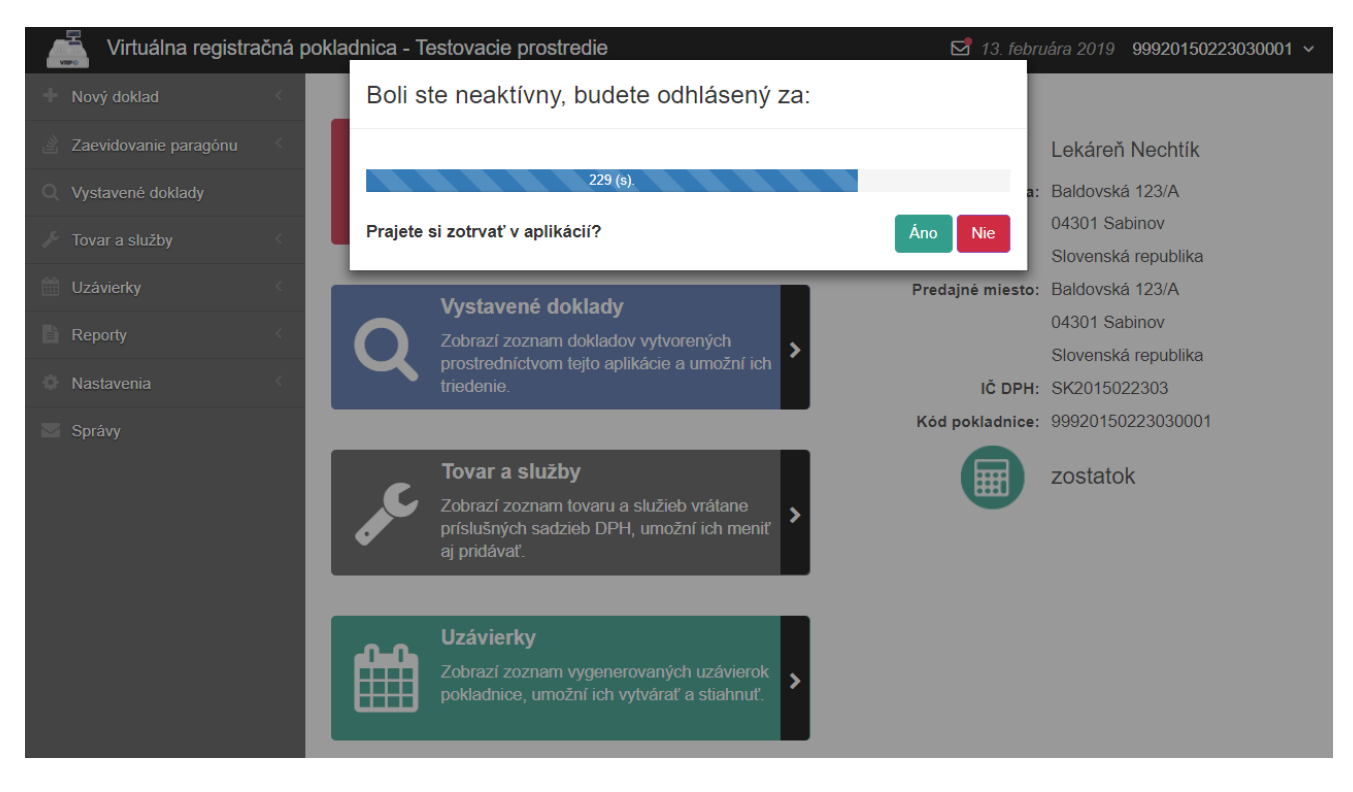

*Obrázok 13: Odhlásenie z dôvodu nečinnosti podnikateľa*

#### **3.3.3.2 Odhlásenie z dôvodu prihlásenia iného používateľa**

Ak je podnikateľ prihlásený do aplikácie VRP a pod tými istými prihlasovacími údajmi sa prihlási iná osoba (ktorú podnikateľ oprávnil na prácu s aplikáciou), systém podnikateľa ktorý bol prihlásený pôvodne odhlási z aplikácie a prihlási používateľa, ktorý ako posledný zadal prihlasovacie údaje.

#### **3.3.4 ZOBRAZENIE SPRÁV**

Zobrazenie správ v aplikácii je možné pomocou ikonky  $\Box$ , ktorá sa nachádza v informačnom menu. Po kliknutí na ikonku sa podnikateľovi následne zobrazí obrazovka Správy. V prípade novej

správy resp. neprečítanej správy sa ikonka zobrazenia správ zobrazuje s červenou bodkou Podnikateľ si správy môže zobraziť aj prostredníctvom základného menu alebo okna upozorňujúceho na počet neprečítaných správ (viac v kapitole *[3.11](#page-85-0) [Správy](#page-85-0)*).

## **3.4 NOVÝ DOKLAD**

Podnikateľ môže pomocou tohto menu vydávať pokladničné doklady, neplatné doklady, vkladať a vyberať hotovosť a prijímať platby za faktúry. Tieto možnosti sa zobrazia kliknutím na tlačidlo **Nový doklad**.

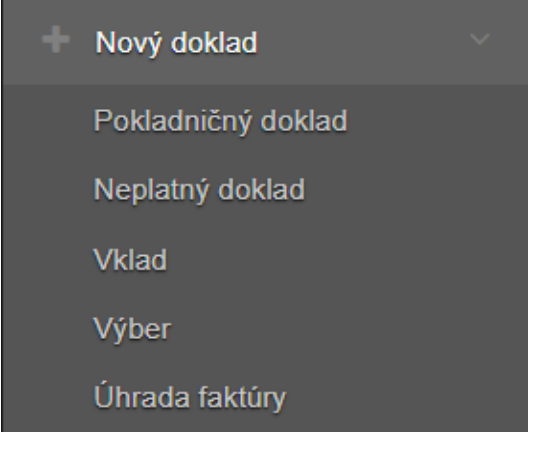

*Obrázok 14: Základné menu - nový doklad*

## <span id="page-19-0"></span>**3.4.1 POKLADNIČNÝ DOKLAD**

Podnikateľ môže pomocou tohto menu vydávať pokladničné doklady. Vytvoriť nový doklad môže podnikateľ buď kliknutím na tlačidlo **Nový doklad** a vybratím položky **Pokladničný doklad** v základnom menu alebo kliknutím na **Nový pokladničný doklad** v menu rýchleho prístupu.

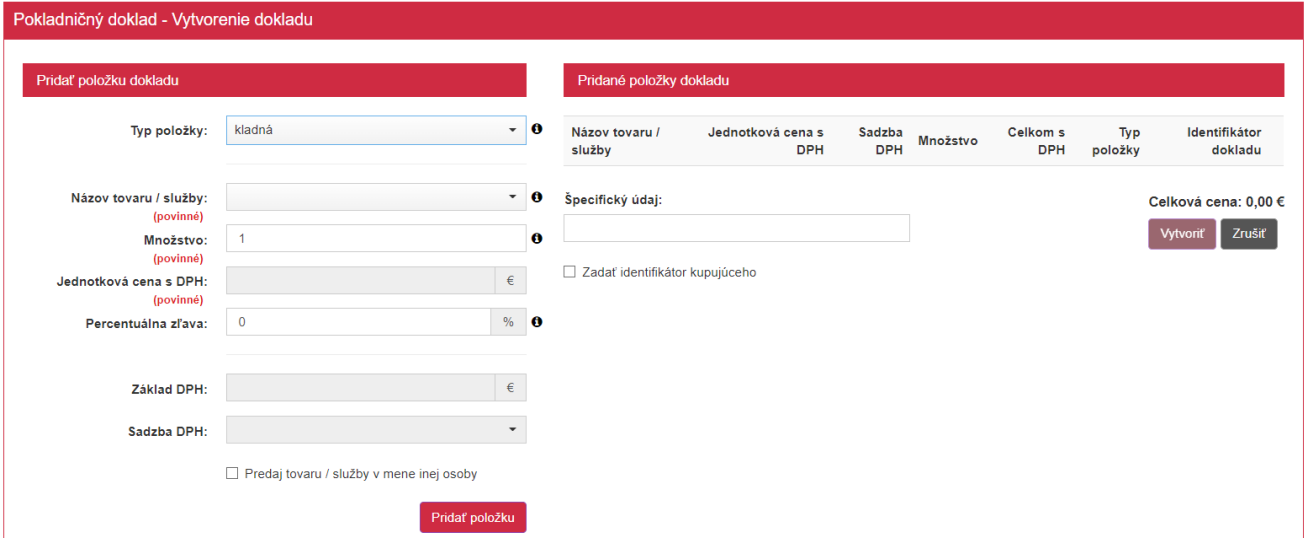

*Obrázok 15: Vytvorenie nového pokladničného dokladu*

Po kliknutí na tlačidlo **Nový pokladničný doklad** sa zobrazí formulár pre vytvorenie pokladničného dokladu.

Poznámka: K vytvoreniu pokladničného dokladu je potrebné vopred si zadefinovať tovar a služby, tejto oblasti sa venuje kapitola *[3.7.2](#page-55-0) [Pridanie nového tovaru / služby](#page-55-0)*.

- Podnikateľ v časti **Pridať položku** dokladu vyplní nasledujúce údaje:
- Vyberie typ položky:
	- o predvyplnená **kladná** klasický predaj tovaru,
		- o **vrátené obaly** podnikateľ vyberie v prípade, že chce vrátiť sumu za zálohované obaly (záporná suma), (postup viď *[3.4.1.1](#page-22-0) [Postup pri vytváraní dokladu s](#page-22-0) položkou [typu vrátené obaly / odpočítaná záloha](#page-22-0)*)
		- o **odpočítaná záloha**  podnikateľ vyberie v prípade prijatého preddavku uvedenom na doklade vystavenom v čase doplatku ceny za predaný tovar alebo poskytnutú službu (záporná suma), (postup viď *[3.4.1.1](#page-22-0) [Postup pri vytváraní dokladu s](#page-22-0) položkou [typu vrátené obaly / odpočítaná záloha](#page-22-0)*)
- o **výmena poukazu**  podnikateľ vyberie v prípade výmeny jednoúčelového poukazu za tovar alebo poskytnutú službu (záporná suma), (postup viď *[3.4.1.2](#page-24-0) Postup pri vytváraní dokladu s [položkou typu výmena poukazu](#page-24-0)*)
- o **vrátenie tovaru**  podnikateľ vyberie v prípade zrušenia evidovanej položky po jej vytlačení na pokladničnom doklade (postup viď *[3.4.1.3](#page-25-0) [Postup pri vytváraní dokladu](#page-25-0)  s [položkou typu vrátenie tovaru](#page-25-0)*)
- o **oprava**  podnikateľ vyberie v prípade opravy položky už zaevidovaného dokladu, pričom opravou sa rozumie negácia pôvodnej položky (postup viď *[3.4.1.4](#page-28-0) [Postup](#page-28-0)  [pri vytváraní dokladu s](#page-28-0) položkou typu oprava*)
- Vyberie tovar alebo službu z katalógu. Tovar je možné vyhľadávať vpisovaním jeho názvu, alebo EAN kódu, alebo kódu tovaru.
- Vpíše množstvo (prednastavené na 1, je možné udávať na 3 desatinné miesta).
- Vpíše jednotkovú cenu s DPH (iba v prípade, ak pri vytváraní tovaru alebo služby nebola táto cena zadaná – viď *[3.7.2](#page-55-0) [Pridanie nového tovaru / služby](#page-55-0)*).
- Zadá zľavu možné zadávať percentuálnu zľavu (celé čísla 0 100%) alebo absolútnu sumu zľavy (0 – celková cena na PD v eurách), podľa toho akú formu zľavy má podnikateľ nastavenú (viď *[3.10.1](#page-82-0) [Nastavenia dokladu](#page-82-0)*). Prednastavená je na hodnotu 0. Zľavu je možné zadať len pre typ položky Kladná.
- Zvolí slovnú informáciu (nepovinné) zobrazí sa v prípade, ak tovar / služba má pridelenú 0% DPH,
- Zadá špecifický údaj ak má podnikateľ túto možnosť aktivovanú v nastaveniach dokladu (viď *[3.10.1](#page-82-0) [Nastavenia dokladu](#page-82-0)*).
- Zvolí predaj tovaru / služby v mene inej osoby postup viď *[3.4.8](#page-38-0) [Predaj tovaru a](#page-38-0) služieb v [mene inej osoby](#page-38-0)*
- Zadá identifikátor kupujúceho postup viď *[3.4.9](#page-40-0) [Identifikátor kupujúceho](#page-40-0)*

Po kliknutí na tlačidlo **Pridať položku** sa zobrazujú pridané položky v časti **Pridané položky dokladu**. Kliknutím na tlačidlo ● je možné danú položku z dokladu odstrániť.

Po vyplnení všetkých potrebných údajov podnikateľ vytvorí pokladničný doklad kliknutím na tlačidlo **Vytvoriť**. V prípade, že si podnikateľ neželá vytvoriť doklad použije tlačidlo **Zrušiť** a tým sa vráti späť na menu rýchleho prístupu.

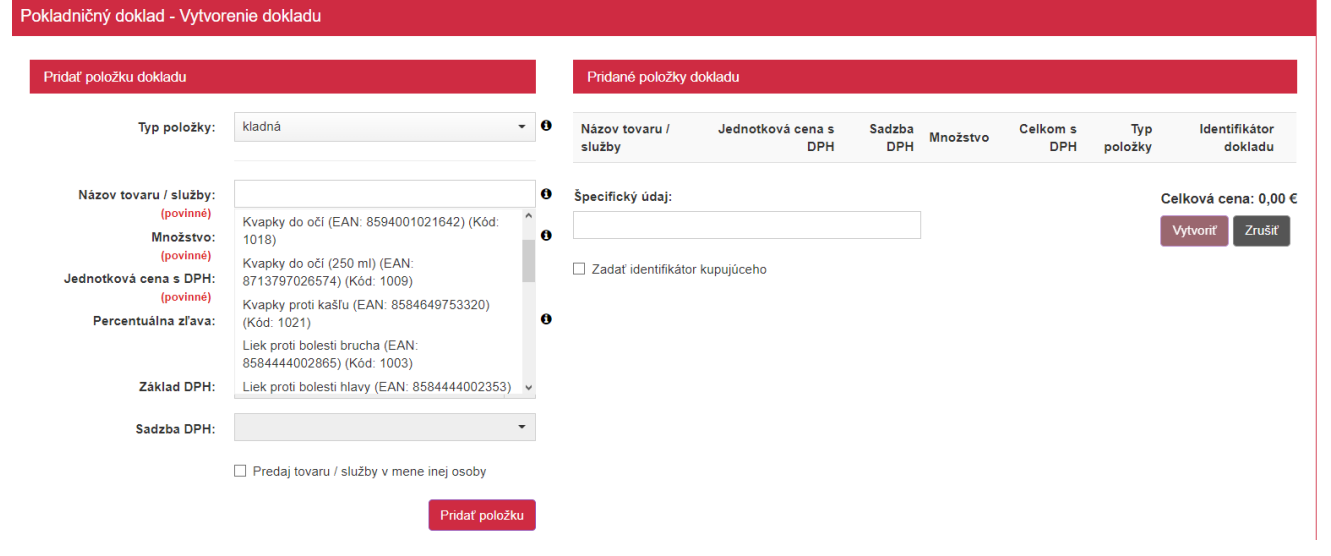

*Obrázok 16: Vytvorenie pokladničného dokladu – výber tovaru alebo služby*

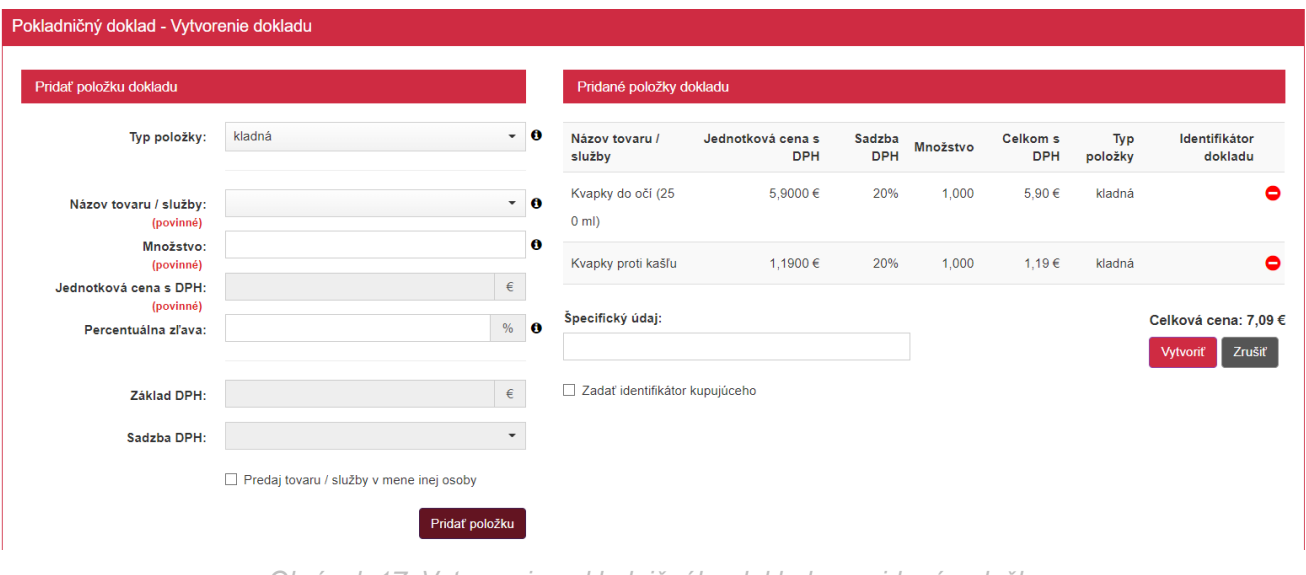

*Obrázok 17: Vytvorenie pokladničného dokladu – pridané položky*

Po kliknutí na tlačidlo Vytvoriť sa vygeneruje pokladničný doklad a jeho ID kód. Pre vytlačenie pokladničného dokladu podnikateľ klikne na tlačidlo **Tlačiť**. Po kliknutí na toto tlačidlo sa zobrazí náhľad dokladu a okno pre tlač, ktoré keď podnikateľ potvrdí, doklad sa vytlačí. Po kliknutí na tlačidlo **Zaslať elektronicky** sa zobrazí pole na zadanie e-mailu a tlačidlo Odoslať.

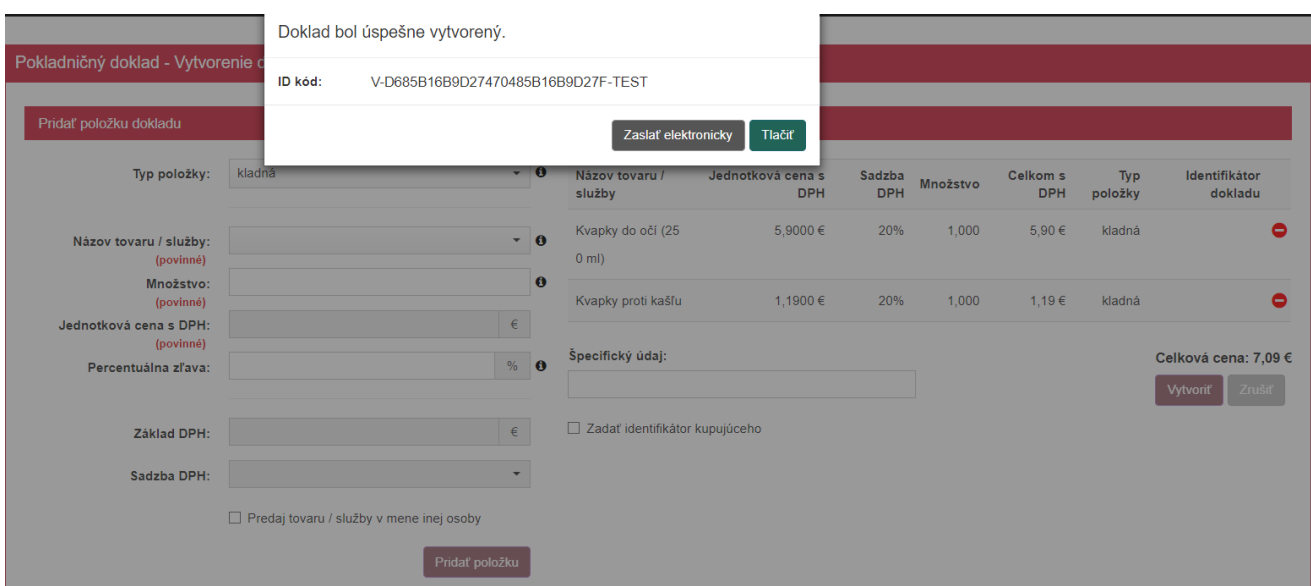

<span id="page-21-0"></span>*Obrázok 18: Vytvorenie pokladničného dokladu – vygenerované ID dokladu*

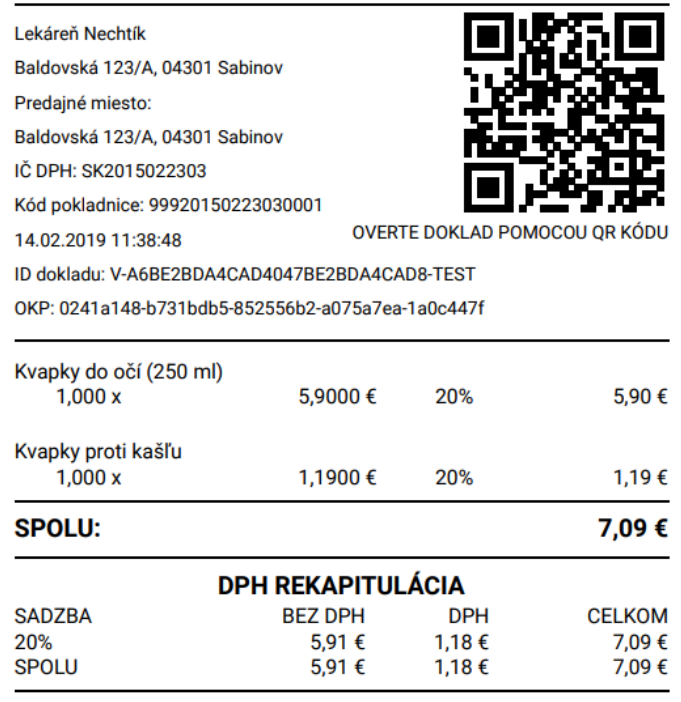

POKLADNIČNÝ DOKLAD č. 0034

*Obrázok 19: Vytvorenie pokladničného dokladu – náhľad dokladu*

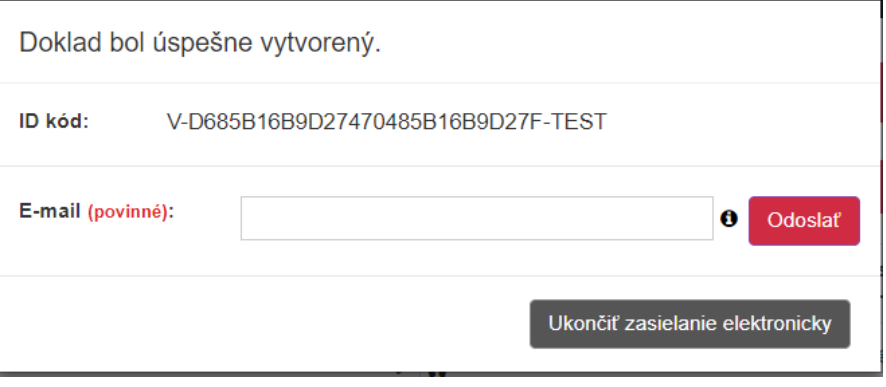

*Obrázok 20: Vytvorenie pokladničného dokladu – detail odoslania dokladu*

<span id="page-22-1"></span>Pri vytváraní pokladničného dokladu má podnikateľ možnosť na prijatie k hotovosti alternatívneho typu platidla, alebo prijatie cudzej meny, a všetky operácie vykázať na doklade (viď *[3.4.6](#page-35-0) Platba [cudzou menou](#page-35-0)*, *[3.4.7](#page-36-0) [Zadávanie rozpisu platidiel](#page-36-0)*).

#### <span id="page-22-0"></span>**3.4.1.1 Postup pri vytváraní dokladu s položkou typu vrátené obaly / odpočítaná záloha**

Podnikateľ klikne na tlačidlo **Nový doklad** a vyberie položku **Pokladničný doklad** v základnom menu alebo klikne na **Nový pokladničný doklad** v menu rýchleho prístupu.

Po kliknutí na tlačidlo **Nový doklad** / **Nový pokladničný doklad** sa zobrazí formulár pre vytvorenie pokladničného dokladu.

Poznámka: K vytvoreniu pokladničného dokladu je potrebné vopred si zadefinovať tovar a služby, tejto oblasti sa venuje kapitola *[3.7.2](#page-55-0) [Pridanie nového tovaru / služby](#page-55-0)*.

Podnikateľ v časti **Pridať položku** dokladu vyplní nasledujúce údaje:

- Vyberie Typ položky **vrátené obaly** alebo **odpočítaná záloha**
- Vyberie tovar alebo službu z katalógu. Tovar je možné vyhľadávať vpisovaním jeho názvu, alebo EAN kódu, alebo kódu tovaru.
- Vpíše množstvo (prednastavené na 1, je možné udávať na 3 desatinné miesta).
- Vpíše jednotkovú cenu s DPH (iba v prípade, ak pri vytváraní tovaru alebo služby nebola táto cena zadaná – viď *[3.7.2](#page-55-0) [Pridanie nového tovaru / služby](#page-55-0)*).
- Zvolí slovnú informáciu (nepovinné) zobrazí sa v prípade, ak tovar / služba má pridelenú 0% DPH,
- Zadá špecifický údaj ak má podnikateľ túto možnosť aktivovanú v nastaveniach dokladu (viď *[3.10.1](#page-82-0) [Nastavenia dokladu](#page-82-0)*).
- Zvolí predaj tovaru / služby v mene inej osoby postup viď *[3.4.8](#page-38-0) [Predaj tovaru a](#page-38-0) služieb v [mene inej osoby](#page-38-0)*
- Zadá identifikátor kupujúceho postup viď *[3.4.9](#page-40-0) [Identifikátor kupujúceho](#page-40-0)*

Po kliknutí na tlačidlo **Pridať položku** sa zobrazujú pridané položky v časti **Pridané položky dokladu**. Kliknutím na tlačidlo ● je možné danú položku z dokladu odstrániť.

Po vyplnení všetkých potrebných údajov podnikateľ vytvorí pokladničný doklad kliknutím na tlačidlo **Vytvoriť**. V prípade, že si podnikateľ neželá vytvoriť doklad použije tlačidlo **Zrušiť** a tým sa vráti späť na menu rýchleho prístupu.

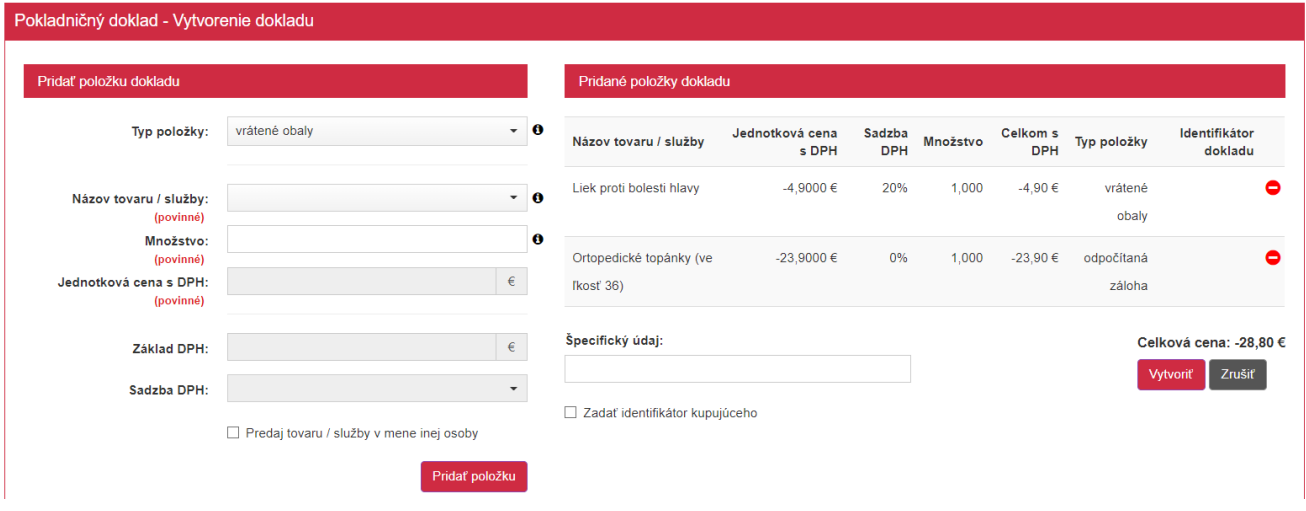

*Obrázok 21: Vytvorenie pokladničného dokladu typu Vrátené obaly / Odpočítaná záloha*

Po kliknutí na tlačidlo Vytvoriť sa vygeneruje pokladničný doklad a jeho ID kód (viď *[Obrázok](#page-21-0) [18](#page-21-0)*). Pre vytlačenie pokladničného dokladu podnikateľ klikne na tlačidlo **Tlačiť**. Po kliknutí na toto tlačidlo sa zobrazí náhľad dokladu a okno pre tlač, ktoré keď podnikateľ potvrdí, doklad sa vytlačí. Po kliknutí na tlačidlo **Zaslať elektronicky** sa zobrazí pole na zadanie e-mailu a tlačidlo Odoslať (viď *[Obrázok](#page-22-1) 20*).

#### POKLADNIČNÝ DOKLAD č. 0035

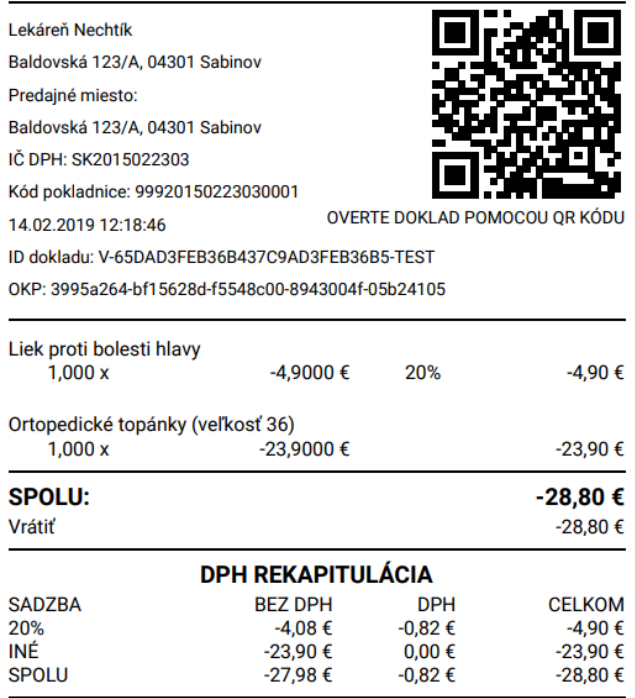

*Obrázok 22: Vytvorenie pokladničného dokladu typu Vrátené obaly / Odpočítaná záloha – náhľad dokladu*

#### <span id="page-24-0"></span>**3.4.1.2 Postup pri vytváraní dokladu s položkou typu výmena poukazu**

Podnikateľ klikne na tlačidlo **Nový doklad** a vyberie položku **Pokladničný doklad** v základnom menu alebo klikne na **Nový pokladničný doklad** v menu rýchleho prístupu.

Po kliknutí na tlačidlo **Nový doklad** / **Nový pokladničný doklad** sa zobrazí formulár pre vytvorenie pokladničného dokladu.

Poznámka: K vytvoreniu pokladničného dokladu je potrebné vopred si zadefinovať tovar a služby, tejto oblasti sa venuje kapitola *[3.7.2](#page-55-0) [Pridanie nového tovaru / služby](#page-55-0)*.

Podnikateľ v časti **Pridať položku** dokladu vyplní nasledujúce údaje:

- Vyberie Typ položky **výmena poukazu**
- Vyberie tovar alebo službu z katalógu. Tovar je možné vyhľadávať vpisovaním jeho názvu, alebo EAN kódu, alebo kódu tovaru.
- Vpíše množstvo (prednastavené na 1, je možné udávať na 3 desatinné miesta).
- Vpíše jednotkovú cenu s DPH (iba v prípade, ak pri vytváraní tovaru alebo služby nebola táto cena zadaná – viď *[3.7.2](#page-55-0) [Pridanie nového tovaru / služby](#page-55-0)*).
- Zadá číslo jednoúčelového poukazu nepovinné pole
- Zvolí slovnú informáciu (nepovinné) zobrazí sa v prípade, ak tovar / služba má pridelenú 0% DPH,
- Zadá špecifický údaj ak má podnikateľ túto možnosť aktivovanú v nastaveniach dokladu (viď *[3.10.1](#page-82-0) [Nastavenia dokladu](#page-82-0)*).
- Zvolí predaj tovaru / služby v mene inej osoby postup viď *[3.4.8](#page-38-0) [Predaj tovaru a](#page-38-0) služieb v [mene inej osoby](#page-38-0)*
- Zadá identifikátor kupujúceho postup viď *[3.4.9](#page-40-0) [Identifikátor kupujúceho](#page-40-0)*

Po kliknutí na tlačidlo **Pridať položku** sa zobrazujú pridané položky v časti **Pridané položky dokladu**. Kliknutím na tlačidlo ● je možné danú položku z dokladu odstrániť.

Po vyplnení všetkých potrebných údajov podnikateľ vytvorí pokladničný doklad kliknutím na tlačidlo **Vytvoriť**. V prípade, že si podnikateľ neželá vytvoriť doklad použije tlačidlo **Zrušiť** a tým sa vráti späť na menu rýchleho prístupu.

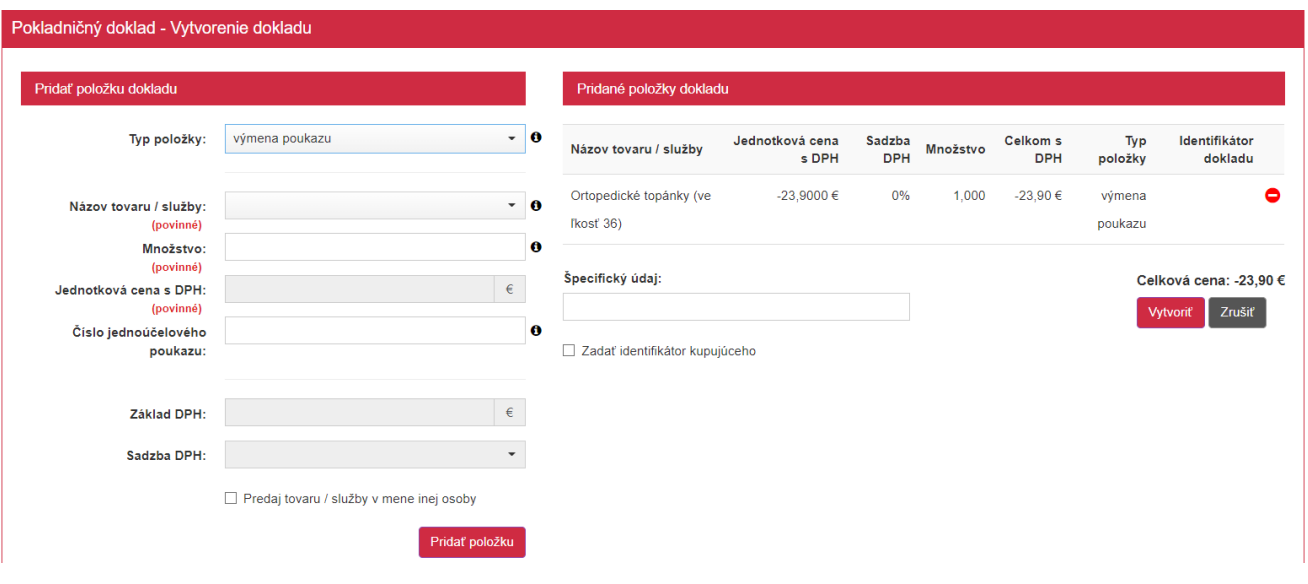

*Obrázok 23: Vytvorenie pokladničného dokladu typu Výmena poukazu*

Po kliknutí na tlačidlo Vytvoriť sa vygeneruje pokladničný doklad a jeho ID kód (viď *[Obrázok](#page-21-0)  [18](#page-21-0)*). Pre vytlačenie pokladničného dokladu podnikateľ klikne na tlačidlo **Tlačiť**. Po kliknutí na toto tlačidlo sa zobrazí náhľad dokladu a okno pre tlač, ktoré keď podnikateľ potvrdí, doklad sa vytlačí. Po kliknutí na tlačidlo **Zaslať elektronicky** sa zobrazí pole na zadanie e-mailu a tlačidlo Odoslať (viď *[Obrázok 20\)](#page-22-1).*

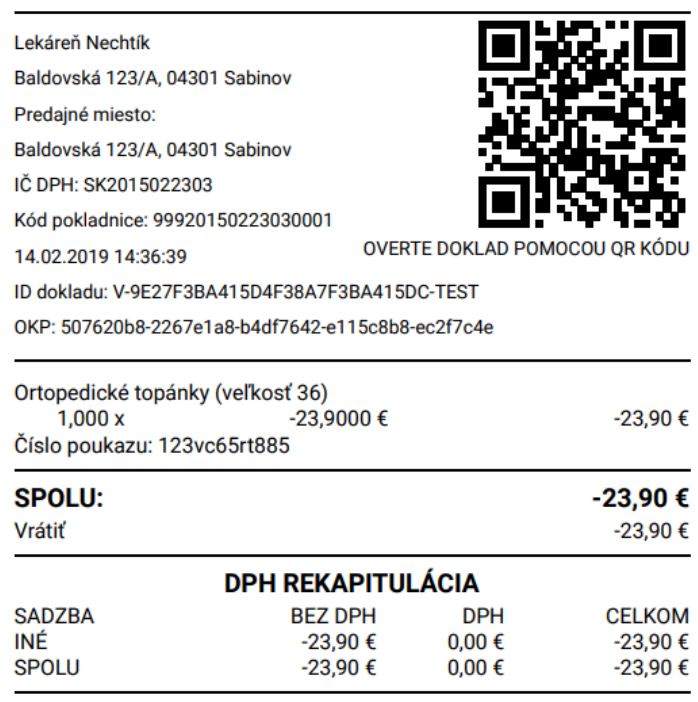

POKLADNIČNÝ DOKLAD č. 0036

*Obrázok 24: Vytvorenie pokladničného dokladu typu Výmena poukazu – náhľad dokladu*

#### <span id="page-25-0"></span>**3.4.1.3 Postup pri vytváraní dokladu s položkou typu vrátenie tovaru**

Podnikateľ má **možnosť vytvoriť pokladničný doklad pre vrátenie tovaru** po vytvorení už platného pokladničného dokladu, a to vytvorením ďalšieho platného pokladničného dokladu, v ktorom sa nachádzajú vrátené položky so zápornou Cenou.

Vrátenie tovaru je možné len pre typ položky **Kladná**. Ostatné položky typu Vrátené obaly, Odpočítaná záloha a Výmena poukazu sa pri vyhľadaní pôvodného pokladničného dokladu nezobrazia.

Podnikateľ klikne na tlačidlo **Nový doklad** a vyberie položku **Pokladničný doklad** v základnom menu alebo klikne na **Nový pokladničný doklad** v menu rýchleho prístupu.

Po kliknutí na tlačidlo **Nový doklad** / **Nový pokladničný doklad** sa zobrazí formulár pre vytvorenie pokladničného dokladu.

Podnikateľ v časti **Pridať položku** dokladu vyplní nasledujúce údaje:

Vyberie Typ položky – **vrátenie tovaru** 

V tomto prípade je možné postupovať dvoma spôsobmi:

- **A) Vyhľadať pôvodný doklad** ak bol pôvodný doklad zaevidovaný danou VRP alebo inou VRP patriacou rovnakému podnikateľovi, je možné tento doklad vyhľadať a určiť z neho tovar, ktorý ma byť vrátený. V takomto prípade je postup nasledovný:
	- 1. Podnikateľ zadá deň zaevidovania dokladu a číslo dokladu.
	- 2. Po kliknutí na **Vyhľadať**, ak existuje viac dokladov, tak sa zobrazí zoznam dokladov, z ktorého si podnikateľ podľa Kódu pokladnice a celkovej ceny dokladu vyberie správny doklad.
	- 3. Následne si vyberie tovar / službu z vybraného dokladu a zadá množstvo.
	- 4. Po kliknutí na **Pridať položku** je možné pokračovať v pridávaní ďalších položiek alebo doklad vytvoriť a vytlačiť / odoslať.

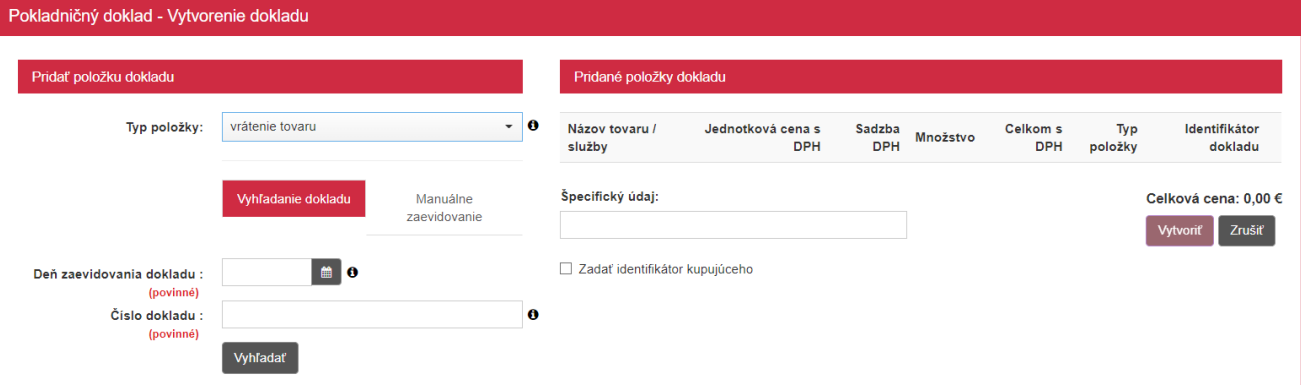

*Obrázok 25: Vrátenie tovaru– vyhľadanie dokladu*

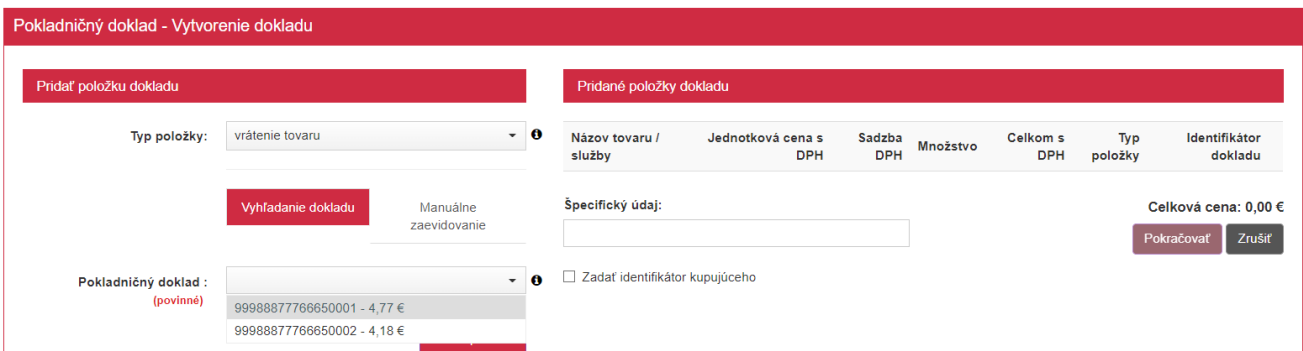

*Obrázok 26: Vrátenie tovaru – vyhľadávanie dokladu (nájdené 2 PD z rôznych predajných miest)*

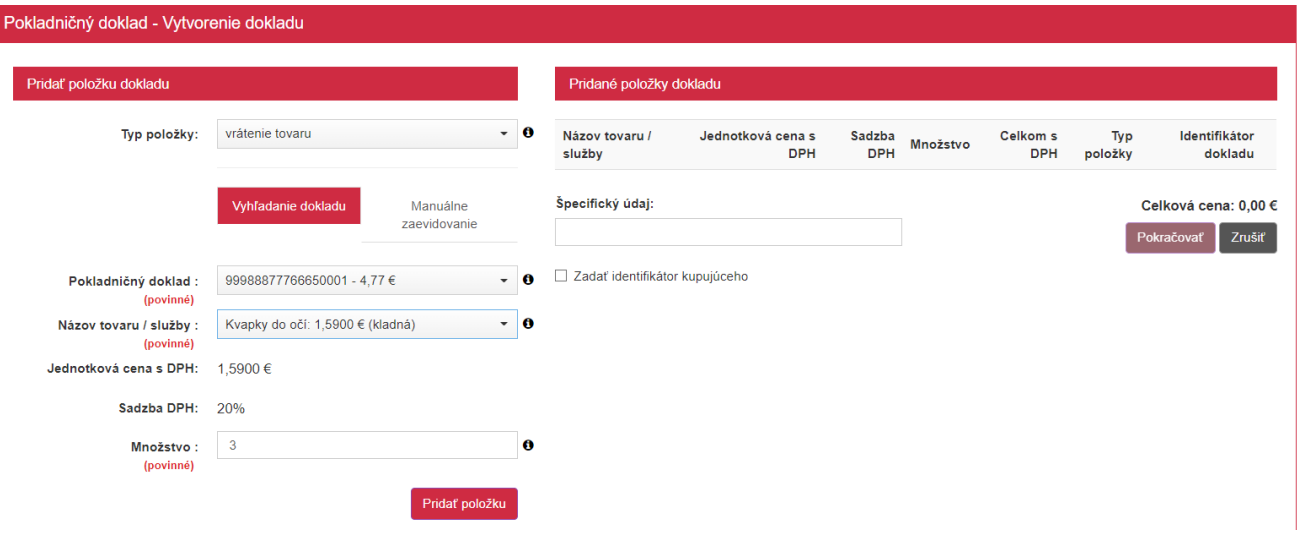

*Obrázok 27: Vrátenie tovaru – výber tovaru / služby z nájdeného PD*

- **B) Manuálne zaevidovať vrátenie tovaru –** v prípade, že pôvodný doklad bol vystavený klasickou elektronickou registračnou pokladnicou, je možné po manuálnom vypísaní povinných údajov zaevidovať vrátenie tovaru. V takomto prípade je postup nasledovný:
	- 1. Po kliknutí na **Manuálne zaevidovanie** sa zobrazia povinné polia, ktoré je potrebné vyplniť:
		- o Identifikátor dokladu
		- o Názov tovaru / služby
		- o Množstvo
		- o Jednotková cena s DPH
		- o Sadzba DPH

a nepovinné pole Slovná informácia (zobrazí sa v prípade výberu 0% sadzby DPH) 2. Po zadaní všetkých údajov a kliknutí na **Pridať položku** je možné pokračovať

v pridávaní ďalších položiek alebo doklad vytvoriť a vytlačiť / odoslať. Pokladničný doklad - Vytvorenie dokladu

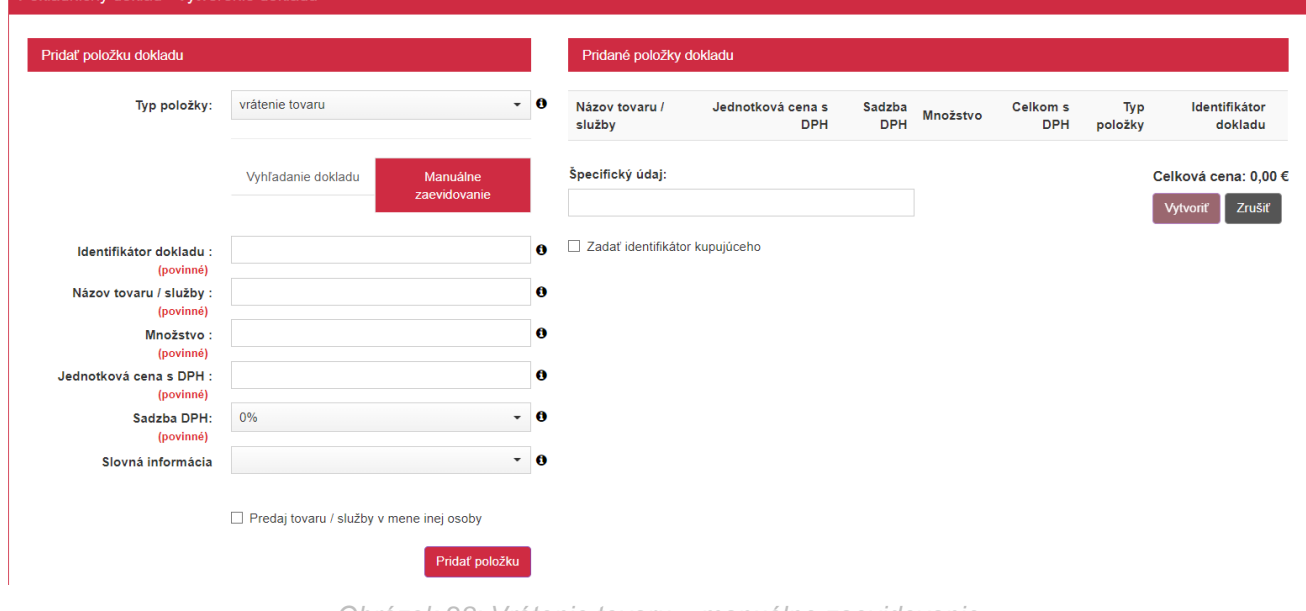

*Obrázok 28: Vrátenie tovaru – manuálne zaevidovanie*

Po kliknutí na tlačidlo Vytvoriť sa vygeneruje pokladničný doklad a jeho ID kód (viď *[Obrázok](#page-21-0) [18](#page-21-0)*). Pre vytlačenie pokladničného dokladu podnikateľ klikne na tlačidlo **Tlačiť**. Po kliknutí na toto tlačidlo sa zobrazí náhľad dokladu a okno pre tlač, ktoré keď podnikateľ potvrdí, doklad sa vytlačí.

Po kliknutí na tlačidlo **Zaslať elektronicky** sa zobrazí pole na zadanie e-mailu a tlačidlo Odoslať (viď *[Obrázok](#page-22-1) 20*).

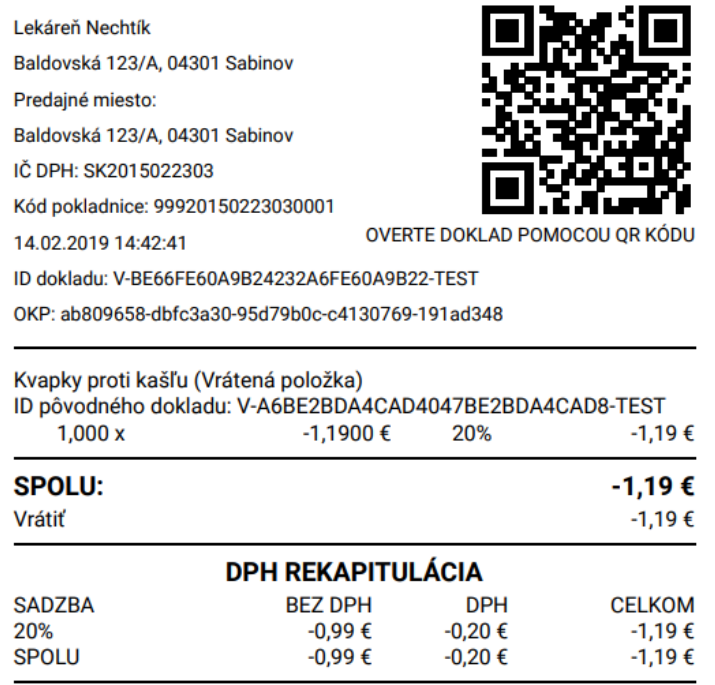

#### POKLADNIČNÝ DOKLAD č. 0037

*Obrázok 29: Vytvorenie pokladničného dokladu typu Vrátenie tovaru– náhľad dokladu*

#### <span id="page-28-0"></span>**3.4.1.4 Postup pri vytváraní dokladu s položkou typu oprava**

Podnikateľ má **možnosť vytvoriť pokladničný doklad pre opravu** po vytvorení už platného pokladničného dokladu, a to vytvorením ďalšieho platného pokladničného dokladu, v ktorom sa nachádzajú opravné položky s kladnou aj zápornou Cenou.

Podnikateľ klikne na tlačidlo **Nový doklad** a vyberie položku **Pokladničný doklad** v základnom menu alebo klikne na **Nový pokladničný doklad** v menu rýchleho prístupu.

Po kliknutí na tlačidlo **Nový doklad** / **Nový pokladničný doklad** sa zobrazí formulár pre vytvorenie pokladničného dokladu.

Podnikateľ v časti **Pridať položku** dokladu vyplní nasledujúce údaje:

Vyberie Typ položky – **oprava**

V tomto prípade je možné postupovať dvoma spôsobmi:

- **A) Vyhľadať pôvodný doklad** ak bol pôvodný doklad zaevidovaný danou VRP alebo inou VRP patriacou rovnakému podnikateľovi, je možné tento doklad vyhľadať a určiť z neho tovar, ktorý ma byť vrátený. V takomto prípade je postup nasledovný:
	- 1. Podnikateľ zadá deň zaevidovania dokladu a číslo dokladu.
	- 2. Po kliknutí na **Vyhľadať**, ak existuje viac dokladov, tak sa zobrazí zoznam dokladov, z ktorého si podnikateľ podľa Kódu pokladnice a celkovej ceny dokladu vyberie správny doklad.
	- 3. Následne si vyberie tovar / službu z vybraného dokladu. Množstvo je needitovateľné.
	- 4. Po kliknutí na **Pridať položku** je možné pokračovať v pridávaní ďalších položiek alebo doklad vytvoriť a vytlačiť / odoslať.

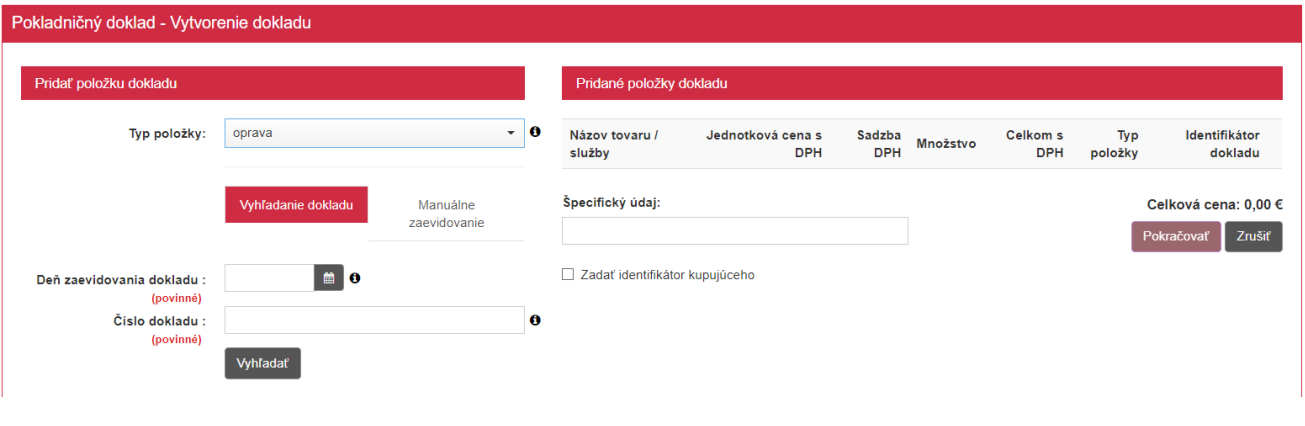

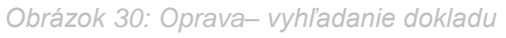

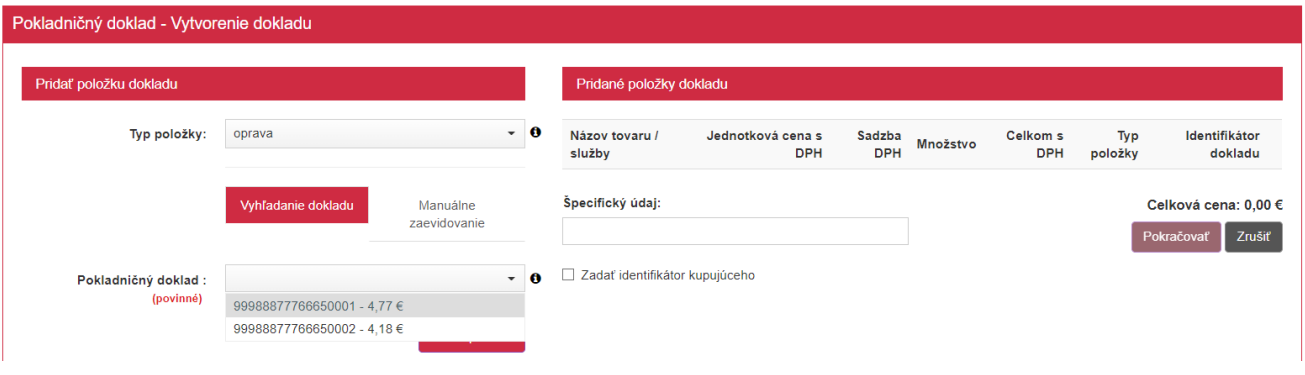

*Obrázok 31: Oprava – vyhľadávanie dokladu (nájdené 2 PD z rôznych predajných miest)*

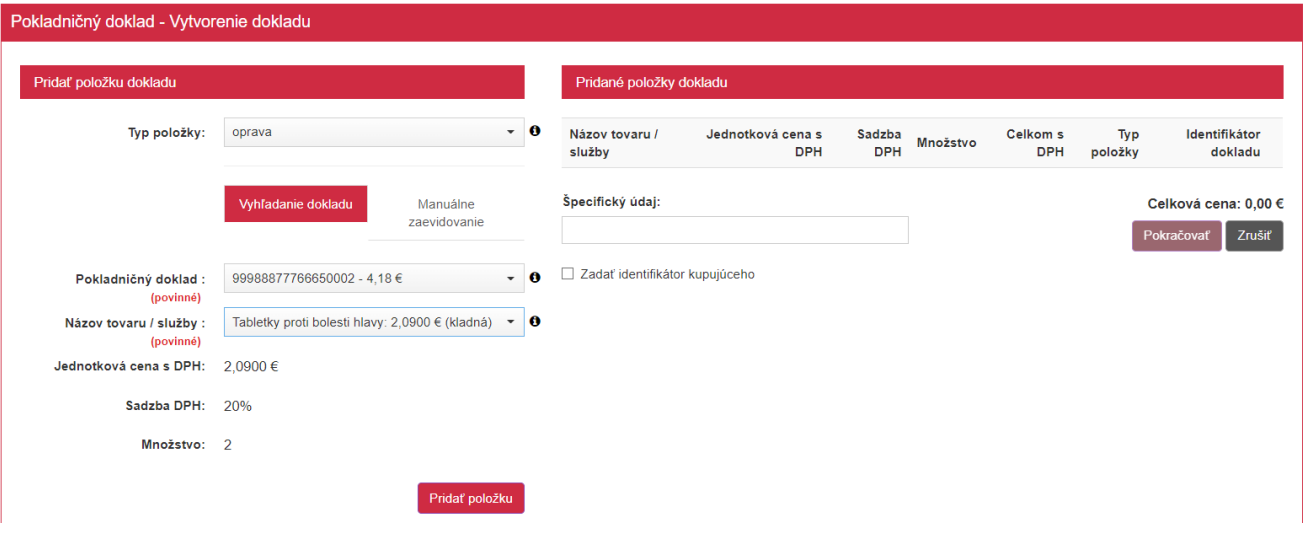

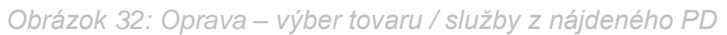

- **B) Manuálne zaevidovať opravu –** v prípade, že pôvodný doklad bol vystavený klasickou elektronickou registračnou pokladnicou, je možné po manuálnom vypísaní povinných údajov zaevidovať opravu. V takomto prípade je postup nasledovný:
	- 1. Po kliknutí na **Manuálne zaevidovanie** sa zobrazia povinné polia, ktoré je potrebné vyplniť:
	- o Typ opravy na výber **kladná** alebo **záporná**
	- o Identifikátor dokladu
	- o Názov tovaru / služby
- o Množstvo
- o Jednotková cena s DPH
- o Sadzba DPH
- a nepovinné pole Slovná informácia (zobrazí sa v prípade výberu 0% sadzby DPH)
- 2. Po zadaní všetkých údajov a kliknutí na **Pridať položku** je možné pokračovať v pridávaní ďalších položiek alebo doklad vytvoriť a vytlačiť / odoslať.

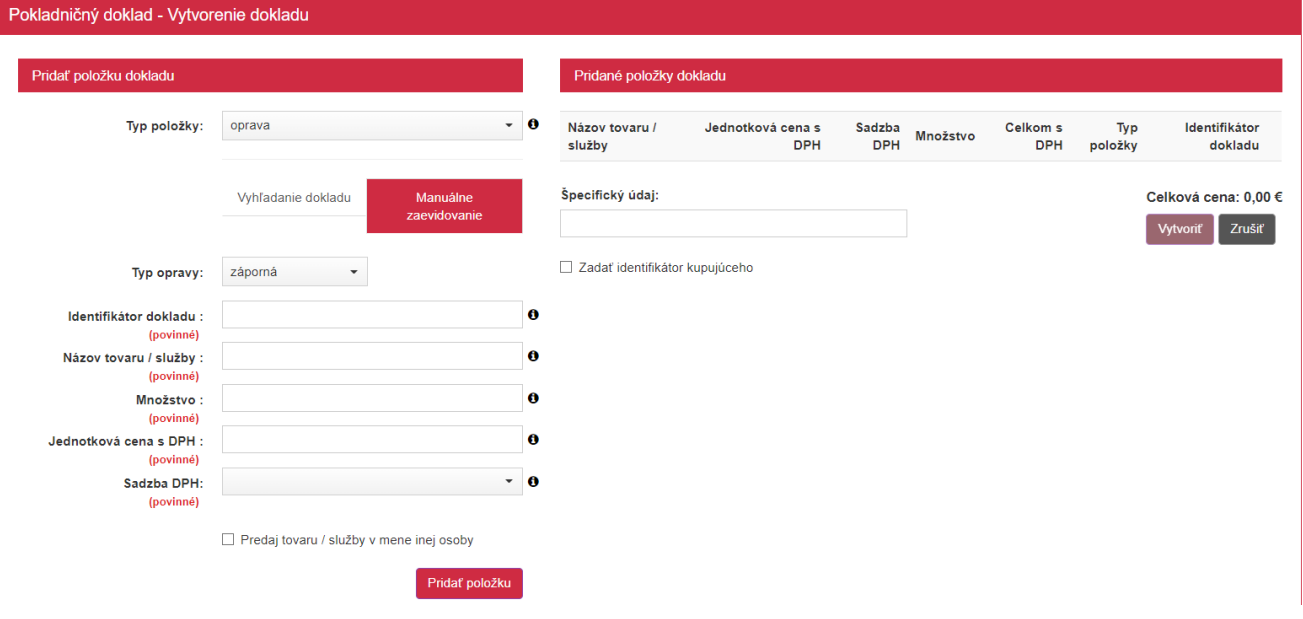

*Obrázok 33: Oprava – manuálne zaevidovanie*

Po kliknutí na tlačidlo Vytvoriť sa vygeneruje pokladničný doklad a jeho ID kód (viď *[Obrázok](#page-21-0)  [18](#page-21-0)*). Pre vytlačenie pokladničného dokladu podnikateľ klikne na tlačidlo **Tlačiť**. Po kliknutí na toto tlačidlo sa zobrazí náhľad dokladu a okno pre tlač, ktoré keď podnikateľ potvrdí, doklad sa vytlačí. Po kliknutí na tlačidlo **Zaslať elektronicky** sa zobrazí pole na zadanie e-mailu a tlačidlo Odoslať (viď *[Obrázok](#page-22-1) 20*).

#### POKLADNIČNÝ DOKLAD č. 0039

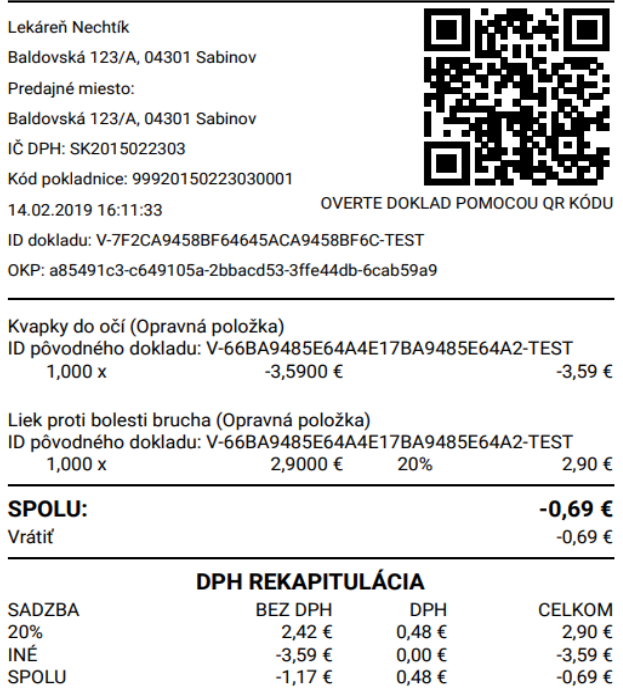

*Obrázok 34: Vytvorenie pokladničného dokladu typu Oprava– náhľad dokladu*

### **3.4.2 NEPLATNÝ DOKLAD**

Vytvoriť neplatný doklad môže podnikateľ kliknutím na tlačidlo **Nový doklad** a vybratím položky **Neplatný doklad** v základnom menu. Jeho vytvorenie je identické s postupom vytvorenia pokladničného dokladu uvádzaného v predchádzajúcej kapitole (viď *[3.4.1](#page-19-0) [Pokladničný doklad](#page-19-0)*) okrem pridania Identifikátora kupujúceho. V neplatnom doklade sa nezadáva. Vytlačená forma neplatného pokladničného dokladu je doplnená opakujúcim sa textom NEPLATNÝ DOKLAD v každom treťom riadku a chýbajúcimi ochrannými prvkami, ktoré sa nachádzajú len v platnom pokladničnom doklade.

Pri tvorbe neplatného pokladničného dokladu nie je možné vytvoriť vrátenie tovaru alebo opravu, a uskutočniť platbu kartou.

#### NEPLATNÝ DOKLAD č. 0040

| <b>NEPLATNÝ DOKLAD</b>                            |                          |            |               |
|---------------------------------------------------|--------------------------|------------|---------------|
| Lekáreň Nechtík                                   |                          |            |               |
| Baldovská 123/A, 04301 Sabinov                    |                          |            |               |
| NEPLATNÝ DOKLAD                                   |                          |            |               |
| Predajné miesto:                                  |                          |            |               |
| Baldovská 123/A, 04301 Sabinov                    |                          |            |               |
| NEPLATNÝ DOKLAD                                   |                          |            |               |
| IČ DPH: SK2015022303                              |                          |            |               |
| Kód pokladnice: 99920150223030001                 |                          |            |               |
| NEPLATNÝ DOKLAD                                   |                          |            |               |
| 19.02.2019 07:38:17                               |                          |            |               |
| ID dokladu: V-554AFEB22D1647648AFEB22D160-TEST    |                          |            |               |
| NEPLATNÝ DOKLAD                                   |                          |            |               |
| OKP: b979c693-b98fabed-628dce52-a6f65177-becf5ebb |                          |            |               |
| NEPLATNÝ DOKLAD                                   |                          |            |               |
| Kvapky do očí                                     |                          |            |               |
| 1.000x                                            | 3,5900€                  |            | 3,59€         |
| NEPLATNÝ DOKLAD                                   |                          |            |               |
| <b>SPOLU:</b>                                     |                          |            | 3.59€         |
| NEPLATNÝ DOKLAD                                   |                          |            |               |
|                                                   | <b>DPH REKAPITULÁCIA</b> |            |               |
| NEPLATNÝ DOKLAD                                   |                          |            |               |
| <b>SADZBA</b>                                     | <b>BEZ DPH</b>           | <b>DPH</b> | <b>CELKOM</b> |
| INÉ<br>NEPLATNÝ DOKLAD                            | 3,59€                    | $0,00$ €   | 3,59€         |
| <b>SPOLU</b>                                      | 3,59€                    | $0,00$ €   | 3,59€         |

*Obrázok 35: Vytvorenie neplatného dokladu – náhľad dokladu*

#### **3.4.3 VKLAD**

Vytvoriť doklad o vklade môže podnikateľ kliknutím na tlačidlo **Nový doklad** a vybratím položky **Vklad** v základnom menu. Tu si podnikateľ môže vložiť do jeho pokladnice hotovosť, vyplnením poľa suma vkladu a stlačením tlačidla **Vytvoriť**. V prípade, že si podnikateľ neželá spraviť vklad do pokladnice, použije tlačidlo **Zrušiť**, a tým sa vráti späť na menu rýchleho prístupu.

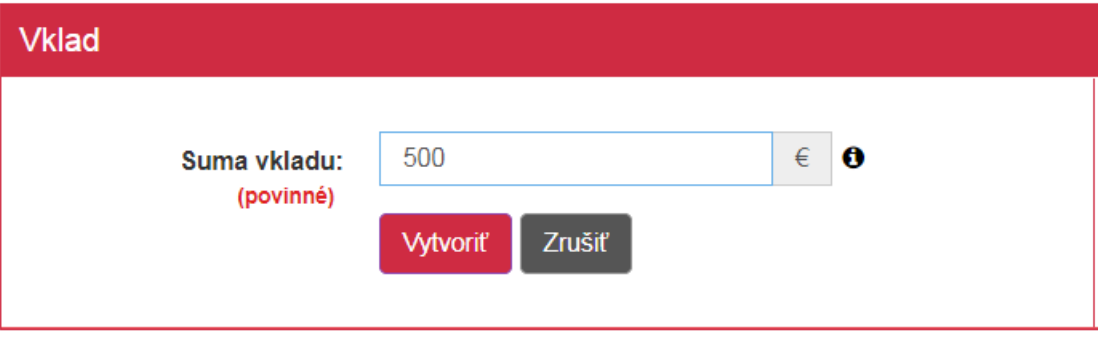

*Obrázok 36: Vklad do pokladnice*

Po kliknutí na tlačidlo **Vytvoriť** sa vygeneruje doklad. Pre vytlačenie dokladu podnikateľ klikne na tlačidlo **Tlačiť**. Po kliknutí na toto tlačidlo sa zobrazí náhľad dokladu a okno pre tlač, ktoré keď podnikateľ potvrdí, doklad sa vytlačí.

#### **VKLAD č. 0042**

Lekáreň Nechtík Baldovská 123/A, 04301 Sabinov Predajné miesto: Baldovská 123/A, 04301 Sabinov IČ DPH: SK2015022303 Kód pokladnice: 99920150223030001 19.02.2019 07:42:24 ID dokladu: V-A0E0C1F488B84E83A0C1F488B82-TEST OKP: 7c4d33a5-6341c17d-eac16364-64c3e3b3-6e24396f **SPOLU:** 200,00€

*Obrázok 37: Vytvorenie vkladu – náhľad dokladu*

#### **3.4.4 VÝBER**

Pri výbere hotovosti z pokladnice klikne podnikateľ na tlačidlo **Nový doklad** a vybratím položky **Výber** v základnom menu. Podnikateľ vyplní pole suma výberu a stlačí tlačidlo **Vytvoriť**. V prípade, že si podnikateľ neželá spraviť výber z pokladnice, použije tlačidlo **Zrušiť**, a tým sa vráti späť na menu rýchleho prístupu.

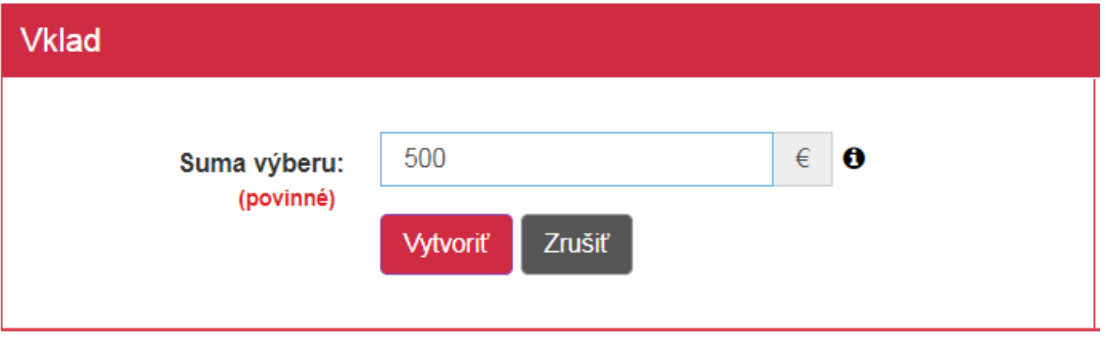

*Obrázok 38: Výber z pokladnice*

Po kliknutí na tlačidlo **Vytvoriť** sa vygeneruje doklad. Pre vytlačenie dokladu podnikateľ klikne na tlačidlo **Tlačiť**. Po kliknutí na toto tlačidlo sa zobrazí náhľad dokladu a okno pre tlač, ktoré keď podnikateľ potvrdí, doklad sa vytlačí.

#### **VÝBER č. 0043**

Lekáreň Nechtík Baldovská 123/A. 04301 Sabinov Predainé miesto: Baldovská 123/A, 04301 Sabinov IČ DPH: SK2015022303 Kód pokladnice: 99920150223030001 19.02.2019 07:43:21 ID dokladu: V-26C02062AA4F4B61802062AA4F3-TEST OKP: 88bc0488-8c7e55cf-4c43a1c2-3ea36ac0-0ba0b800 **SPOLU:** -500.00€

*Obrázok 39: Vytvorenie výberu – náhľad dokladu*

#### **3.4.5 ÚHRADA FAKTÚRY**

Podnikateľ môže pomocou tohto menu vydávať doklady za uhradené faktúry. Vytvoriť nový doklad za úhradu faktúry môže podnikateľ kliknutím na tlačidlo **Nový doklad** a vybratím položky **Úhrada faktúry** v základnom menu. Podnikateľ vyplní údaje z faktúry – sumu úhrady faktúry (kladnú alebo zápornú), číslo faktúry a špecifický údaj, ak má túto možnosť povolenú. Na tejto obrazovke môže zadať aj Identifikátor kupujúceho (viď *[3.4.9](#page-40-0) [Identifikátor kupujúceho](#page-40-0)*). Následne stlačí tlačidlo **Vytvoriť**. V prípade, že si podnikateľ neželá vytvoriť doklad na úhradu faktúry, použije tlačidlo **Zrušiť**, a tým sa vráti späť na menu rýchleho prístupu.

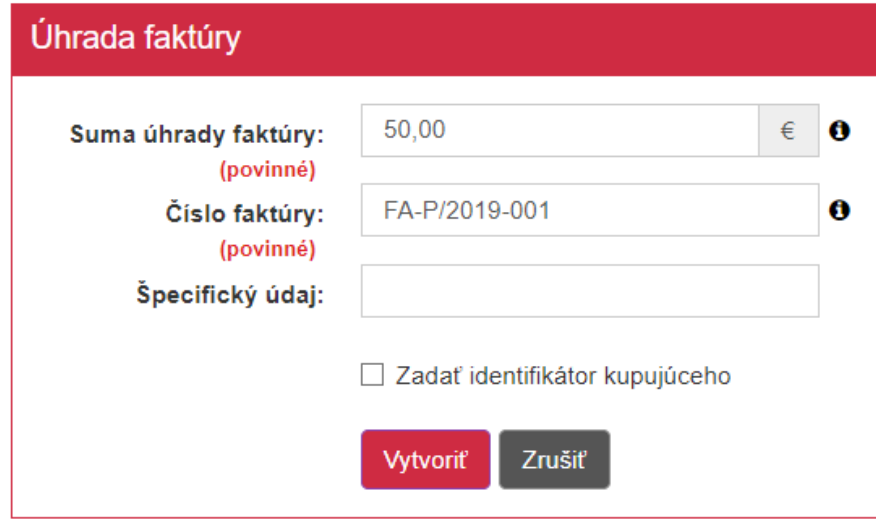

*Obrázok 40: Vytvorenie dokladu – úhrada faktúry*

Po kliknutí na tlačidlo Vytvoriť sa vygeneruje doklad na úhradu faktúry a jeho ID kód (viď *[Obrázok 18](#page-21-0)*). Pre vytlačenie dokladu na úhradu faktúry podnikateľ klikne na tlačidlo **Tlačiť**. Po kliknutí na toto tlačidlo sa zobrazí náhľad dokladu a okno pre tlač, ktoré keď podnikateľ potvrdí, doklad sa vytlačí. Po kliknutí na tlačidlo **Zaslať elektronicky** sa zobrazí pole na zadanie e-mailu a tlačidlo Odoslať (viď *[Obrázok](#page-22-1) 20*).

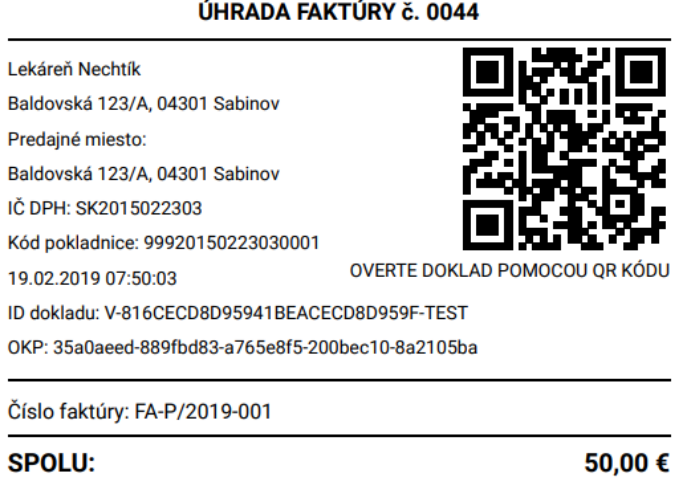

*Obrázok 41: Vytvorenie dokladu pre úhradu faktúry – náhľad dokladu*

Pri vytváraní dokladu na úhradu faktúry má podnikateľ možnosť na prijatie k hotovosti alternatívneho typu platidla, alebo prijatie cudzej meny, a všetky operácie vykázať na doklade (viď *[3.4.6](#page-35-0) Platba [cudzou menou](#page-35-0)*, *[3.4.7](#page-36-0) [Zadávanie rozpisu platidiel](#page-36-0)*).

#### <span id="page-35-0"></span>**3.4.6 PLATBA CUDZOU MENOU**

Podnikateľ môže prijímať platby aj v cudzej mene. Aby mohol takéto platby prijímať, je potrebné upraviť nastavenie pokladnice (viď *[3.10.1](#page-82-0) [Nastavenia dokladu](#page-82-0)*).

Vytvorenie dokladu pri platbe v cudzej mene je identické s postupom vytvorenia dokladov popísaných v predchádzajúcich podkapitolách. Rozdiel je v tom, že sa po pridaní položiek do **Pridaných položiek dokladu** zobrazuje tlačidlo **Pokračovať** pre zadanie rozpisu platidiel (namiesto tlačidla Vytvoriť, ktoré by sa zobrazilo v prípade, ak podnikateľ nemá nastavené prijímanie platieb v cudzej mene).

Podnikateľ sa nachádza na obrazovke **Pokladničný doklad – Rozpis platieb dokladu**, kde v časti **Platby v cudzej mene**, po kliknutí na tlačidlo **Pridať platbu** má možnosť výberu prijímanej cudzej meny. Po kliknutí na toto tlačidlo sa zobrazí riadok pre nastavenie platby v cudzej mene. Podnikateľ vyberie cudziu menu, ktorú prijíma a zadá jej množstvo. Systém prijaté množstvo cudzej meny prepočíta vždy aktuálnym kurzom Národnej banky Slovenska, ktorý ale **môže byť** podnikateľom **editovaný** podľa jeho vlastných preferencií.

Systém vytvorenie pokladničného dokladu povolí až vtedy, ak množstvo prijatej cudzej meny je ekvivalentné ku sume na úhradu – prepočet sa vykoná automaticky na základe množstva prijatej cudzej meny. Podnikateľ má možnosť vložené hodnoty editovať dovtedy, než klikne na tlačidlo **Vytvoriť**.

Podnikateľ môže vykázať na jednom pokladničnom doklade **len jednu cudziu menu**.

Po kliknutí na tlačidlo Vytvoriť sa vygeneruje pokladničný doklad a jeho ID kód (viď *[Obrázok](#page-21-0) [18](#page-21-0)*). Pre vytlačenie pokladničného dokladu podnikateľ klikne na tlačidlo **Tlačiť**. Po kliknutí na toto tlačidlo sa zobrazí náhľad dokladu a okno pre tlač, ktoré keď podnikateľ potvrdí, doklad sa vytlačí. Po kliknutí na tlačidlo **Zaslať elektronicky** sa zobrazí pole na zadanie e-mailu a tlačidlo Odoslať (viď *[Obrázok](#page-22-1) 20*).

Pod celkovou sumou na úhradu na vytlačenom pokladničnom doklade sa nachádza označenie prijatej cudzej meny, jej aktuálny kurz, množstvo prijatej cudzej meny a suma na vrátenie (ak prijaté peňažné prostriedky sú väčšie než suma k platbe).

Rozpis cudzej meny je možné zadávať pri tvorbe pokladničných dokladov mimo dokladov typu vklad, výber a evidencii paragónu.
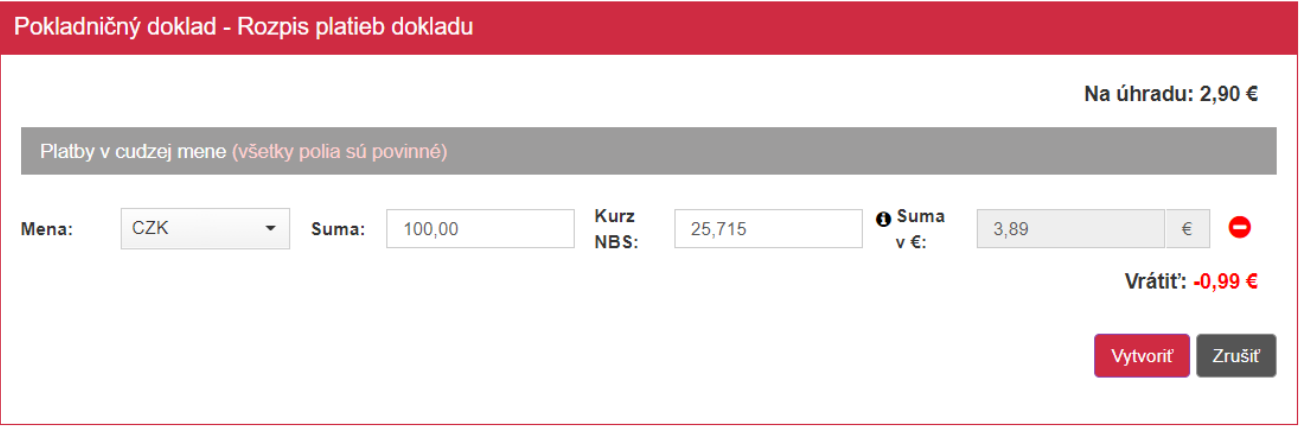

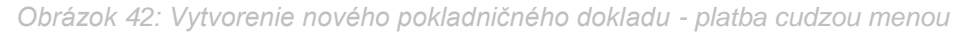

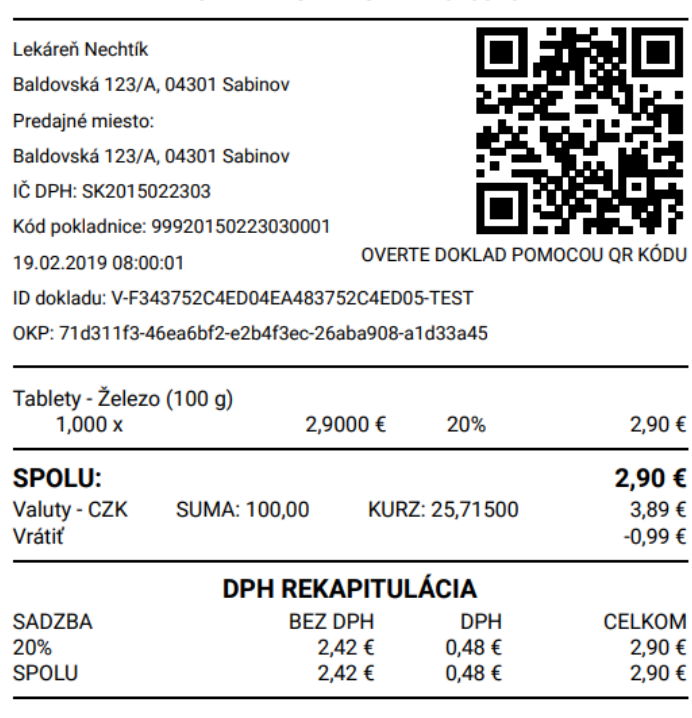

POKLADNIČNÝ DOKLAD Č. 0045

*Obrázok 43: Náhľad dokladu - platba cudzou menou*

Ak podnikateľ **možnosť** pridať cudziu meny v Rozpise platidiel **nevyužije**, ale má ju nastavenú v Nastaveniach dokladu, po potvrdení prázdneho okna Rozpisu platieb systém vytvorí pokladničný **doklad**, ktorý bude **zaplatený v eurách**.

### **3.4.7 ZADÁVANIE ROZPISU PLATIDIEL**

Podnikateľ má možnosť prijímať všetky alternatívne hotovostné a bezhotovostné platidlá a ich množstvo vykázať na doklade - predpokladom je nastavenie tejto možnosti v nastaveniach dokladu (viď *[3.10.1](#page-82-0) [Nastavenia dokladu](#page-82-0)*). Rozpis typov platidiel je možné zadávať pri tvorbe pokladničných dokladov typu *[3.4.1](#page-19-0) [Pokladničný doklad](#page-19-0)*, *[3.4.2](#page-31-0) [Neplatný doklad](#page-31-0)*, *[3.5.2](#page-46-0) [Úhrada faktúry](#page-46-0)*.

Po aktivácii tejto funkcie bude podnikateľ odkázaný na výber **Prednastaveného typu platidla**. Výber označuje platidlo, ktoré sa bude zobrazovať primárne pri tvorbe dokladu.

Typ platidla môže byť:

- Hotovosť
- Platobná karta
- Poukážky
- Stravné poukážky
- Iné

Pri tvorbe pokladničného dokladu sa po pridaní položiek do **Pridaných položiek dokladu** zobrazuje tlačidlo **Pokračovať** pre zadanie rozpisu platidiel (namiesto tlačidla Vytvoriť, ktoré by sa zobrazilo v prípade, ak podnikateľ nemá nastavené prijímanie viacerých typov platidiel). Pre pridanie ďalšieho typu platidla, iného než je prednastavené, podnikateľ klikne na tlačidlo **Pridať platbu** nachádzajúce sa na obrazovke **Rozpis platieb dokladu**. Následne si vyberie pridávané platidlo a vloží sumu tohto platidla.

Tento postup môže vykonávať až do bodu, než budú všetky typy platidiel pridané v zozname a budú mať taktiež zadanú sumu. Platbu je možné odstrániť kliknutím na tlačidlo  $\Box$  nachádzajúce sa pri každej platbe.

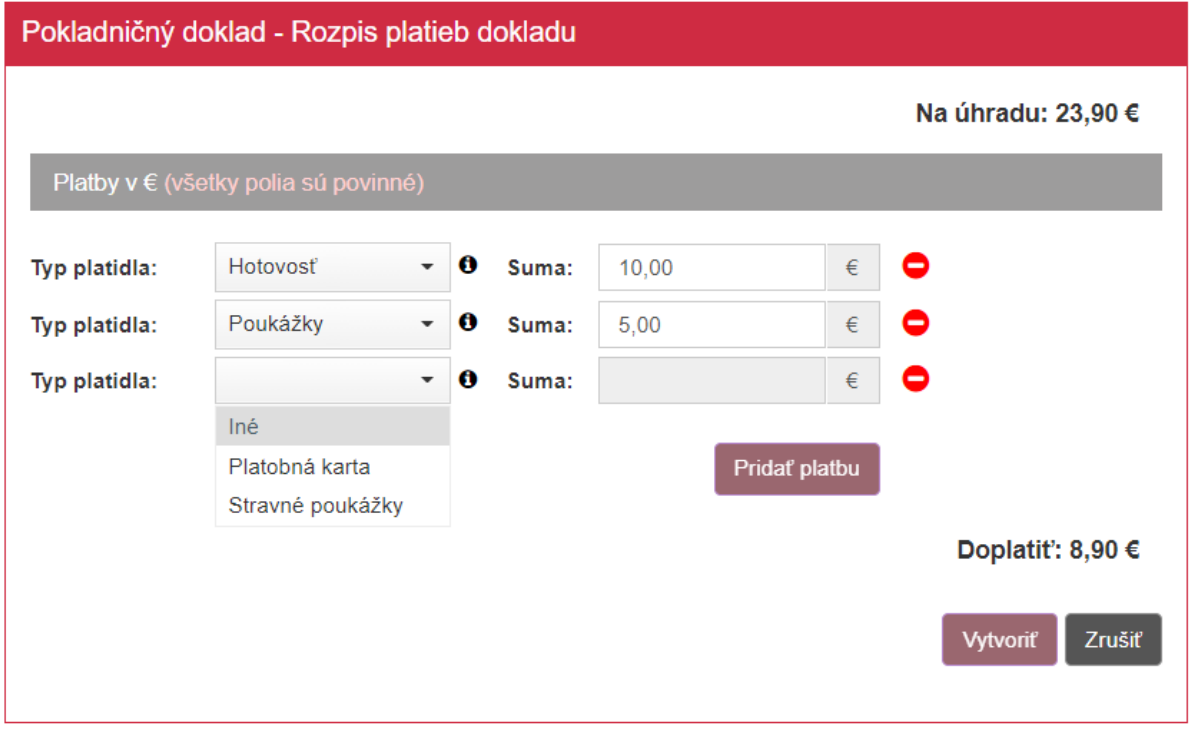

*Obrázok 44: Vytvorenie nového pokladničného dokladu – rozpis platidiel*

Po kliknutí na tlačidlo Vytvoriť sa vygeneruje pokladničný doklad a jeho ID kód (viď *[Obrázok](#page-21-0) [18](#page-21-0)*). Pre vytlačenie pokladničného dokladu podnikateľ klikne na tlačidlo **Tlačiť**. Po kliknutí na toto tlačidlo sa zobrazí náhľad dokladu a okno pre tlač, ktoré keď podnikateľ potvrdí, doklad sa vytlačí. Po kliknutí na tlačidlo **Zaslať elektronicky** sa zobrazí pole na zadanie e-mailu a tlačidlo Odoslať (viď *[Obrázok](#page-22-0) 20*).

Pod celkovou sumou na úhradu na vytlačenom pokladničnom doklade sa nachádza rozpis prijatých platidiel a suma na vrátenie (ak prijaté peňažné prostriedky sú väčšie než suma k platbe).

Rozpis platidiel je možné zadávať pri tvorbe pokladničných dokladov okrem dokladov typu vklad, výber a evidencii paragónu.

#### POKLADNIČNÝ DOKLAD č. 0046

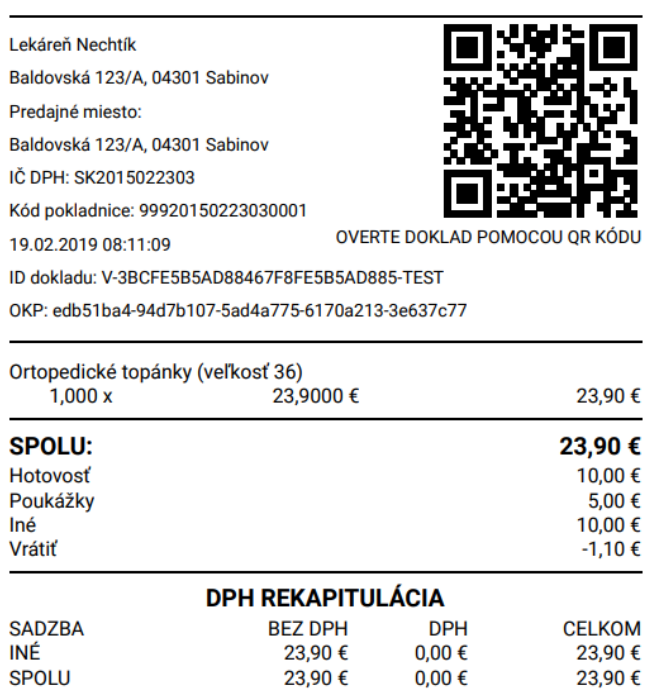

*Obrázok 45: Náhľad dokladu – rozpis platidiel*

#### <span id="page-38-0"></span>**3.4.8 PREDAJ TOVARU A SLUŽIEB V MENE INEJ OSOBY**

Podnikateľ má možnosť pri pridaní každej položky na pokladničný doklad zadať informácie o predávajúcom, v ktorého mene predáva tovar alebo poskytuje služby.

Predaj tovaru a služieb v mene inej osoby je možné zadávať pri tvorbe pokladničných dokladov typu viď *[3.4.1](#page-19-0) [Pokladničný doklad](#page-19-0)*.

Podnikateľ nastaví možnosť Predaj tovaru a služieb v mene inej osoby v Nastaveniach dokladu (viď *[3.10.1](#page-82-0) [Nastavenia dokladu](#page-82-0)*).

Po nastavení funkcie v Nastaveniach dokladu sa na obrazovke Pokladničný doklad – Vytvorenie dokladu zobrazí možnosť zakliknúť tlačidlo Predaj tovaru a služieb mene inej osoby (viď *[Obrázok](#page-39-0) 46).*

Pri tvorbe dokladu sa primárne zobrazuje Predaj tovaru a služieb mene inej osoby ako vypnutý. Zapnutím sa zobrazia polia:

- Typ ID predávajúceho výber medzi IČ DPH a DIČ
- ID predávajúceho (povinný údaj)
- Adresné informácie o predávajúcom (povinný údaj)

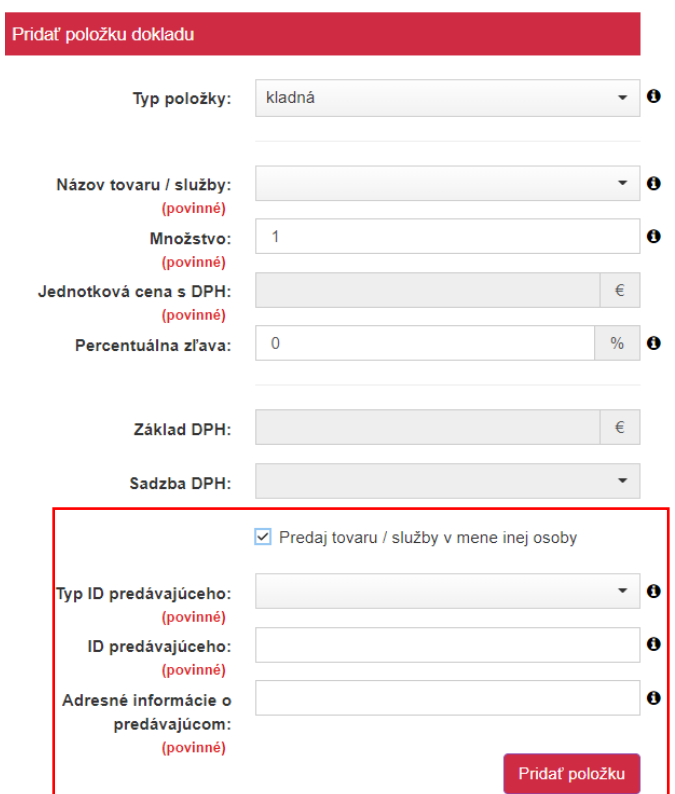

<span id="page-39-0"></span>*Obrázok 46: Pokladničný doklad – Vytvorenie dokladu – zadanie Predaja tovaru / služieb v mene inej* 

*osoby*

Podnikateľ môže zobraziť na jednom pokladničnom doklade pri každej položke iné údaje o predávajúcom, v mene ktorého predáva. Vyplnené údaje o predávajúcom môže deaktivovať odkliknutím tlačidla Predaj tovaru a služieb v mene inej osoby na obrazovke Pokladničný doklad – Vytvorenie dokladu.

Po kliknutí na tlačidlo Vytvoriť sa vygeneruje pokladničný doklad a jeho ID kód (viď *[Obrázok](#page-21-0) [18](#page-21-0)*). Pre vytlačenie pokladničného dokladu podnikateľ klikne na tlačidlo **Tlačiť**. Po kliknutí na toto tlačidlo sa zobrazí náhľad dokladu a okno pre tlač, ktoré keď podnikateľ potvrdí, doklad sa vytlačí. Po kliknutí na tlačidlo **Zaslať elektronicky** sa zobrazí pole na zadanie e-mailu a tlačidlo Odoslať (viď *[Obrázok](#page-22-0) 20*).

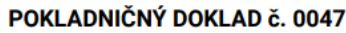

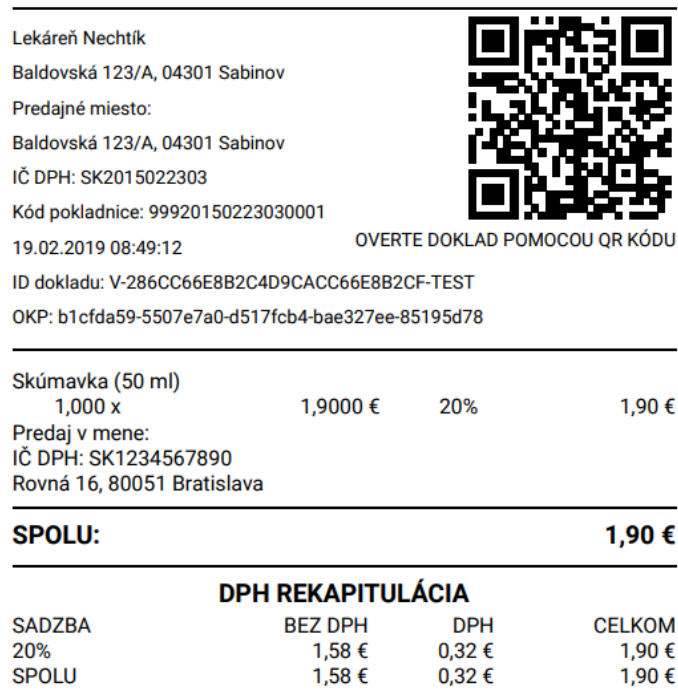

*Obrázok 47: Vytvorenie pokladničného dokladu – náhľad dokladu – Predaj tovaru a služieb v mene* 

*inej osoby*

## <span id="page-40-0"></span>**3.4.9 IDENTIFIKÁTOR KUPUJÚCEHO**

Podnikateľ má možnosť vyplniť identifikátor kupujúceho od zákazníka. **Identifikátor kupujúceho** je možné zadávať pri tvorbe pokladničných dokladov typu viď *[3.4.1](#page-19-0) [Pokladničný](#page-19-0)  [doklad](#page-19-0)*, *[3.5.2](#page-46-0) [Úhrada faktúry.](#page-46-0)*

Podnikateľ môže zobraziť na jednom pokladničnom doklade len jeden identifikátor kupujúceho.

Na obrazovke Pokladničný doklad – Vytvorenie dokladu / Úhrada faktúry podnikateľ zaklikne tlačidlo Zadať identifikátor kupujúceho a zobrazia sa mu polia pre vyplnenie Identifikátora kupujúceho, kde vyplní údaje:

- Typ identifikátora výber z možností IČO, DIČ, IČ DPH, INÉ
- Identifikátor kupujúceho textové pole, vyplní podnikateľ

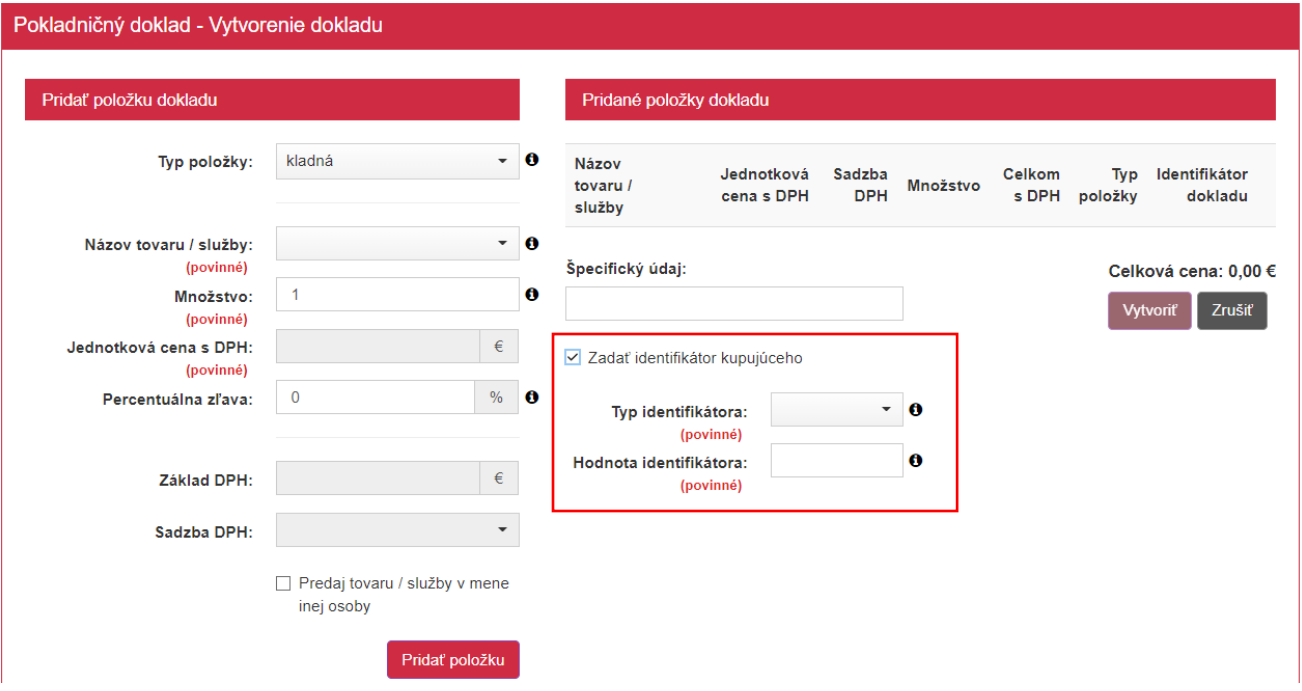

*Obrázok 48: Vytvorenie pokladničného dokladu – Identifikátor kupujúceho*

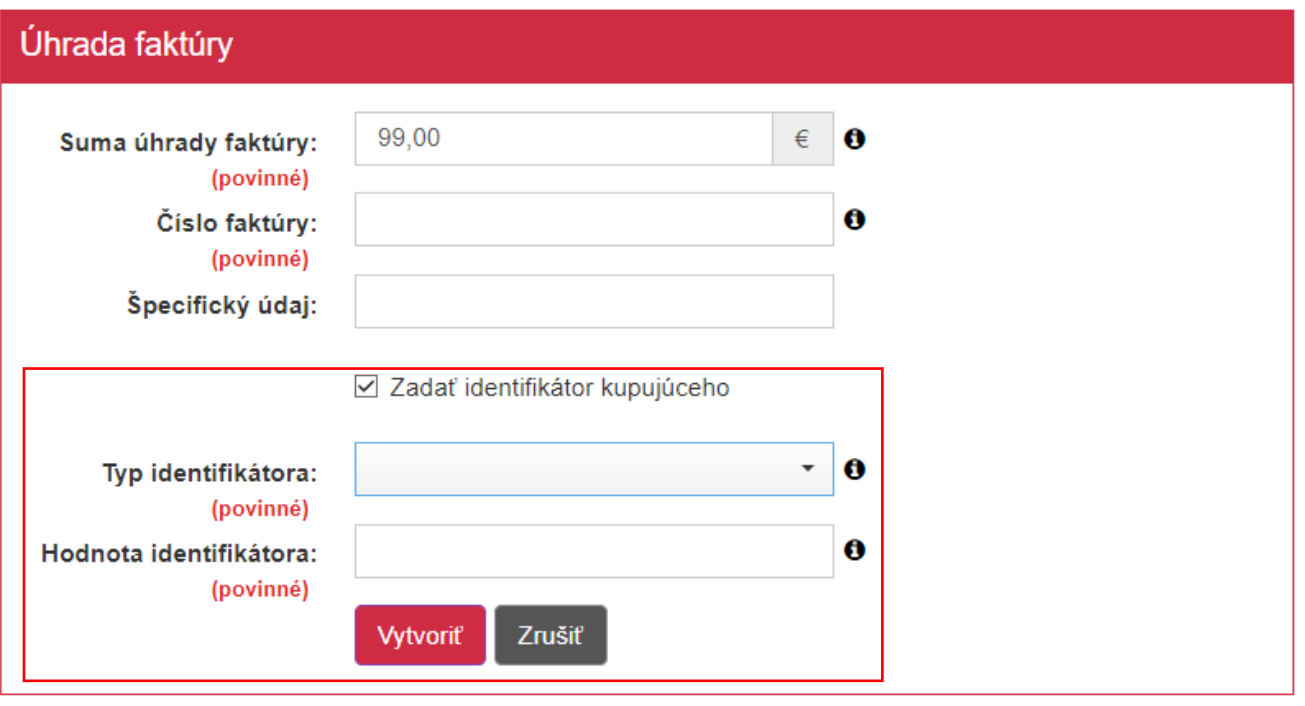

*Obrázok 49: Úhrada faktúry – Identifikátor kupujúceho*

Po kliknutí na tlačidlo Vytvoriť sa vygeneruje pokladničný doklad a jeho ID kód (viď *[Obrázok](#page-21-0) [18](#page-21-0)*). Pre vytlačenie pokladničného dokladu podnikateľ klikne na tlačidlo **Tlačiť**. Po kliknutí na toto tlačidlo sa zobrazí náhľad dokladu a okno pre tlač, ktoré keď podnikateľ potvrdí, doklad sa vytlačí. Po kliknutí na tlačidlo **Zaslať elektronicky** sa zobrazí pole na zadanie e-mailu a tlačidlo Odoslať (viď *[Obrázok](#page-22-0) 20*).

ÚHRADA FAKTÚRY č. 0048

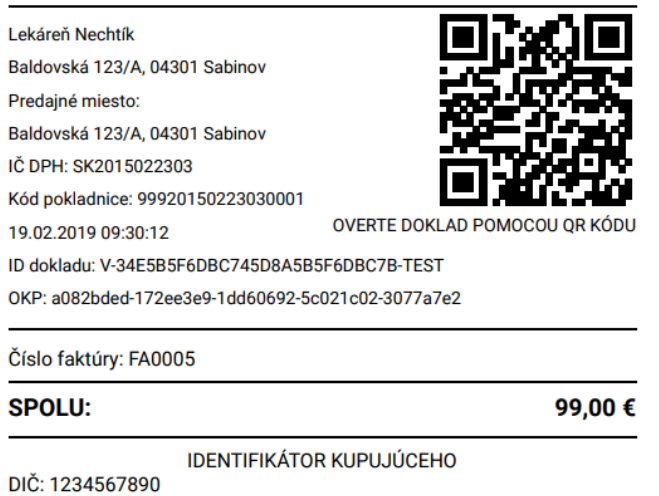

*Obrázok 50: Úhrada faktúry –Náhľad dokladu - Identifikátor kupujúceho*

# **3.5 ZAEVIDOVANIE PARAGÓNU**

Ďalšou záložkou v základnom menu VRP je zaevidovanie paragónu, ktoré slúži na dodatočné zaevidovanie pokladničných dokladov a vyplatených faktúr. Tieto možnosti sa zobrazia kliknutím na tlačidlo **Zaevidovanie paragónu**.

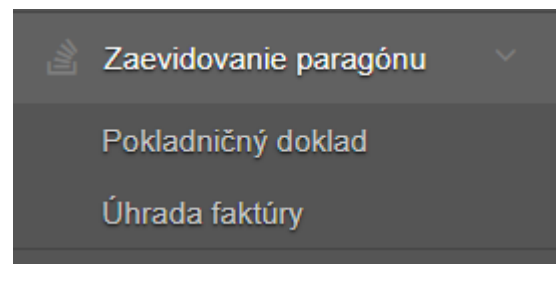

*Obrázok 51: Základné menu - zaevidovanie paragónu* 

### **3.5.1 POKLADNIČNÝ DOKLAD**

Postup dodatočného doevidovania pokladničného dokladu je veľmi podobný s vytváraním nových pokladničných dokladov. Doevidovať pokladničný doklad môže podnikateľ kliknutím na tlačidlo **Zaevidovanie paragónu** a vybratím položky **Pokladničný doklad** v základnom menu.

Zaevidovanie paragónu sa skladá z dvoch častí. V prvej časti podnikateľ vyplní formulár pre zadanie dátumu a času vydania paragónu a čísla paragónu.

| Zaevidovanie paragónu - Pokladničný doklad |  |   |           |                              |  |             |                  |  |  |
|--------------------------------------------|--|---|-----------|------------------------------|--|-------------|------------------|--|--|
| Dátum a čas vystavenia:<br>(povinné)       |  | ■ | $\circ$ 6 | Číslo paragónu:<br>(povinné) |  | $\mathbf o$ | <b>Potvrdit®</b> |  |  |

*Obrázok 52: Zaevidovanie paragónu – prvá časť*

Po ich vyplnení a kliknutí na tlačidlo **Potvrdiť** sa zobrazí druhá časť zaevidovania paragónu.

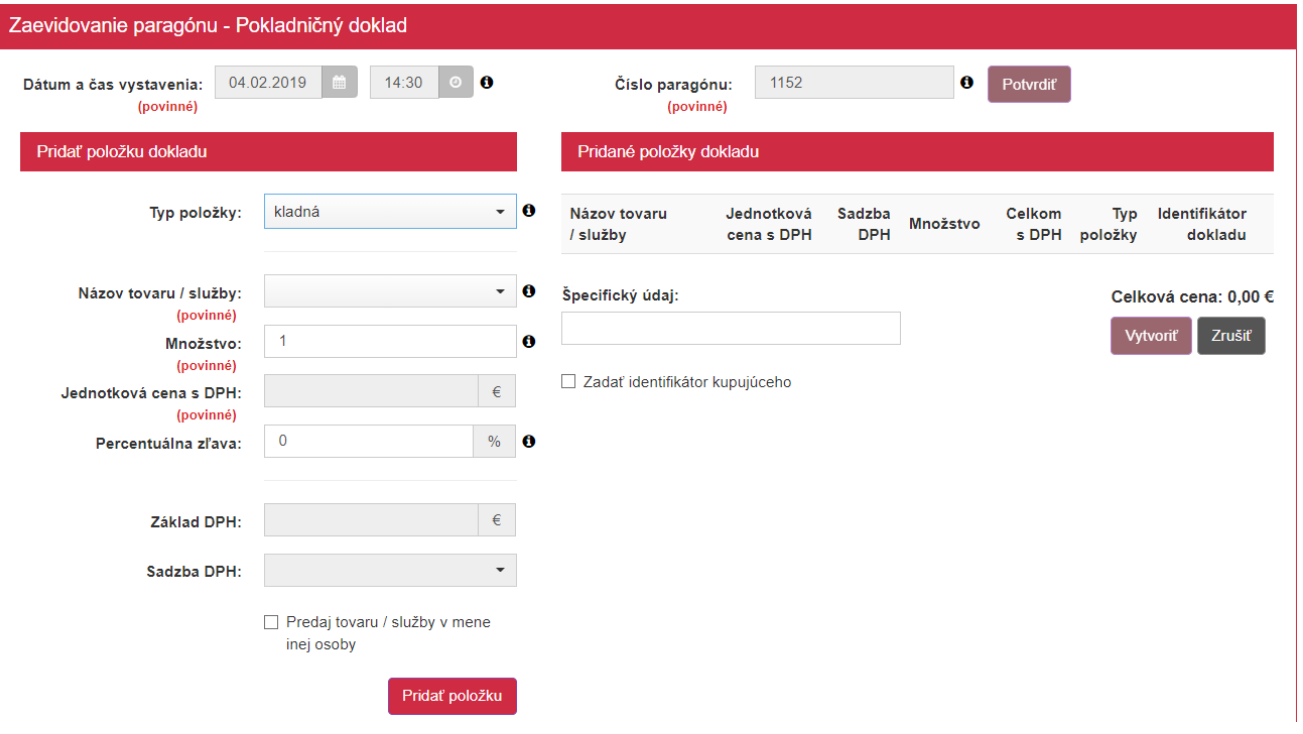

*Obrázok 53: Zaevidovanie paragónu – druhá časť*

Podnikateľ v časti **Pridať položku** dokladu vyplní nasledujúce údaje:

- Vyberie typ položky:
	- o predvyplnená **kladná** klasický predaj tovaru,
	- o **vrátené obaly** podnikateľ vyberie v prípade, že chce vrátiť sumu za zálohované obaly (záporná suma), (postup viď *[3.4.1.1](#page-22-1) [Postup pri vytváraní dokladu s](#page-22-1) položkou [typu vrátené obaly / odpočítaná záloha](#page-22-1)*)
	- o **odpočítaná záloha**  podnikateľ vyberie v prípade prijatého preddavku uvedenom na doklade vystavenom v čase doplatku ceny za predaný tovar alebo poskytnutú službu (záporná suma), (postup viď *[3.4.1.1](#page-22-1) [Postup pri vytváraní dokladu s](#page-22-1) položkou [typu vrátené obaly / odpočítaná záloha](#page-22-1)*)
	- o **výmena poukazu**  podnikateľ vyberie v prípade výmeny jednoúčelového poukazu za tovar alebo poskytnutú službu (záporná suma), (postup viď *[3.4.1.2](#page-24-0) Postup pri vytváraní dokladu s [položkou typu výmena poukazu](#page-24-0)*)
	- o **vrátenie tovaru**  podnikateľ vyberie v prípade zrušenia evidovanej položky po jej vytlačení na pokladničnom doklade (postup viď *[3.4.1.3](#page-25-0) [Postup pri vytváraní dokladu](#page-25-0)  s [položkou typu vrátenie tovaru](#page-25-0)*)
	- o **oprava**  podnikateľ vyberie v prípade opravy položky už zaevidovaného dokladu, pričom opravou sa rozumie negácia pôvodnej položky (postup viď *[3.4.1.4](#page-28-0) [Postup](#page-28-0)  [pri vytváraní dokladu s](#page-28-0) položkou typu oprava*)
- Vyberie tovar alebo službu z katalógu (zobrazené budú tovar a služby, ktoré boli platné v čase vydania paragónu, tovar je možné vyhľadávať vpisovaním jeho názvu, alebo EAN kódu, alebo kódu tovaru).
- Vpíše množstvo (prednastavené na 1, je možné udávať na 3 desatinné miesta).
- Vpíše jednotkovú cenu s DPH (iba v prípade, ak pri vytváraní tovaru alebo služby nebola táto cena zadaná – viď *[3.7.2](#page-55-0) [Pridanie nového tovaru / služby](#page-55-0)*).
- Zadá zľavu možné zadávať percentuálnu zľavu (celé čísla 0 100%) alebo absolútnu sumu zľavy (0 – celková cena na PD v eurách), podľa toho akú formu zľavy má podnikateľ nastavenú (viď *[3.10.1](#page-82-0) [Nastavenia dokladu](#page-82-0)*). Prednastavená je na hodnotu 0. Zľavu je možné zadať len pre typ položky Kladná.
- Zvolí slovnú informáciu (nepovinné) zobrazí sa v prípade, ak tovar / služba má pridelenú 0% DPH,
- Zadá špecifický údaj ak má podnikateľ túto možnosť aktivovanú v nastaveniach dokladu (viď *[3.10.1](#page-82-0) [Nastavenia dokladu](#page-82-0)*).
- Zvolí predaj tovaru / služby v mene inej osoby postup viď *[3.4.8](#page-38-0) [Predaj tovaru a](#page-38-0) služieb v [mene inej osoby](#page-38-0)*
- Zadá identifikátor kupujúceho postup viď *[3.4.9](#page-40-0) [Identifikátor kupujúceho](#page-40-0)*

Po kliknutí na tlačidlo **Pridať položku** sa zobrazujú pridané položky v časti **Pridané položky dokladu**. Kliknutím na tlačidlo ● je možné danú položku z dokladu odstrániť.

Po vyplnení všetkých potrebných údajov podnikateľ vytvorí pokladničný doklad kliknutím na tlačidlo **Vytvoriť**. V prípade, že si podnikateľ neželá vytvoriť doklad použije tlačidlo **Zrušiť**, a tým sa vráti späť na menu rýchleho prístupu.

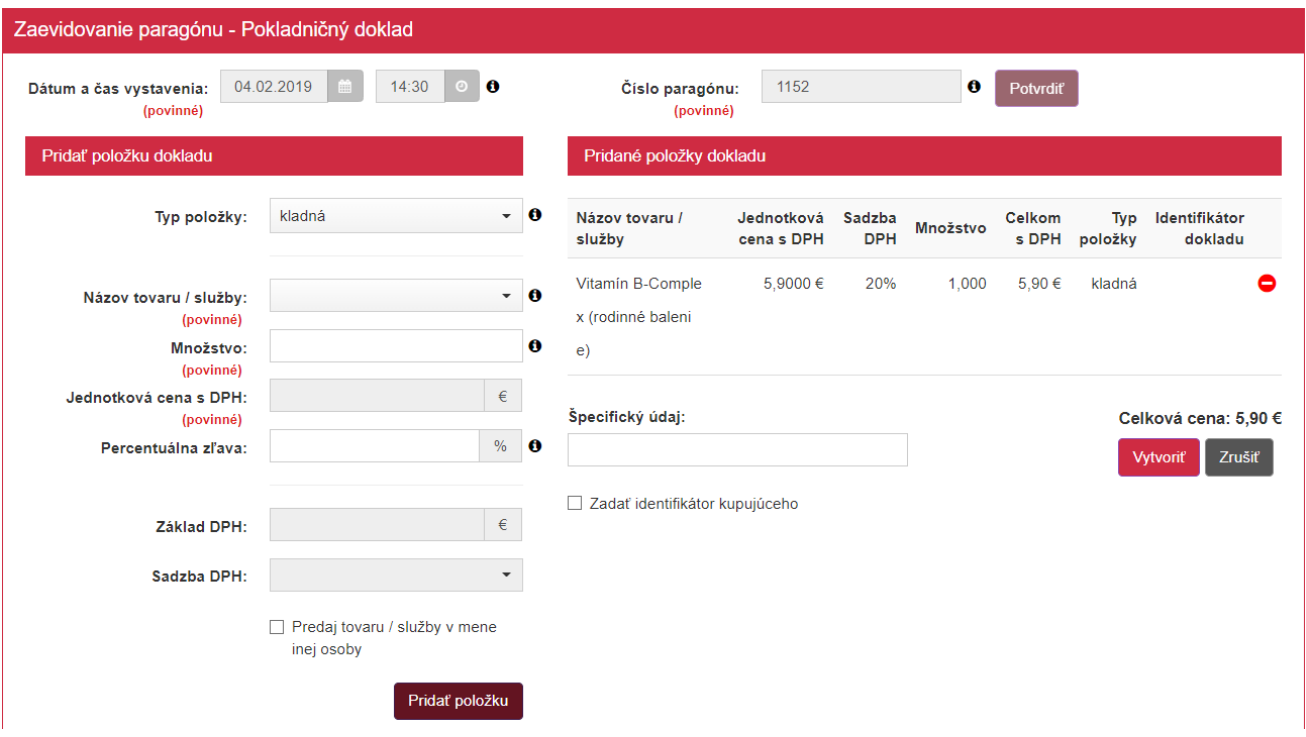

*Obrázok 54: Zaevidovanie paragónu – pridaná položka*

Po kliknutí na tlačidlo Vytvoriť sa vygeneruje pokladničný doklad a jeho ID kód. Pre vytlačenie pokladničného dokladu podnikateľ klikne na tlačidlo **Tlačiť**. Po kliknutí na toto tlačidlo sa zobrazí náhľad dokladu a okno pre tlač, ktoré keď podnikateľ potvrdí, doklad sa vytlačí. Po kliknutí na tlačidlo **Zaslať elektronicky** sa zobrazí pole na zadanie e-mailu a tlačidlo Odoslať.

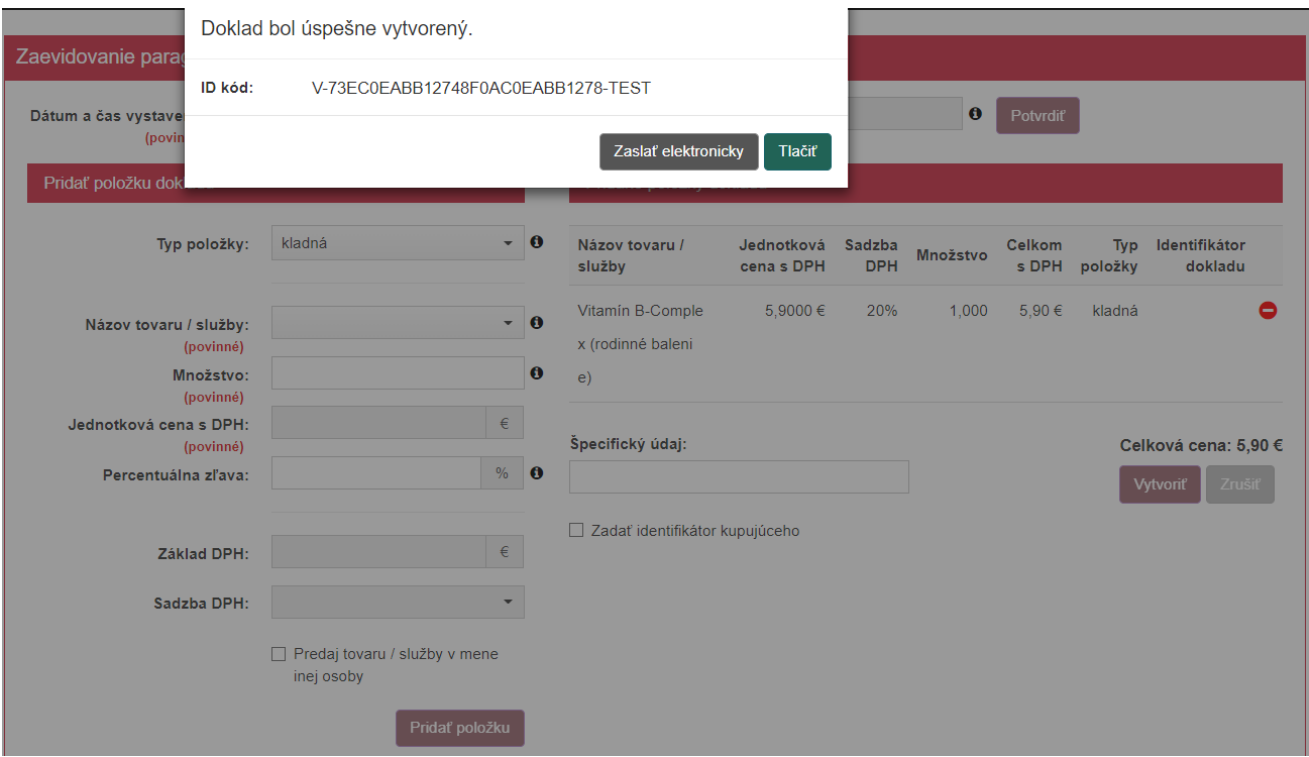

*Obrázok 55: Zaevidovanie paragónu Pokladničný doklad – vygenerované ID dokladu*

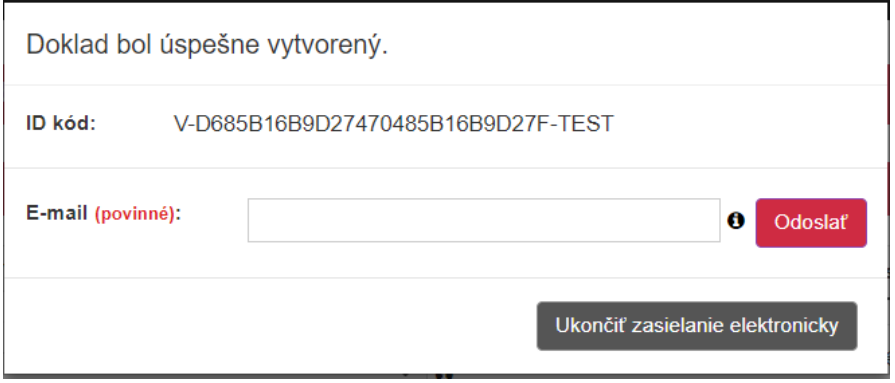

<span id="page-45-0"></span>*Obrázok 56: Zaevidovanie paragónu – detail odoslania dokladu*

#### POKLADNIČNÝ DOKLAD č. 0049

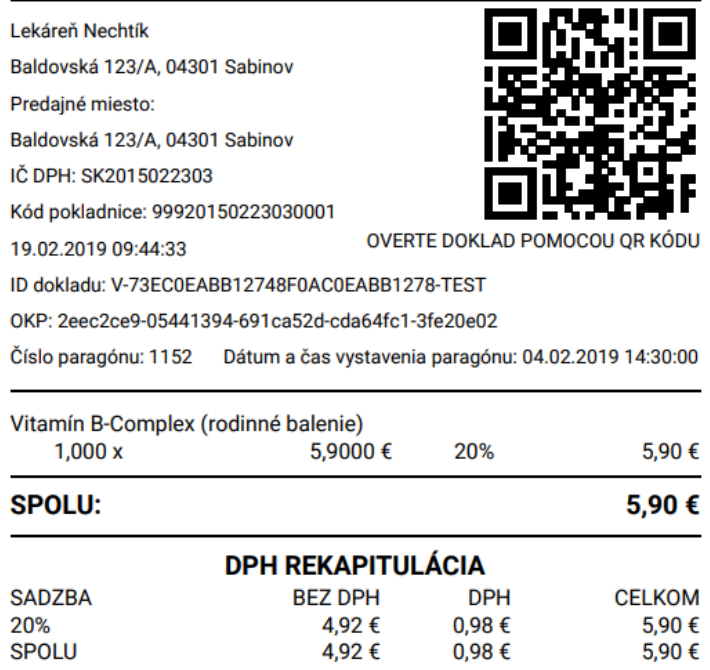

*Obrázok 57: Zaevidovanie paragónu Pokladničný doklad – náhľad dokladu*

### <span id="page-46-0"></span>**3.5.2 ÚHRADA FAKTÚRY**

Postup dodatočného doevidovania úhrady faktúry je veľmi podobný s vytváraním nových dokladov za uhradené faktúry. Doevidovať doklad za uhradenú faktúru môže podnikateľ kliknutím na tlačidlo **Zaevidovanie paragónu** a vybratím položky **Úhrada faktúry** v základnom menu.

Zaevidovanie paragónu sa skladá z dvoch častí. V prvej časti podnikateľ vyplní formulár pre zadanie dátumu a času vydania paragónu a čísla paragónu.

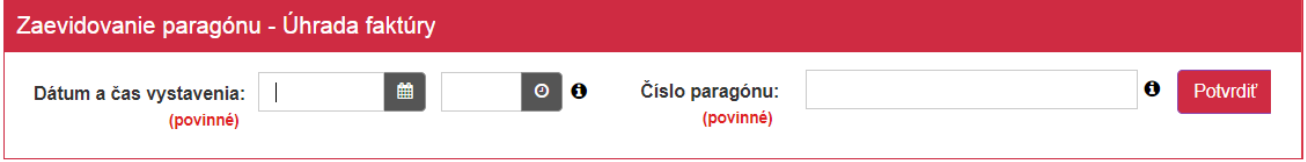

Po ich vyplnení a kliknutí na tlačidlo **Potvrdiť** sa zobrazí druhá časť zaevidovania paragónu.

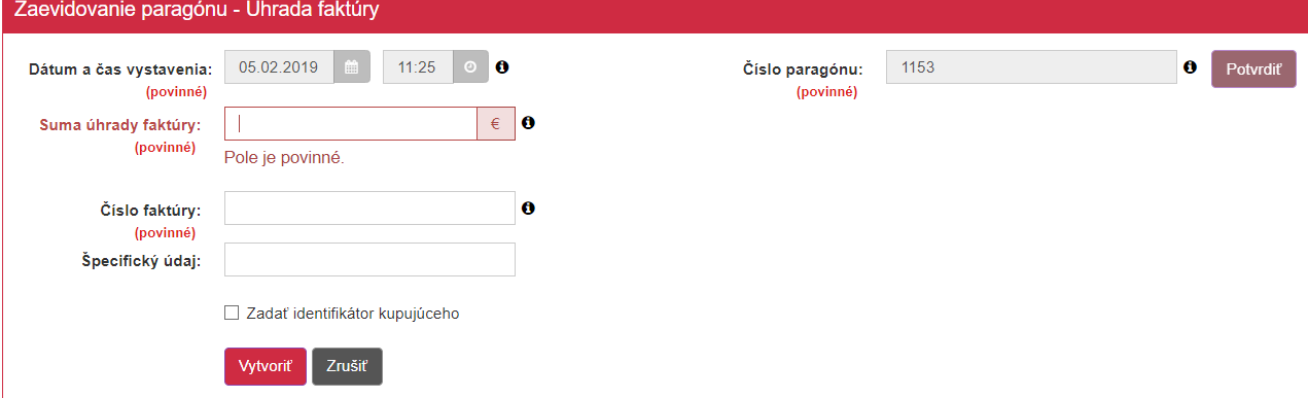

*Obrázok 59: Zaevidovanie paragónu – druhá časť*

*Obrázok 58: Zaevidovanie paragónu – prvá časť*

Podnikateľ vyplní údaje z faktúry – Sumu úhrady faktúry (kladnú alebo zápornú) a Číslo faktúry a stlačí tlačidlo **Vytvoriť**. V prípade, že si podnikateľ neželá vykonať doevidovanie dokladu za úhradu faktúry, použije tlačidlo **Zrušiť**, a tým sa vráti späť na menu rýchleho prístupu.

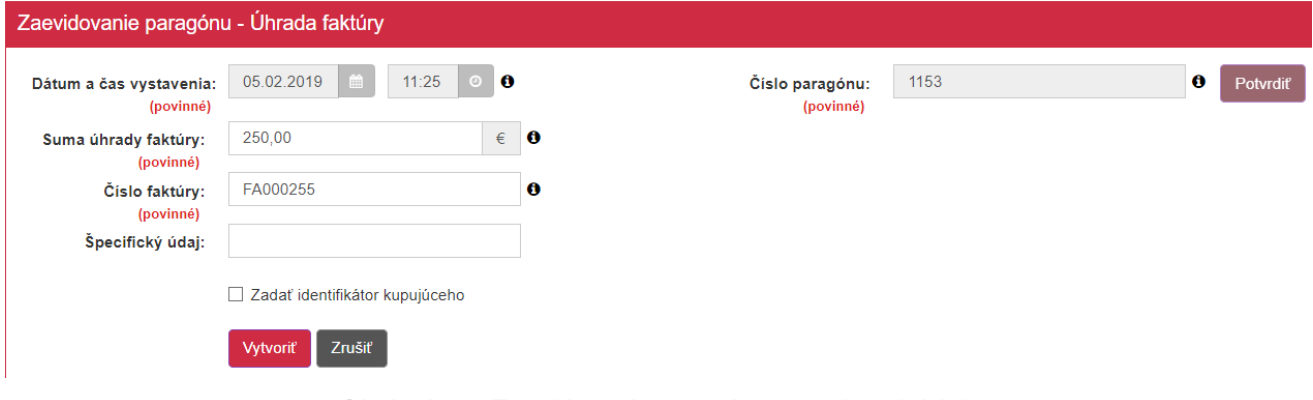

*Obrázok 60: Zaevidovanie paragónu – vyplnené údaje*

Po kliknutí na tlačidlo Vytvoriť sa vygeneruje pokladničný doklad a jeho ID kód. Pre vytlačenie pokladničného dokladu podnikateľ klikne na tlačidlo **Tlačiť**. Po kliknutí na toto tlačidlo sa zobrazí náhľad dokladu a okno pre tlač, ktoré keď podnikateľ potvrdí, doklad sa vytlačí. Po kliknutí na tlačidlo **Zaslať elektronicky** sa zobrazí pole na zadanie e-mailu a tlačidlo Odoslať (viď *[Obrázok](#page-45-0) 56).*

ÚHRADA FAKTÚRY č. 0050

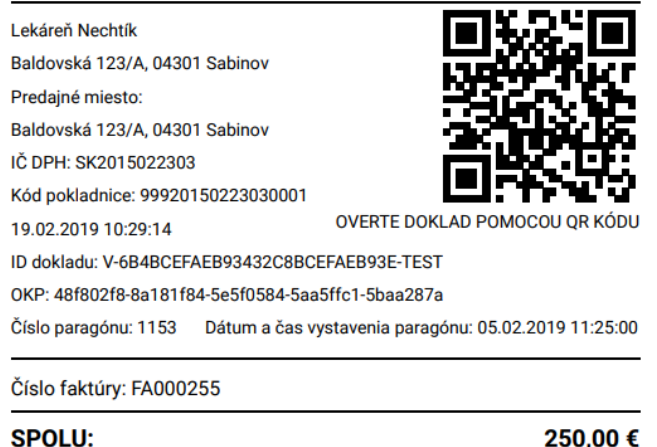

*Obrázok 61: Zaevidovanie paragónu Úhrada faktúry – náhľad dokladu*

## **3.6 VYSTAVENÉ DOKLADY**

V tejto časti sú zaznamenané všetky pokladničné doklady vyhotovené podnikateľom od registrácie VRP. Podnikateľ si môže prezerať všetky svoje pokladničné doklady po kliknutí na tlačidlo **Vystavené doklady** v základnom menu.

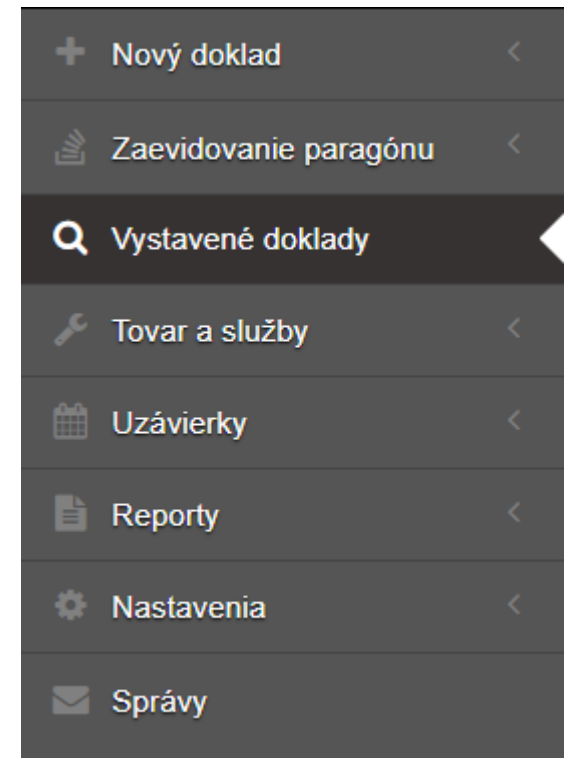

*Obrázok 62: Základné menu - Vystavené doklady*

### **3.6.1 ZOZNAM VYSTAVENÝCH DOKLADOV A ICH VYHĽADÁVANIE**

Po kliknutí na tlačidlo **Vystavené doklady** sa zobrazí tabuľka, ktorá obsahuje všetky vystavené doklady v aktuálnom mesiaci. Doklady sú zoradené od najnovšieho dokladu v danom mesiaci. Pomocou filtra si podnikateľ môže vyhľadať všetky doklady, ktoré boli vystavené od začiatku používania VRP.

| Vystavené doklady    |                        |                                   |                                 |                                                       |                          |                                 |   |  |  |
|----------------------|------------------------|-----------------------------------|---------------------------------|-------------------------------------------------------|--------------------------|---------------------------------|---|--|--|
| <b>Filter</b>        |                        |                                   |                                 |                                                       |                          |                                 | 回 |  |  |
| Dátum vytvorenia     | 曲                      | alebo obdobie<br>Február          | 2019<br>$\checkmark$            | (povinný dátum alebo obdobie)<br>$\blacktriangledown$ |                          | <b>Q</b> Filtrovat              |   |  |  |
| Dátum vyhotovenia od | ■                      |                                   |                                 | e metal<br>Dátum vyhotovenia do                       |                          | <b>x</b> Zrušiť filter          |   |  |  |
| <b>ID dokladu</b>    |                        |                                   |                                 | Číslo dokladu                                         |                          |                                 |   |  |  |
| Cena s DPH od        |                        |                                   |                                 | Cena s DPH do                                         |                          |                                 |   |  |  |
| Typ dokladu          |                        | $\overline{\phantom{a}}$          |                                 | ۰<br>Dodatočná evidencia                              |                          |                                 |   |  |  |
|                      |                        |                                   |                                 |                                                       |                          |                                 |   |  |  |
| Dátum vytvorenia     | Dátum vyhotovenia<br>٠ | Typ dokladu<br>$\bullet$ $\vdash$ | Číslo dokladu $\Leftrightarrow$ | <b>ID dokladu</b><br>٠                                | Dodatočná evidencia<br>٠ | Cena s DPH ≑<br><b>Možnosti</b> |   |  |  |
| 19.02.2019 10:29:14  | 05.02.2019 11:25:00    | Úhrada faktúry                    | 0050                            | V-6B4BCEFAEB93432C8BCEFAEB93E-TEST                    | v                        | 250.00 €<br><b>O</b> Detail     |   |  |  |
| 19.02.2019 09:44:33  | 04.02.2019 14:30:00    | Pokladničný doklad                | 0049                            | V-73EC0EABB12748F0AC0EABB1278-TEST                    | $\checkmark$             | 5.90€<br><b>O</b> Detail        |   |  |  |
| 19.02.2019 09:30:12  | 19.02.2019 09:30:12    | Úhrada faktúry                    | 0048                            | V-34E5B5F6DBC745D8A5B5F6DBC7B-TEST                    | ×                        | 99,00 €<br><b>O</b> Detail      |   |  |  |
| 19.02.2019 08:49:12  | 19.02.2019 08:49:12    | Pokladničný doklad                | 0047                            | V-286CC66E8B2C4D9CACC66E8B2CF-TEST                    | $\mathbf x$              | 1,90 €<br><b>O</b> Detail       |   |  |  |
| 19.02.2019 08:11:09  | 19.02.2019 08:11:09    | Pokladničný doklad                | 0046                            | V-3BCFE5B5AD88467F8FE5B5AD885-TEST                    | $\pmb{\times}$           | 23,90 €<br><b>O</b> Detail      |   |  |  |
| 19.02.2019 08:00:01  | 19.02.2019 08:00:01    | Pokladničný doklad                | 0045                            | V-F343752C4ED04EA483752C4ED05-TEST                    | ×                        | 2,90 €<br><b>O</b> Detail       |   |  |  |
| 19.02.2019 07:50:03  | 19.02.2019 07:50:03    | Úhrada faktúry                    | 0044                            | V-816CECD8D95941BEACECD8D959F-TEST                    | $\mathbf x$              | 50,00 €<br><b>O</b> Detail      |   |  |  |
| 19.02.2019 07:43:21  | 19.02.2019 07:43:21    | Výber                             | 0043                            | V-26C02062AA4F4B61802062AA4F3-TEST                    | $\mathbf x$              | -500.00 €<br><b>O</b> Detail    |   |  |  |

*Obrázok 63: Vystavené doklady – zoznam*

Na jednoduchšie vyhľadávanie v tabuľke slúži filter. Prednastavené vyhľadávacie kritérium v ňom je aktuálny mesiac. Podnikateľ môže vyhľadávať záznamy v tabuľke vybraním alebo vpísaním údajov do jednotlivých polí filtra:

- Dátum vytvorenia alebo obdobie (jedno z týchto kritérií musí byť vyplnené, predvyplnené je obdobie na aktuálny mesiac),
- Dátum vyhotovenia od,
- Dátum vyhotovenia do,
- ID dokladu (ID dokladu, ktoré bolo vygenerované systémom),
- Číslo dokladu (poradové číslo dokladu v systéme),
- Cena s DPH od,
- Cena s DPH do,
- Typ dokladu (Podnikateľ vyberá z možností Vklad, Výber, Pokladničný doklad, Neplatný doklad, Úhrada faktúry, Prijatá záloha),
- Dodatočná evidencia (Podnikateľ vyberá z možností Áno, Nie. Áno, ak bol doklad dodatočne zaevidovaný (paragón)).

Po zadaní filtrovacích kritérií klikne podnikateľ na tlačidlo **Filtrovať** a zobrazia sa mu požadované záznamy. V prípade, že si podnikateľ neželá filtrovať údaje podľa zadaných kritérií alebo ich chce zmazať a vyplniť nové použije tlačidlo **Zrušiť filter**, a tým sa zmažú vyplnené údaje vo filtri (predvyplnené zostane obdobie na aktuálny mesiac).

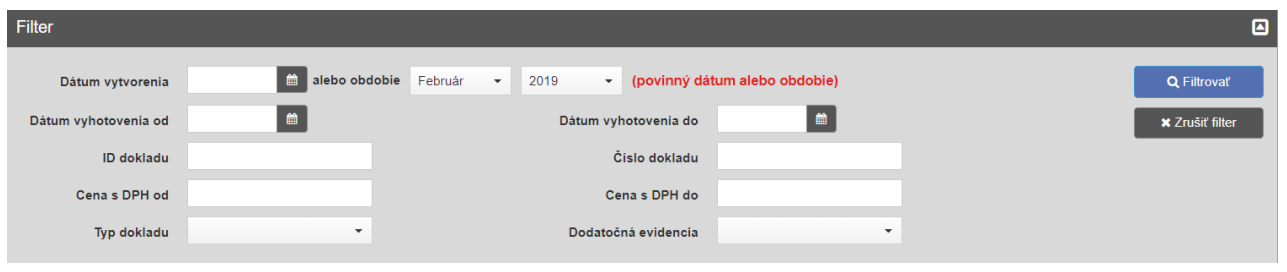

*Obrázok 64: Vystavené doklady – filter*

#### Všetky typy dokladov sú **číslované vždy od začiatku mesiaca od čísla 1**.

Ak podnikateľ do 1.9. 2017 pri vytváraní dokladov prekročil VRP limit viď *[Tabuľka 3](#page-5-0)* (počítajú sa doklady typu pokladničný doklad, úhrada faktúry a prijatá záloha), VRP bola podnikateľovi automaticky zrušená (na prekročenie limitu je upozornený hláškou) a podnikateľ má do VRP naďalej read–only prístup (prístup do menu vystavené doklady, história tovaru a služieb, uzávierok a nastavení). Ak používateľ prekročil limit v auguste 2017, môže VRP používať ešte celý nasledujúci mesiac.

Od 1.9. 2017 môže takýto podnikateľ, ktorý má ukončené používanie VRP z dôvodu prekročenia limitu vydaných pokladničných dokladov, opätovne podať žiadosť na používanie VRP a opäť používať novú VRP bez akéhokoľvek obmedzenia na počet vydaných pokladničných dokladov na základe zrušenia VRP limitu viď *[Tabuľka 3.](#page-5-0)*

#### **3.6.1.1 Detail dokladu a tlač kópie dokladu**

Pri každom doklade nachádzajúcom sa v zozname všetkých vystavených dokladov sa nachádza tlačidlo **Detail**. Po kliknutí na toto tlačidlo sa zobrazí detail požadovaného dokladu.

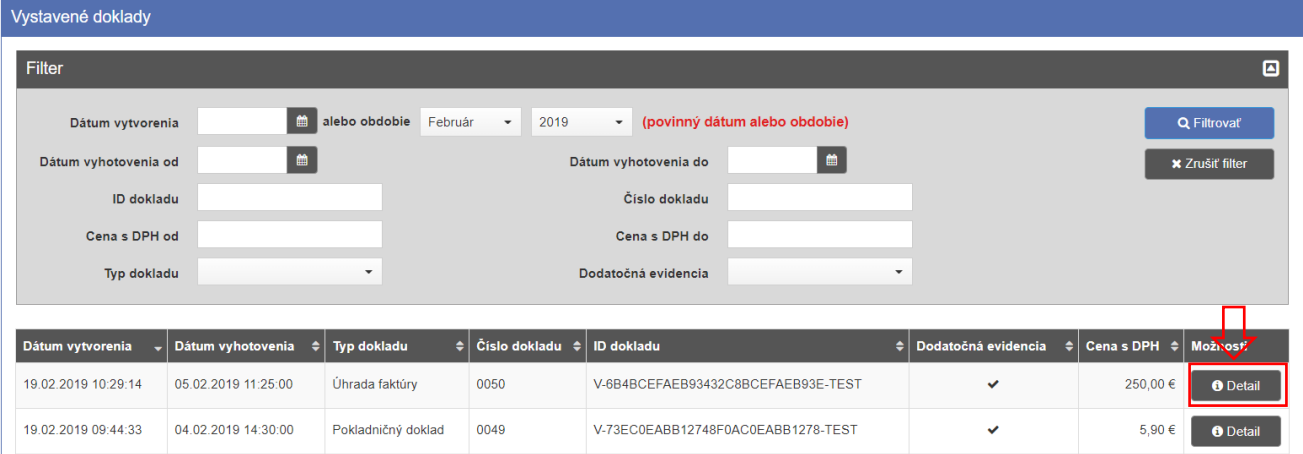

*Obrázok 65: Vystavené doklady – detail*

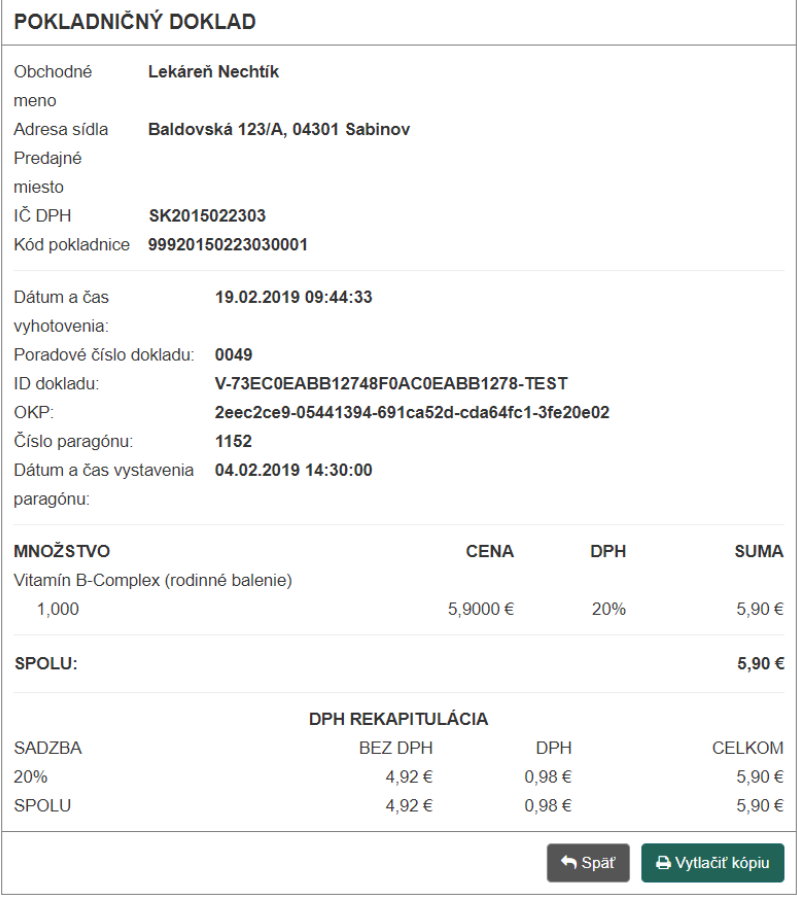

*Obrázok 66: Detail dokladu pokladničný doklad*

Po kliknutí na tlačidlo **Vytlačiť kópiu** sa zobrazí náhľad dokladu a okno pre tlač, ktoré keď podnikateľ potvrdí, doklad sa vytlačí. Vytlačená kópia dokladu, na rozdiel od originálu, neobsahuje QR kód, Unikátny identifikátor dokladu, Overovací kód podnikateľa (OKP).

V prípade, že si podnikateľ neželá vytlačiť kópiu dokladu, použije tlačidlo **Späť**, a tým sa vráti späť do zoznamu všetkých vystavených dokladov.

|                                     | POKLADNIČNÝ DOKLAD č. 0049                           |            |               |  |  |  |  |  |
|-------------------------------------|------------------------------------------------------|------------|---------------|--|--|--|--|--|
| Lekáreň Nechtík                     |                                                      |            |               |  |  |  |  |  |
| Baldovská 123/A, 04301 Sabinov      |                                                      |            |               |  |  |  |  |  |
| Predajné miesto:                    |                                                      |            |               |  |  |  |  |  |
| Baldovská 123/A, 04301 Sabinov      |                                                      |            |               |  |  |  |  |  |
|                                     | IČ DPH: SK2015022303                                 |            |               |  |  |  |  |  |
|                                     | Kód pokladnice: 99920150223030001                    |            |               |  |  |  |  |  |
| 19.02.2019 09:44:33                 |                                                      |            |               |  |  |  |  |  |
| Číslo paragónu: 1152                | Dátum a čas vystavenia paragónu: 04.02.2019 14:30:00 |            |               |  |  |  |  |  |
| Vitamín B-Complex (rodinné balenie) |                                                      |            |               |  |  |  |  |  |
| 1,000x                              | 5,9000€                                              | 20%        | 5,90€         |  |  |  |  |  |
| <b>SPOLU:</b>                       |                                                      |            | 5,90€         |  |  |  |  |  |
|                                     | <b>DPH REKAPITULÁCIA</b>                             |            |               |  |  |  |  |  |
| <b>SADZBA</b>                       | <b>BEZ DPH</b>                                       | <b>DPH</b> | <b>CELKOM</b> |  |  |  |  |  |
| 20%                                 | 4,92€                                                | 0.98€      | 5,90€         |  |  |  |  |  |
| <b>SPOLU</b>                        | 4,92€                                                | 0.98€      | 5,90€         |  |  |  |  |  |

*Obrázok 67: Kópia dokladu – náhľad*

## **3.7 TOVAR A SLUŽBY**

Táto obrazovka zobrazuje všetok tovar a služby, ktoré podnikateľ práve ponúka. Podnikateľ si môže prezerať celý svoj katalóg položiek po kliknutí na tlačidlo **Tovar a služby** v základnom menu. Po kliknutí na toto tlačidlo má podnikateľ taktiež možnosť pridávať tovar a služby manuálne (po jednom) alebo pomocou importu (hromadne), exportovať katalóg tovaru a služieb, spätne doevidovať tovar alebo služby, prezerať si históriu tovaru a služieb, vytvoriť kategórie a priradiť kategórie tovaru a službám.

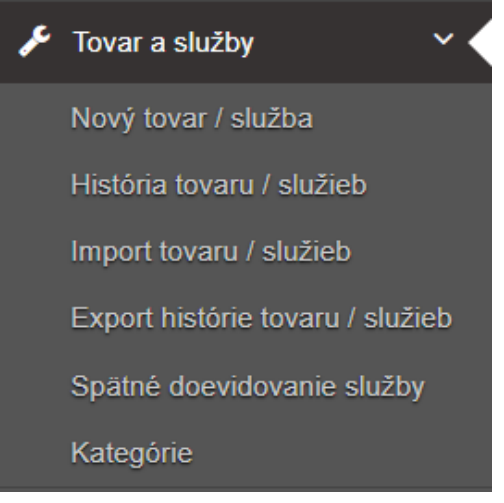

*Obrázok 68: Tovar a služby - menu* 

## <span id="page-52-0"></span>**3.7.1 ZOZNAM TOVARU / SLUŽIEB A ICH VYHĽADÁVANIE**

Po kliknutí na tlačidlo **Tovar a služby** sa zobrazí tabuľka, ktorá obsahuje zoznam platného tovaru a služby (max. 3000 položiek), ktoré práve podnikateľ poskytuje. Záznamy v nej sú zoradené podľa abecedy.

|        | Tovar a služby                     |                          |                     |                  |                                  |                               |                              |                                 |                                       |
|--------|------------------------------------|--------------------------|---------------------|------------------|----------------------------------|-------------------------------|------------------------------|---------------------------------|---------------------------------------|
|        | <b>Filter</b>                      |                          |                     |                  |                                  |                               |                              |                                 | $\blacksquare$                        |
|        | Názov tovaru / služby              |                          |                     | <b>EAN kód</b>   |                                  |                               |                              | Kód tovaru                      |                                       |
|        | Sadzba DPH                         | $\overline{\phantom{a}}$ |                     | Kategória        |                                  | $\overline{\phantom{a}}$      |                              |                                 |                                       |
|        |                                    |                          |                     |                  |                                  |                               |                              |                                 | Q Filtrovat<br><b>*</b> Zrušiť filter |
|        |                                    |                          |                     |                  | <b>III</b> Priradiť do kategórie |                               | Nastaviť obľúbené            | Ta Zneplatniť označené          | Upraviť DPH označeným                 |
|        |                                    |                          |                     |                  |                                  |                               |                              |                                 |                                       |
|        | Tovar / služba<br>$\blacktriangle$ | Kategória<br>٠           | <b>EAN kód</b><br>٠ | Kód tovaru<br>e۱ | Sadzba DPH ≑                     | Základ dane $\Leftrightarrow$ | Cena s DPH $\Leftrightarrow$ | Platné v období od<br>$\bullet$ | Možnosti                              |
| □      | Dioxin - 100 mg                    | Lieky na predpis         | 8594001121734       | 1016             | 10%                              | 86,3636€                      |                              | 95,0000 € 01.12.2017 10:11      | <b>O</b> Zneplatniť<br>Upraviť        |
| □      | Konská masť                        |                          | 8591322655789       | 1020             | 20%                              | 1.9917€                       | 2.3900 €                     | 01.12.2017 10:10                | <b>@</b> Zneplatniť<br>Upraviť        |
| □      | Kvapky do očí                      | Voľne predajné<br>lieky  | 8594001021642       | 1018             | 0%                               | 3,5900€                       |                              | 3.5900 € 01.12.2017 10:10       | <b>Q</b> Zneplatniť<br>Upravit        |
| □      | Kvapky do očí (250 ml)             | Voľne predajné<br>lieky  | 8713797026574       | 1009             | 20%                              | 4.9167€                       |                              | 5,9000 € 04.11.2016 09:23       | <b>O</b> Zneplatniť<br>Upravit        |
| $\Box$ | Kvapky proti kašľu                 | Voľne predajné<br>lieky  | 8584649753320       | 1021             | 20%                              | 0.9917€                       |                              | 1,1900 € 01.12.2017 10:10       | <b>O</b> Zneplatniť<br>✔ Upravit      |
| □      | Liek proti bolesti brucha          | Voľne predainé<br>lieky  | 8584444002865       | 1003             | 20%                              | 2.4167€                       |                              | 2.9000 € 01.12.2017 10:10       | Upravit<br><b>O</b> Zneplatniť        |

*Obrázok 69: Tovar a služby – zoznam*

Na jednoduchšie vyhľadávanie v tabuľke slúži filter. Podnikateľ môže vyhľadávať záznamy v tabuľke vybraním alebo vpísaním údajov do jednotlivých polí filtra:

- Názov tovaru / služby (môže vpísať aj iba časť názvu),
- Sadzba DPH (vyberie 0, 10 alebo 20%),
- EAN kód,
- Kód tovaru,
- Kategória (vyberie zo zoznamu vytvorených kategórii).

Po zadaní filtrovacích kritérií klikne podnikateľ na tlačidlo **Filtrovať** a zobrazia sa mu požadované záznamy. V prípade, že si podnikateľ neželá filtrovať údaje podľa zadaných kritérií alebo ich chce zmazať a vyplniť nové použije tlačidlo **Zrušiť filter**, a tým sa zmažú vyplnené údaje vo filtri.

#### **3.7.1.1 Úprava tovaru / služby**

Táto možnosť slúži na editáciu EAN kódu, kódu tovaru, kategórie, ceny danej položky (cena s DPH), sadzby dane za danú položku, poznámky k položke a označenia (resp. odznačenia) položky do obľúbených položiek. Ak chce podnikateľ zmeniť údaje o tovare alebo službe, klikne na tlačidlo **Upraviť** pri konkrétnej položke.

|   | Tovar a služby        |                  |                          |                     |                |                                  |                          |                                                    |                                      |                    |                        |
|---|-----------------------|------------------|--------------------------|---------------------|----------------|----------------------------------|--------------------------|----------------------------------------------------|--------------------------------------|--------------------|------------------------|
|   | <b>Filter</b>         |                  |                          |                     |                |                                  |                          |                                                    |                                      |                    | $\blacksquare$         |
|   | Názov tovaru / služby |                  |                          |                     | <b>EAN kód</b> |                                  |                          |                                                    | Kód tovaru                           |                    |                        |
|   | Sadzba DPH            |                  | $\overline{\phantom{a}}$ |                     | Kategória      |                                  | $\overline{\phantom{a}}$ |                                                    |                                      |                    |                        |
|   |                       |                  |                          |                     |                |                                  |                          |                                                    |                                      | <b>Q</b> Filtrovať | <b>*</b> Zrušiť filter |
|   |                       |                  |                          |                     |                | <b>III</b> Priradiť do kategórie |                          | Nastaviť obľúbené                                  | Transportational Zneplatniť označené |                    | Upraviť DPH označeným  |
|   |                       |                  |                          |                     |                |                                  |                          |                                                    |                                      |                    |                        |
|   | Tovar / služba        | $\blacktriangle$ | Kategória                | $\div$ EAN kód<br>٠ | Kód tovaru     | Sadzba DPH $\doteqdot$<br>٠I     |                          | Základ dane $\frac{1}{2}$ Cena s DPH $\frac{1}{2}$ | Platné v období od → Moznosti        |                    |                        |
| Е | Dioxin - 100 mg       |                  | Lieky na predpis         | 8594001121734       | 1016           | 10%                              | 86,3636€                 | 95,0000 €                                          | 01.12.2017 10:11                     | Upraviť            | <b>O</b> Zneplatniť    |
| L | Konská masť           |                  |                          | 8591322655789       | 1020           | 20%                              | 1,9917 €                 |                                                    | 2,3900 € 01.12.2017 10:10            | Upravit            | <b>O</b> Zneplatniť    |
| Е | Kvapky do očí         |                  | Voľne predajné<br>lieky  | 8594001021642       | 1018           | 0%                               | 3,5900 €                 |                                                    | 3,5900 € 01.12.2017 10:10            | Upravit            | <b>O</b> Zneplatniť    |

*Obrázok 70: Tovar a služby - úprava*

Po kliknutí na toto tlačidlo sa zobrazí detail požadovaného tovaru alebo služby, ktorý je možné upravovať a história všetkých úprav tejto položky. Tu môže podnikateľ upravovať celkovú cenu položky, sadzbu DPH, Slovnú informáciu (v prípade 0% sadzby DPH), EAN kód, kód tovaru, kategóriu, poznámku (názov tovaru / služby nie je možné zmeniť, základ dane sa dopočítava automaticky) a označenia (resp. odznačenia) položky do obľúbených položiek. Ak podnikateľ vykonal požadované zmeny, klikne na tlačidlo **Uložiť**. V prípade, že si podnikateľ neželá uložiť vykonané zmeny, použije tlačidlo **Zrušiť**, a tým sa vráti späť do zoznamu všetkého platného tovaru a služieb. Tabuľka histórie tovaru / služby má len informatívny charakter a informuje o všetkých zmenách vykonaných na danej položke.

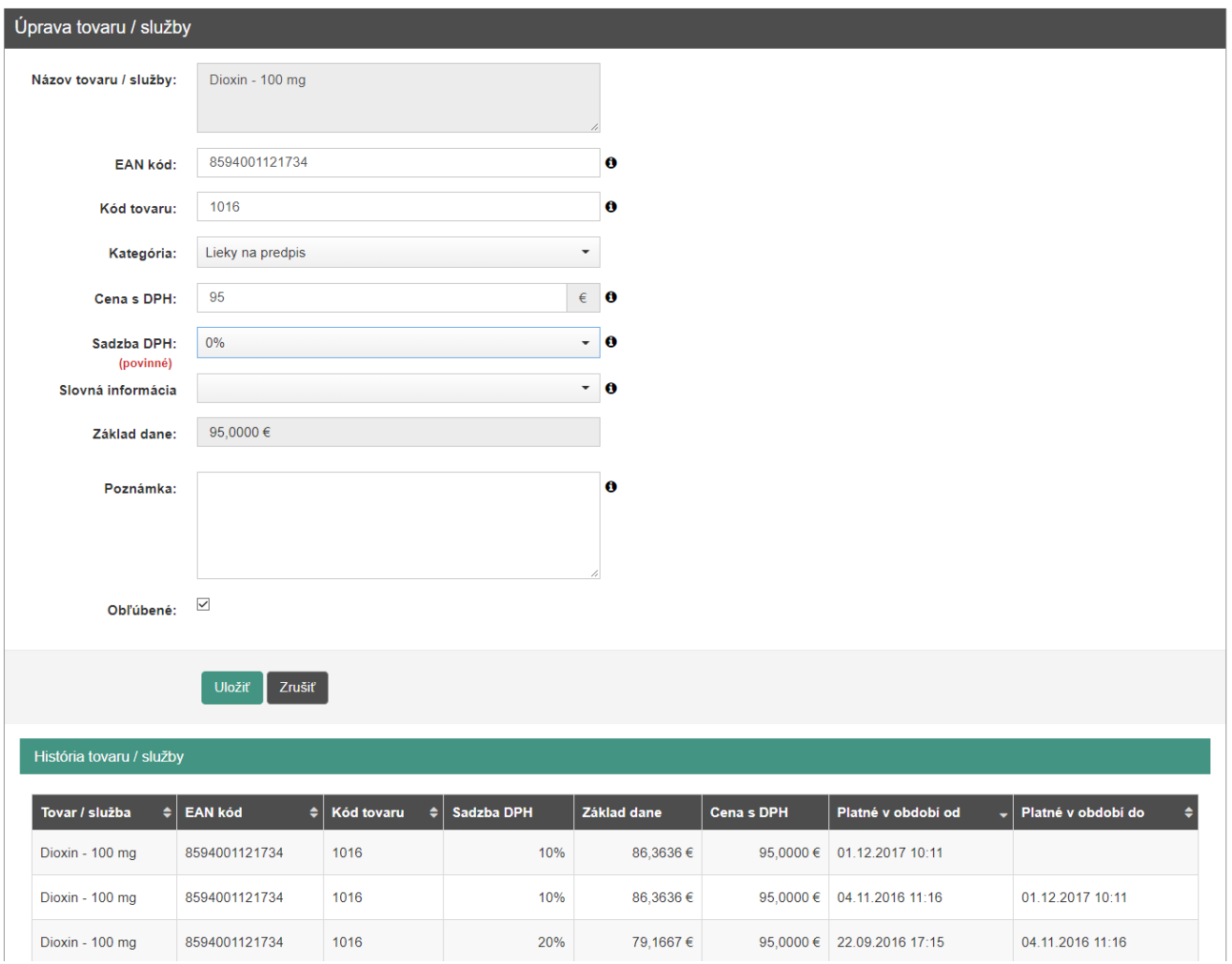

*Obrázok 71: Úprava tovaru alebo služby spolu s históriou*

Podnikateľ má možnosť hromadne upravovať DPH označeným položkám. Túto akciu vykoná označením položiek, zaškrtnutím checkboxu pri týchto položkách, a následným stlačením tlačidla **Upraviť DPH označeným**.

Podnikateľ má možnosť hromadne nastaviť obľúbené položky (označiť, prípadne zrušiť označenie obľúbených položiek) zo zoznamu tovaru / služieb. Túto akciu vykoná označením položiek, zaškrtnutím checkboxu pri týchto položkách, a následne stlačením tlačidla **Nastaviť obľúbené**.

Podnikateľ má možnosť priradiť položkám v zozname kategóriu. Túto akciu vykoná označením položiek, zaškrtnutím checkboxu pri týchto položkách, a následne stlačením tlačidla **Priradiť do kategórie** (viď kapitola *[3.7.7](#page-70-0) [Kategórie](#page-70-0)*).

#### **3.7.1.2 Zneplatnenie tovaru / služby**

Ak chce podnikateľ zneplatniť nejaký tovar alebo službu, klikne na tlačidlo **Zneplatniť** pri konkrétnej položke. Podnikateľ už nebude môcť pridávať túto položku do dokladu.

| Tovar a služby |                       |                  |                          |                             |                |                                  |                          |                                                    |                               |                       |                        |
|----------------|-----------------------|------------------|--------------------------|-----------------------------|----------------|----------------------------------|--------------------------|----------------------------------------------------|-------------------------------|-----------------------|------------------------|
| Filter         |                       |                  |                          |                             |                |                                  |                          |                                                    |                               |                       | $\blacksquare$         |
|                | Názov tovaru / služby |                  |                          |                             | <b>EAN kód</b> |                                  |                          |                                                    | Kód tovaru                    |                       |                        |
|                | Sadzba DPH            |                  | $\overline{\phantom{a}}$ |                             | Kategória      |                                  | $\overline{\phantom{a}}$ |                                                    |                               |                       |                        |
|                |                       |                  |                          |                             |                |                                  |                          |                                                    |                               | <b>Q</b> Filtrovať    | <b>*</b> Zrušiť filter |
|                |                       |                  |                          |                             |                | <b>III</b> Priradiť do kategórie |                          | Nastaviť obľúbené                                  | Transport Zneplatniť označené |                       | Upraviť DPH označeným  |
|                |                       |                  |                          |                             |                |                                  |                          |                                                    |                               |                       |                        |
|                | Tovar / služba        | $\blacktriangle$ | Kategória                | $\div$ EAN kód<br>$\bullet$ | Kód tovaru     | Sadzba DPH $\diamond$<br>ا ہ     |                          | Základ dane $\frac{1}{x}$ Cena s DPH $\frac{1}{x}$ | Platné v období od            | Možnosti<br>$\bullet$ |                        |
| $\Box$         | Dioxin - 100 mg       |                  | Lieky na predpis         | 8594001121734               | 1016           | 10%                              | 86,3636 €                |                                                    | 95,0000 € 01.12.2017 10:11    | Upravit               | <b>O</b> Zneplatniť    |
|                | Konská masť           |                  |                          | 8591322655789               | 1020           | 20%                              | 1,9917€                  |                                                    | 2,3900 € 01.12.2017 10:10     | Upravit               | <b>O</b> Zneplatniť    |
| $\Box$         | Kvapky do očí         |                  | Voľne predajné<br>lieky  | 8594001021642               | 1018           | 0%                               | 3,5900 €                 |                                                    | 3,5900 € 01.12.2017 10:10     | Upravit               | <b>O</b> Zneplatniť    |

*Obrázok 72: Tovar a služby – zneplatnenie*

Po kliknutí na toto tlačidlo sa podnikateľovi zobrazí hláška pre potvrdenie danej akcie. Ak podnikateľ chce naozaj službu zneplatniť, kline na tlačidlo **Áno**, čím sa daná položka zneplatní (systém vypíše hlášku o úspešnom zneplatnení) a podnikateľ už nebude môcť vytvárať doklad s touto položkou. V prípade, že si podnikateľ neželá vybraný tovar alebo službu zneplatniť, použije tlačidlo **Nie**, a tým sa vráti späť do zoznamu platného tovaru a služieb.

Podnikateľ má možnosť hromadne zneplatnovať položky. Túto akciu vykoná označením položiek, zaškrtnutím checkboxu pri týchto položkách, a následným stlačením tlačidla **Zneplatniť označené**.

|        |                       |                                 | Naozaj si prajete zneplatniť tovar / službu? |                              |                                  |                          |                              |                                   |                         |                        |
|--------|-----------------------|---------------------------------|----------------------------------------------|------------------------------|----------------------------------|--------------------------|------------------------------|-----------------------------------|-------------------------|------------------------|
|        | Tovar a služby        |                                 |                                              |                              | Áno                              | <b>Nie</b>               |                              |                                   |                         |                        |
| Filter |                       |                                 |                                              |                              |                                  |                          |                              |                                   |                         | 回                      |
|        | Názov tovaru / služby |                                 |                                              | <b>EAN kód</b>               |                                  |                          |                              | Kód tovaru                        |                         |                        |
|        | Sadzba DPH            | ▼                               |                                              | Kategória                    |                                  | ۰                        |                              |                                   |                         |                        |
|        |                       |                                 |                                              |                              |                                  |                          |                              |                                   | Q Filtrovať             | <b>*</b> Zrušiť filter |
|        |                       |                                 |                                              |                              | <b>III</b> Priradiť do kategórie |                          | Nastaviť obľúbené            | T Zneplatniť označené             | ◆ Upraviť DPH označeným |                        |
|        |                       |                                 |                                              |                              |                                  |                          |                              |                                   |                         |                        |
|        | Tovar / služba<br>٠   | Kategória<br>$\blacktriangle$ 1 | <b>EAN kód</b>                               | $\triangleq$ Kód tovaru<br>A | Sadzba DPH $\Leftrightarrow$     | Základ dane $\triangleq$ | Cena s DPH $\Leftrightarrow$ | Platné v období od<br>$\triangle$ | <b>Možnosti</b>         |                        |
| 0      | Dioxin - 100 mg       | Lieky na predpis                | 8594001121734                                | 1016                         | 10%                              | 86,3636€                 |                              | 95,0000 € 01.12.2017 10:11        | Upravit                 | <b>O</b> Zneplatniť    |
| $\Box$ | Konská masť           |                                 | 8591322655789                                | 1020                         | 20%                              | 1,9917€                  |                              | 2,3900 € 01.12.2017 10:10         | Upravit                 | <b>O</b> Zneplatniť    |
| $\Box$ | Kvapky do očí         | Voľne predajné<br>lieky         | 8594001021642                                | 1018                         | 0%                               | $3.5900 \in$             |                              | 3.5900 € 01.12.2017 10:10         | Upravit                 | <b>O</b> Zneplatniť    |

*Obrázok 73: Tovar a služby – potvrdenie zneplatnenia*

### <span id="page-55-0"></span>**3.7.2 PRIDANIE NOVÉHO TOVARU / SLUŽBY**

Pridať nový tovar alebo službu môže podnikateľ kliknutím na tlačidlo **Tovar a služby**  a vybratím položky **Nový tovar / služba** v základnom menu. Po kliknutí na toto tlačidlo sa zobrazí formulár pre pridanie novej položky do zoznamu tovaru a služieb. Tu podnikateľ vyplní názov tovaru / služby, EAN kód, kód tovaru, kategóriu (ak je vytvorená), cenu s DPH (Nemusí byť vyplnená. Je možné ju doplniť pri vytváraní PD.), vyberie sadzbu dane (0, 10 alebo 20%), Slovnú informáciu (v prípade výberu 0% DPH), prípadne napíše poznámku. Základ dane sa dopočíta automaticky. Zaškrtne prípadne nezaškrtne pole Obľúbené.

Pre názov tovaru a služby sú povolené tieto znaky: ! "#\$%&'()\*+,- ./0123456789:;<=>?@ABCDEFGHIJKLMNOPQRSTUVWXYZ[\]^\_`abcdefghijklmnopqrstuvwxyz{|}~ "at termestéké válkové termesték a termesték termesték a termesték a termesték a termesték a termesték a terme<br>"ato termesték a termesték a termesték a termesték a termesték a termesték a termesték a termesték a termesték

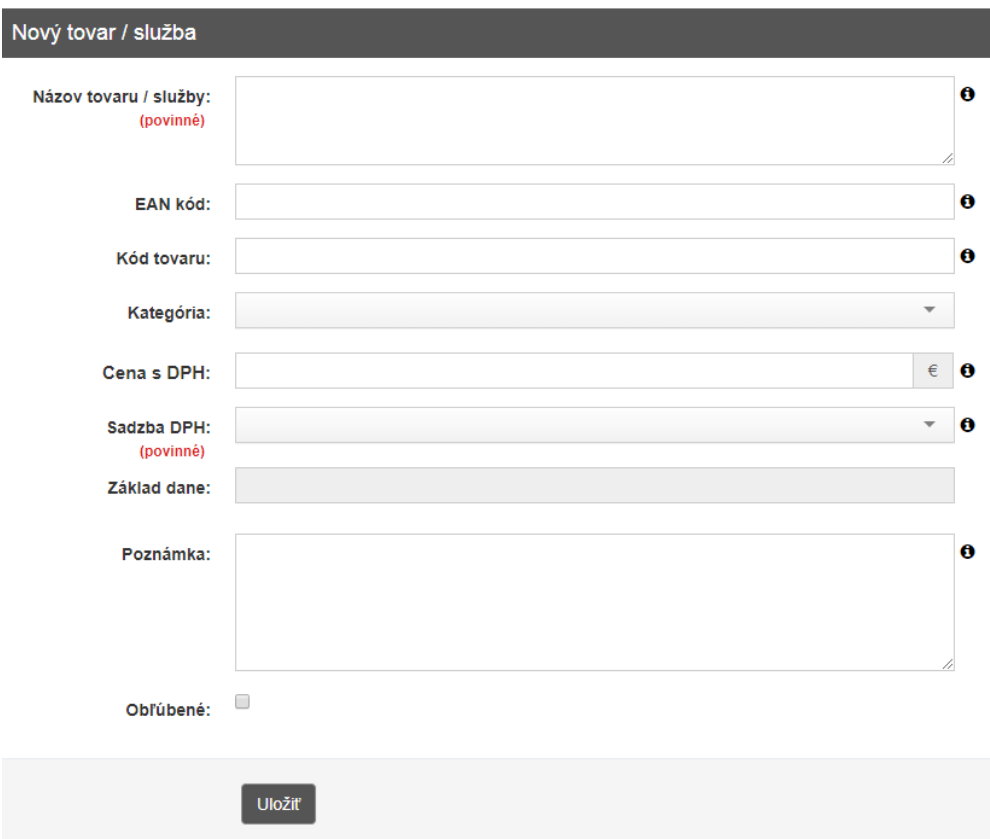

*Obrázok 74: Nový tovar / služba – formulár*

Po vyplnení všetkých potrebných údajov podnikateľ vytvorí nový tovar alebo službu kliknutím na tlačidlo **Uložiť**. Po kliknutí na toto tlačidlo systém vypíše hlášku o úspešnom vytvorení položky a daný tovar alebo služba sa zobrazí v zozname platného tovaru / služieb na obrazovke Tovar a služby.

### <span id="page-56-0"></span>**3.7.3 HISTÓRIA TOVARU / SLUŽIEB**

V tejto časti sú zaznamenané všetky zmeny týkajúce sa úpravy tovaru alebo služieb vykonávané podnikateľom. Podnikateľ si tu môže prezerať všetky svoje zmeny po kliknutí na tlačidlo **Tovar a služby** a vybratím položky **História tovaru / služieb** v základnom menu. Po kliknutí na toto tlačidlo sa zobrazí tabuľka, ktorá obsahuje zoznam tovaru a služieb (aj zneplatnené) s každou zmenou. Záznamy v nej sú zoradené podľa posledných zmien pri položkách (platné v období od).

| História tovaru / služieb        |                |                               |                    |                                       |            |                            |                        |
|----------------------------------|----------------|-------------------------------|--------------------|---------------------------------------|------------|----------------------------|------------------------|
| <b>Filter</b>                    |                |                               |                    |                                       |            |                            | 回                      |
| Názov tovaru / služby            |                |                               |                    |                                       |            |                            | <b>Q</b> Filtrovat     |
| Kód tovaru                       |                |                               | <b>EAN kód</b>     |                                       |            |                            | <b>*</b> Zrušiť filter |
| Platné v období od               | $\bullet$      |                               | Platné v období do | $\begin{array}{c} \hline \end{array}$ | $\bullet$  |                            |                        |
|                                  |                |                               |                    |                                       |            |                            |                        |
| Tovar / služba<br>÷۱             | <b>EAN kód</b> | $\triangleq$ Kód tovaru<br>اډ | <b>Sadzba DPH</b>  | Základ dane                           | Cena s DPH | Platné v období od         | Platné v období do     |
| Skúmavka (50 ml)                 | 8481578954232  | 1014                          | 20%                | 1,5833 €                              |            | 1,9000 € 01.12.2017 10:12  |                        |
| Dioxin - 100 mg                  | 8594001121734  | 1016                          | 10%                | 86,3636€                              |            | 95,0000 € 01.12.2017 10:11 |                        |
| Ortopedické topánky (veľkosť 36) | 8487676382856  | 1001                          | 0%                 | 23,9000 €                             |            | 23,9000 € 01.12.2017 10:11 |                        |
| Vitamín C (stredné balenie)      | 8485121236744  | 1011                          | 20%                | 4,0833 €                              |            | 4,9000 € 01.12.2017 10:10  |                        |
| Tablety - Železo (100 g)         | 8485124562254  | 1012                          | 20%                | 2,4167€                               |            | 2,9000 € 01.12.2017 10:10  |                        |
| Štuple do uší (6 ks)             | 8485121236544  | 1008                          | 50%                | 2,6000€                               |            | 3,9000 € 01.12.2017 10:10  |                        |
| Liek proti bolesti brucha        | 8584444002865  | 1003                          | 20%                | 2.4167€                               |            | 2,9000 € 01.12.2017 10:10  |                        |
| Kvapky proti kašľu               | 8584649753320  | 1021                          | 20%                | 0.9917€                               |            | 1,1900 € 01.12.2017 10:10  |                        |
| Kvapky do očí                    | 8594001021642  | 1018                          | 0%                 | 3,5900€                               |            | 3,5900 € 01.12.2017 10:10  |                        |
| Konská masť                      | 8591322655789  | 1020                          | 20%                | 1,9917 €                              |            | 2,3900 € 01.12.2017 10:10  |                        |

*Obrázok 75: História tovaru / služieb – zoznam*

Na jednoduchšie vyhľadávanie v tabuľke slúži filter. Podnikateľ môže vyhľadávať záznamy v tabuľke vybraním alebo vpísaním údajov do jednotlivých polí filtra:

- Názov tovaru / služby (môže vpísať aj iba časť názvu),
- EAN kód,
- Kód tovaru,
- Platné v období od,
- Platné v období do.

Po zadaní filtrovacích kritérií klikne podnikateľ na tlačidlo **Filtrovať** a zobrazia sa mu požadované záznamy. V prípade, že si podnikateľ neželá filtrovať údaje podľa zadaných kritérií alebo ich chce zmazať a vyplniť nové použije tlačidlo **Zrušiť filter**, a tým sa zmažú vyplnené údaje vo filtri.

#### **3.7.4 IMPORT TOVARU / SLUŽIEB**

Aplikácia umožňuje hromadné pridávanie tovaru a služieb (maximálne 100 naraz) pomocou nahrania súboru vo formáte .csv (comma-separated values), .xml (extended markup language) alebo .xlsx (Microsoft Excel – ďalej MS Excel). Ich použitie podľa uvedeného postupu nevyžaduje expertné znalosti informačných technológií. Súbory prvých dvoch formátov (.csv a .xml) je možné vytvoriť prakticky v ľubovoľnom textovom editore (napríklad MS Notepad, Notepad++, MS Word), v prípade .csv aj v tabuľkových editoroch (napríklad MS Excel). Súbor vo formáte .xlsx sa vytvára v tabuľkovom editore MS Excel. Podnikateľ má možnosť stiahnuť si všetky vzorové súbory priamo v aplikácií kliknutím na príslušný odkaz.

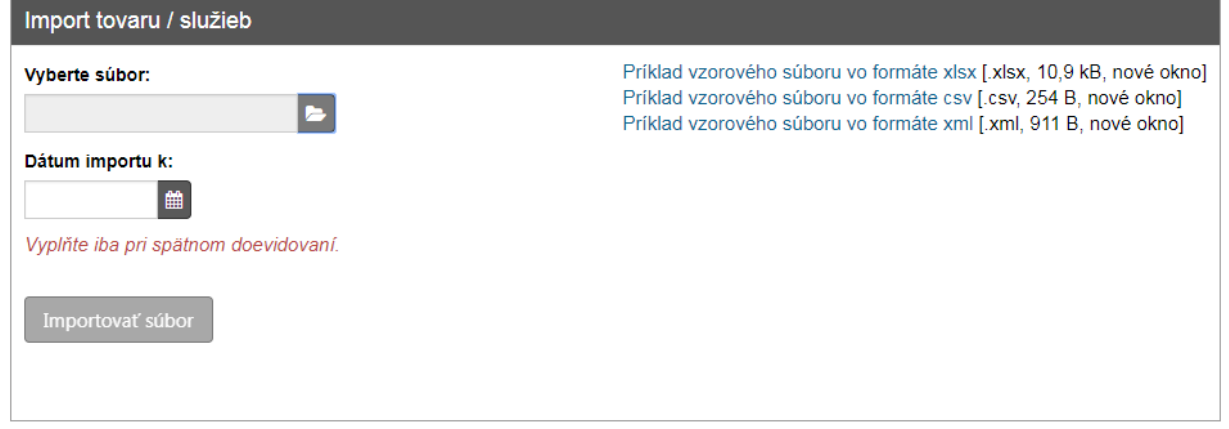

*Obrázok 76: Import tovaru a služieb – príklady vzorových súborov*

#### Jednotlivé položky v importovaných súboroch musia mať nasledujúcu štruktúru (vrátane poradia):

|                   | А                                                                                                    | B                                                                      | С                                                                                                   | D                                                                                                    | E                                                                                                    | F                                                                               |
|-------------------|----------------------------------------------------------------------------------------------------|------------------------------------------------------------------------|----------------------------------------------------------------------------------------------------|----------------------------------------------------------------------------------------------------|----------------------------------------------------------------------------------------------------|---------------------------------------------------------------------------------|
| Obsah<br>Obmedze- | Označenie<br>tovaru /<br>služby<br>· názov                                                                                                    | EAN kód<br>čiarový<br>$\bullet$                                        | Kód tovaru<br>/ služby<br>zjednod<br>٠                                                              | Jednotková<br>cena s DPH<br>jednotkov<br>$\bullet$                                                                                                    | Sadzba<br><b>DPH</b><br>• zákonná                                                                                                    | Poznámka<br>· ľubovoľná                                                         |
| nia               | danej<br>položky,<br>tak ako<br>bude<br>vytlačená<br>na<br>pokladničn<br><sub>om</sub><br>doklade<br>• povinné<br>pole<br>alfanumeri<br>cké znaky<br>maximálne<br>$\bullet$<br>255<br>znakov | kód<br>tovaru<br>nepovinn<br>٠<br>á<br>položka<br>• $8 - 18$<br>znakov | ušené<br>číselné<br>označen<br>ie tovaru<br>nepovin<br>ná<br>položka<br>maximál<br>ne 255<br>znakov | á cena<br>položky v<br>$\epsilon$ vrátane<br><b>DPH</b><br>nezáporn<br>$\bullet$<br>é číslo<br>4<br>$\bullet$<br>desatinn<br>é miesta<br>ak chcete<br>$\bullet$<br>určovať<br>cenu pri<br>tvorbe<br>PD,<br>nevypĺňaj<br>te | sadzba<br>DPH v %<br>• povinné<br>pole<br>· číselná<br>hodnota<br>od 0 do<br>100<br>$\bullet$ v prípade<br>položiek<br>oslobode<br>ných od<br>dane 0<br>v prípade<br>neplatiteľ<br>ov DPH<br>tiež 0 | poznámka<br>k položke<br>alfanumeri<br>cké znaky<br>maximálne<br>1000<br>znakov |

*Tabuľka 4: Štruktúra pridávaných položiek*

<span id="page-58-0"></span>*Poznámka: Pri importe tovaru / služby je dôležité, aby používateľ dbal na to, že názov tovaru / služby, EAN kód a kód tovaru importovaných položiek sa nesmie zhodovať s aktuálne platnými položkami (tieto hodnoty musia byť jedinečné). Takéto položky nie je možné importovať ani vtedy, ak sa EAN kód importovanej položky zhoduje s kódom tovaru aktuálne platnej položky, a naopak.*

### **3.7.4.1 Vytvorenie súboru pre import - formát CSV**

CSV je otvorený multiplatformový formát používaný pre ukladanie štruktúrovaných dát (tabuliek) vo forme textu. Vymedzenie jednotlivých buniek tabuľky je určené pomocou určených znakov, najčastejšie ";" pre oddelenie buniek v riadku a "Enter" pre posun do ďalšieho riadku. Z tohto dôvodu text nesmie obsahovať znak ";".

#### **Príklad:**

Označenie tovaru/služby (povinné, max 255 znakov);EAN kód (nepovinné, 8-18 znakov);Kód tovaru (nepovinné, max 255 znakov);Jednotková cena s DPH (v €);Sadzba DPH (povinné, v %);Poznámka (max 1000 znakov)

Zemiaky 1kg;123456789;1001;0,7;20;Skoré Zemiaky 2,5kg;987654321;1002;1;20;Neskoré

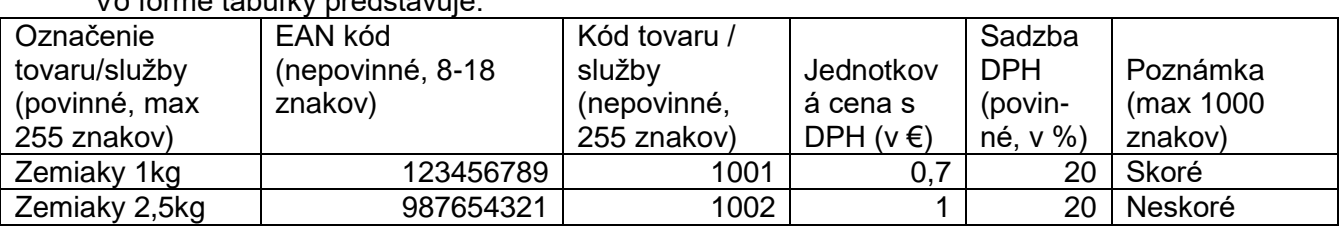

Vo forme tabuľky predstavuje:

Súbor pre import vo formáte .csv je možné vytvoriť dvoma spôsobmi: **A, manuálne pomocou textového editora (príklad pre MS Notepad)**

- 1. Otvorte si textový editor a do prvého riadku vpíšte hlavičku vo formáte A;B;C;D;E;F. Kde písmená A-F reprezentujú ľubovoľný text. Príklad: Označenie tovaru/služby (povinné, max 255 znakov);EAN kód (nepovinné, 8-18 znakov);Kód tovaru (nepovinné, 255 znakov);Jednotková cena s DPH (v €);Sadzba DPH (povinné, v %);Poznámka (max 1000 znakov). Tento prvý riadok slúži iba ako hlavička a bude pri importovaní ignorovaný a preto na formulácii textov nezáleží
- 2. Postupne vpíšte tovar a služby v štruktúre A;B;C;D;E;F (viď *[Tabuľka 4: Štruktúra pridávaných](#page-58-0)  [položiek](#page-58-0)* vyššie). Po každej položke stlačte enter na presunutie do nového riadku. Za poslednou položkou stlačte opäť enter, inak bude posledný riadok ignorovaný.

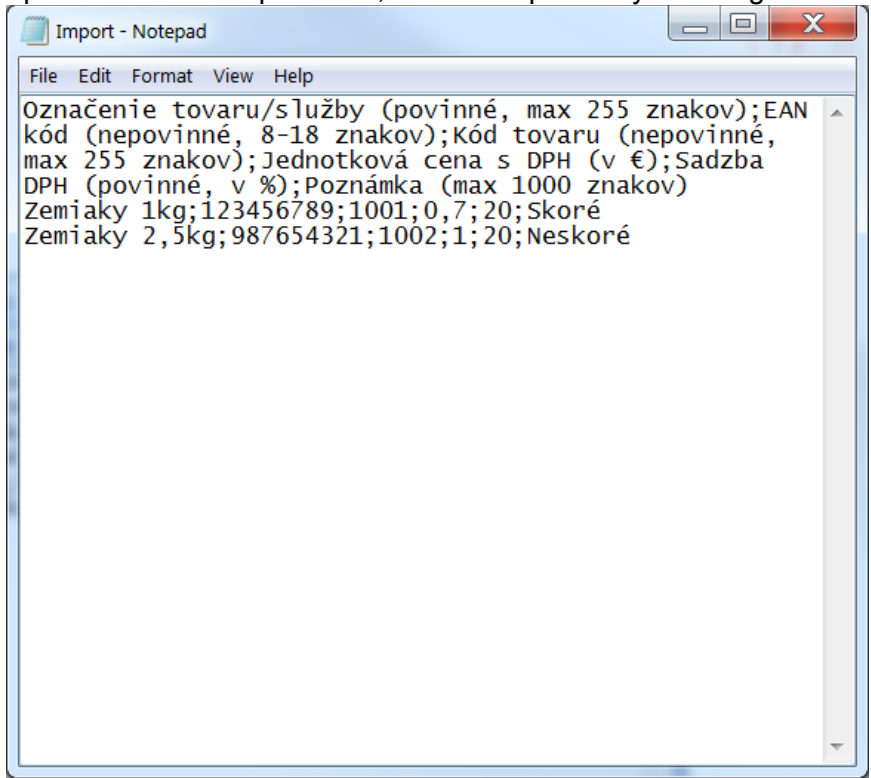

3. Kliknite na tlačidlo Súbor/File, Uložiť ako/Save as, zadajte cestu, kam má byť súbor uložený. Vyberte z rozbaľovacieho zoznamu Uložiť ako typ/Save as type "Všetky typy (\*.\*)/All (\*.\*)". Nazvite si súbor ľubovoľne, pričom za názov doplňte .csv. Nastavte Kódovanie/Encoding na ANSI. Potvrďte uloženie.

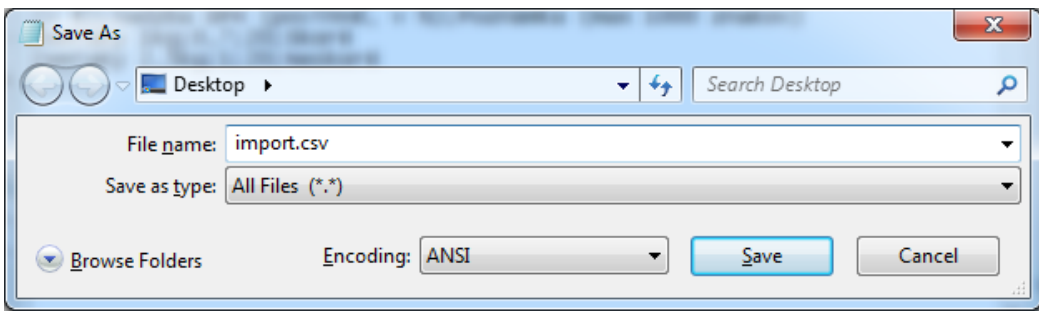

### **B, pomocou tabuľkového editora (príklad pre MS Excel)**

- 1. otvorte si tabuľkový editor a do prvého riadku vpíšte hlavičku vo formáte A;B;C;D;E;F. Kde písmená A-F reprezentujú ľubovoľný text. Príklad: Označenie tovaru/služby (povinné, max 255 znakov);EAN kód (nepovinné, 8-18 znakov);Kód tovaru (nepovinné, 255 znakov);Jednotková cena s DPH (v €);Sadzba DPH (povinné, v %);Poznámka (max 1000 znakov). Tento prvý riadok slúži iba ako hlavička a bude pri importovaní ignorovaný a preto na formulácii textov nezáleží
- 2. Postupne vpíšte tovar a služby v štruktúre A;B;C;D;E;F (viď *[Tabuľka 4: Štruktúra pridávaných](#page-58-0)  [položiek](#page-58-0)* vyššie).

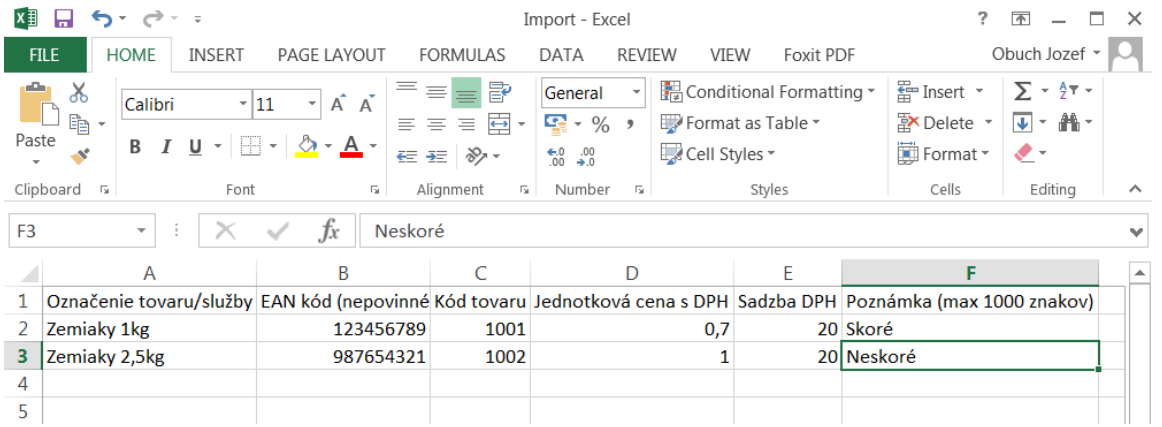

3. Kliknite na Súbor/File, Uložiť ako/Save as. Vyberte miesto kam sa má súbor uložiť, nastavte typ uloženia na CSV (Comma delimited) a nazvite súbor ľubovoľne a potvrďte tlačidlom Uložiť/Save.

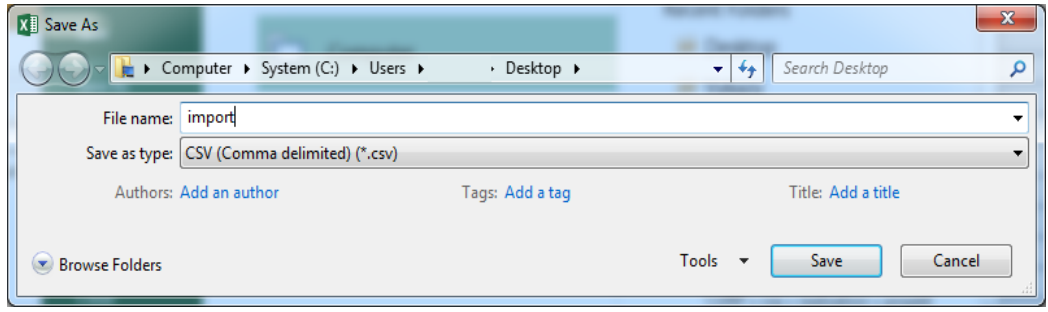

4. Aplikácia Vás môže upozorniť na možnú stratu niektorých vlastností vytvoreného zošita pri uložení vo formáte CSV. Potvrďte hlášku kliknutím na Áno/Yes.

*Upozornenie: Pri používaní Microsoft Excel môže prísť ku strate údajov importovaných položiek s dlhším EAN kódom.*

#### **3.7.4.2 Vytvorenie súboru pre import - formát XML**

Jazyk XML umožňuje ukladať dáta v štruktúrovanej forme pomocou využitia vopred definovaných značiek. Rovnako ako v prípade CSV sú dáta technicky ukladané ako obyčajný text a je možné ich vytvoriť aj pomocou jednoduchého textového editora.

### **Príklad:**

<sluzby xmlns:xs="http://www.w3.org/2001/XMLSchema"> <sluzba>

> <oznacenie>Zemiaky 1kg</oznacenie> <eanKod>123456789</eanKod> <kodTovaru>1001</kodTovaru> <jednotkovaCenaDPH>0.7</jednotkovaCenaDPH> <sadzbaDPH>20</sadzbaDPH> <poznamka>Skoré</poznamka>

</sluzba>

<sluzba>

```
<oznacenie>Zemiaky 2,5kg</oznacenie>
      <eanKod>987654321</eanKod>
      <kodTovaru>1002</kodTovaru>
      <jednotkovaCenaDPH>1</jednotkovaCenaDPH>
      <sadzbaDPH>20</sadzbaDPH>
      <poznamka>Neskoré</poznamka>
</sluzba>
```
</sluzby>

Vo forme tabuľky predstavuje:

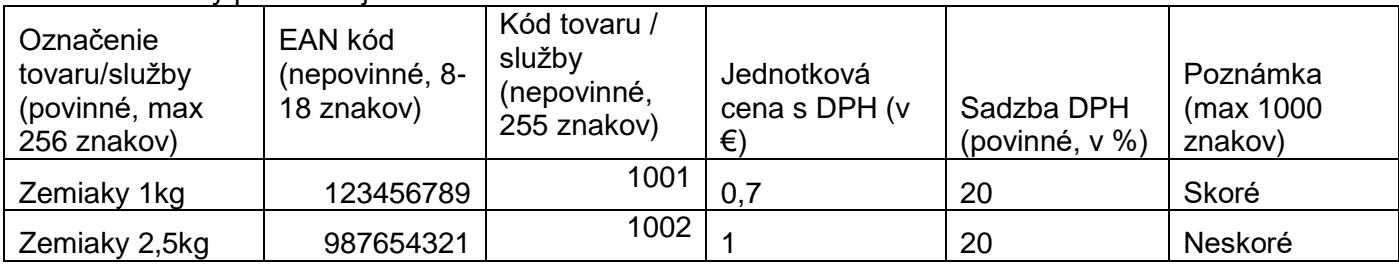

Vytvorenie XML súboru pre import (príklad pre MS Notepad):

```
1. Otvorte si textový editor a do prvého riadku vpíšte: 
   <sluzby xmlns:xs="http://www.w3.org/2001/XMLSchema">
```
2. Postupne pridávajte položky v štruktúre:

<sluzba>

```
<oznacenie>A</oznacenie>
<eanKod>B</eanKod>
<kodTovaru>C</kodTovaru>
<jednotkovaCenaDPH>D</jednotkovaCenaDPH>
<sadzbaDPH>E</sadzbaDPH>
<poznamka>F</poznamka>
```
</sluzba>

kde za A,B,C,D,E,F dosaďte parametre tovaru/služby podľa *[Tabuľka 4: Štruktúra pridávaných](#page-58-0)  [položiek](#page-58-0)* vyššie.

3. Do posledného riadku vpíšte: </sluzby>

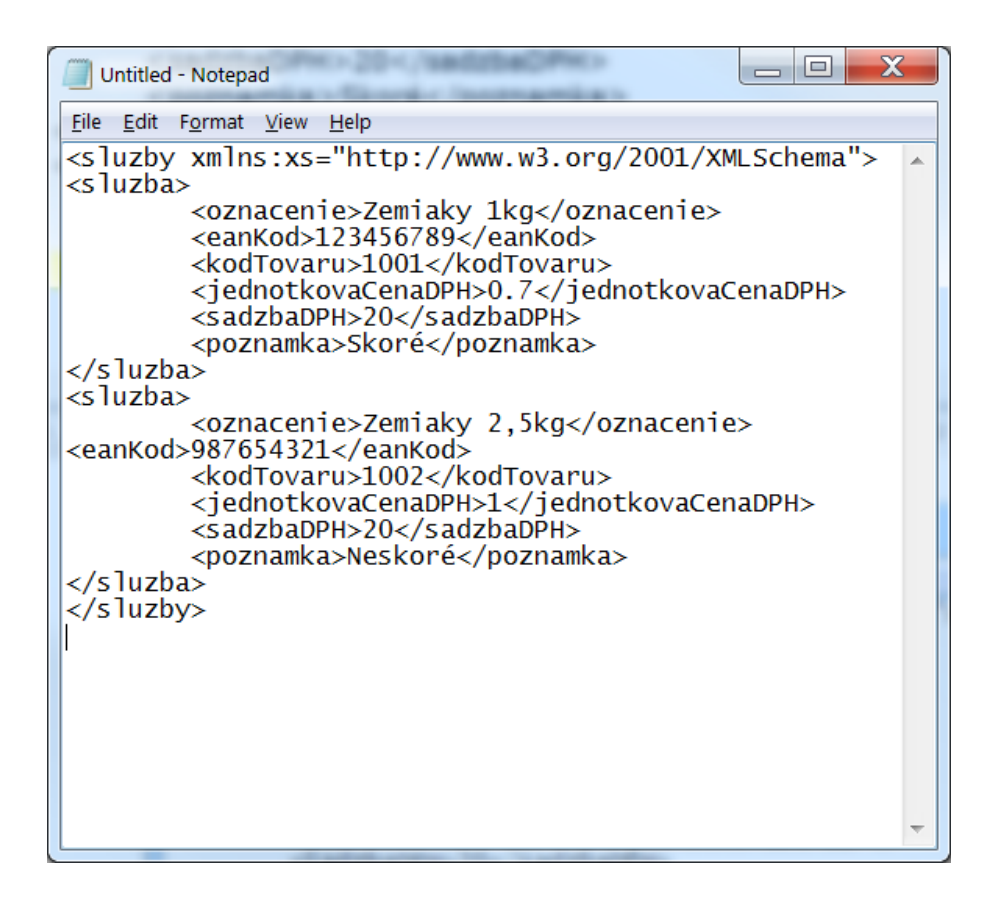

4. Kliknite na tlačidlo Súbor/File, Uložiť ako/Save as, zadajte cestu, kam má byť súbor uložený. Vyberte z rozbaľovacieho zoznamu Uložiť ako typ/Save as type "Všetky typy (\*.\*)/All (\*.\*)". Nazvite si súbor ľubovoľne, pričom za názov doplňte ".xml". Nastavte Kódovanie/Encoding na ANSI. Potvrďte uloženie.

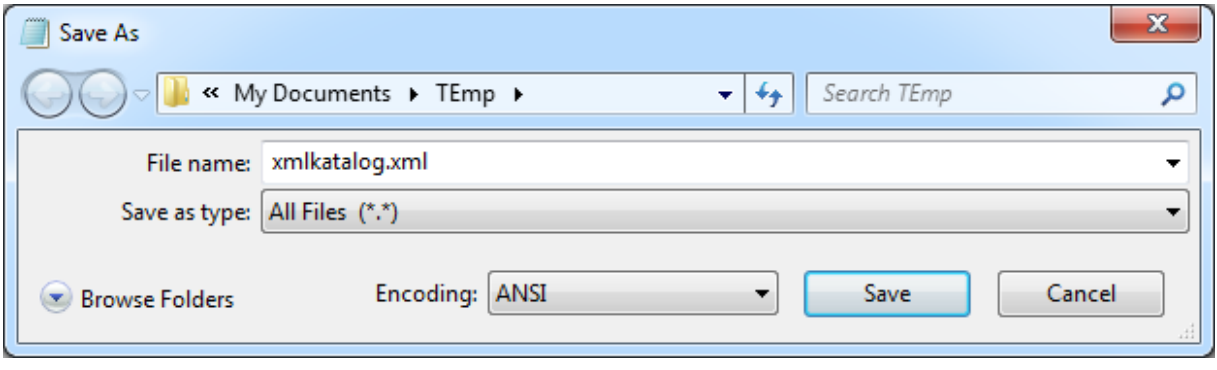

#### **3.7.4.3 Vytvorenie súboru pre import - formát XLSX**

XLSX je formát súboru pre ukladanie dát z tabuľkového editoru. Súbory v tomto formáte sú používané pre balík Microsoft Office 2007 a novší. Prípona .xlsx označuje typ súboru, ktorý bol v tomto editore vytvorený (Do verzie MS Office 2003 sa používala prípona .xls, od nasledujúcej verzie sa používa novší formát .xlsx).

Vytvorenie súboru pre import vo formáte XLSX je podobný vytvoreniu súboru vo formáte CSV pomocou MS Excel.

#### **Príklad:**

Príklad vo forme tabuľky predstavuje:

| Označenie     | EAN kód          | Kód tovaru / |                | Sadzba     |            |
|---------------|------------------|--------------|----------------|------------|------------|
| tovaru/služby | (nepovinné, 8-18 | služby       | Jednotkov      | <b>DPH</b> | Poznámka   |
| (povinné, max | znakov)          | (nepovinné,  | á cena s       | (povin-    | (max 1000) |
| 255 znakov)   |                  | 255 znakov)  | DPH $(v \in )$ | né, v %)   | znakov)    |
| Zemiaky 1kg   | 123456789        | 1001         | 0,7            | 20         | Skoré      |
| Zemiaky 2,5kg | 987654321        | 1002         |                | 20         | Neskoré    |

Vytvorenie .xlsx súboru pre import (príklad pre MS Excel):

- 1. otvorte si tabuľkový editor MS Excel a do prvého riadku vpíšte hlavičku vo formáte A;B;C;D;E;F. Kde písmená A-F reprezentujú ľubovoľný text. Príklad: Označenie tovaru/služby (povinné, max 255 znakov);EAN kód (nepovinné, 8-18 znakov);Kód tovaru (nepovinné, 255 znakov);Jednotková cena s DPH (v €);Sadzba DPH (povinné, v %);Poznámka (max 1000 znakov). Tento prvý riadok slúži iba ako hlavička a bude pri importovaní ignorovaný a preto na formulácii textov nezáleží
- 2. Postupne vpíšte tovar a služby v štruktúre A;B;C;D;E;F (viď *[Tabuľka 4: Štruktúra pridávaných](#page-58-0)  [položiek](#page-58-0)* vyššie).

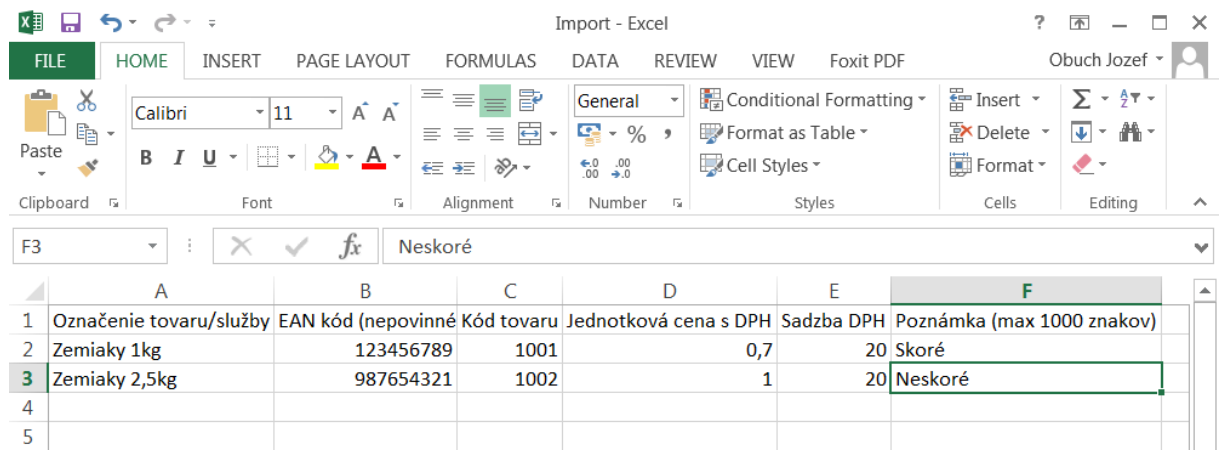

3. Kliknite na Súbor/File, Uložiť ako/Save as. Vyberte miesto kam sa má súbor uložiť, nastavte typ uloženia na Excel Workbook a nazvite súbor ľubovoľne a potvrďte tlačidlom Uložiť/Save.

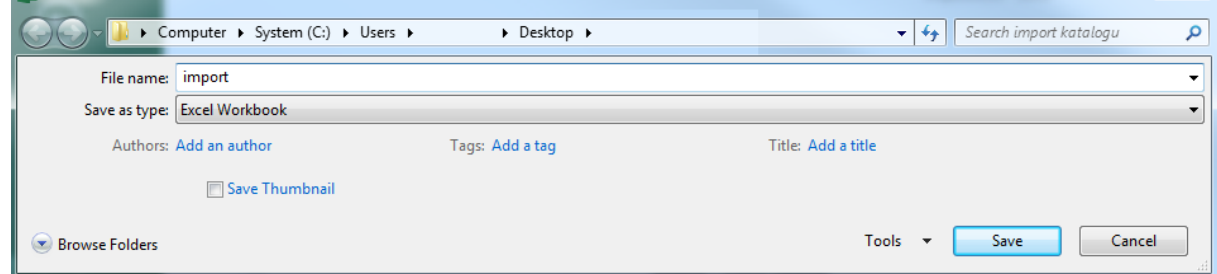

#### **3.7.4.4 Nahranie súborov do VRP**

Importovať zoznam tovaru a služieb môže podnikateľ kliknutím na tlačidlo **Tovar a služby**  a vybratím položky **Import tovaru / služieb** v základnom menu. Po kliknutí na toto tlačidlo sa zobrazí formulár na vkladanie súborov s položkami, ktoré chce podnikateľ importovať do systému a podnikateľ tu má možnosť stiahnuť si vzorové súbory, kliknutím na príslušný odkaz. Pre import položiek

podnikateľ vyberie súbor, ktorý chce vložiť a klikne na tlačidlo **Importovať súbor.** Ak chce podnikateľ importované položky doevidovať spätne, vyplní aj pole Dátum začiatku služieb.

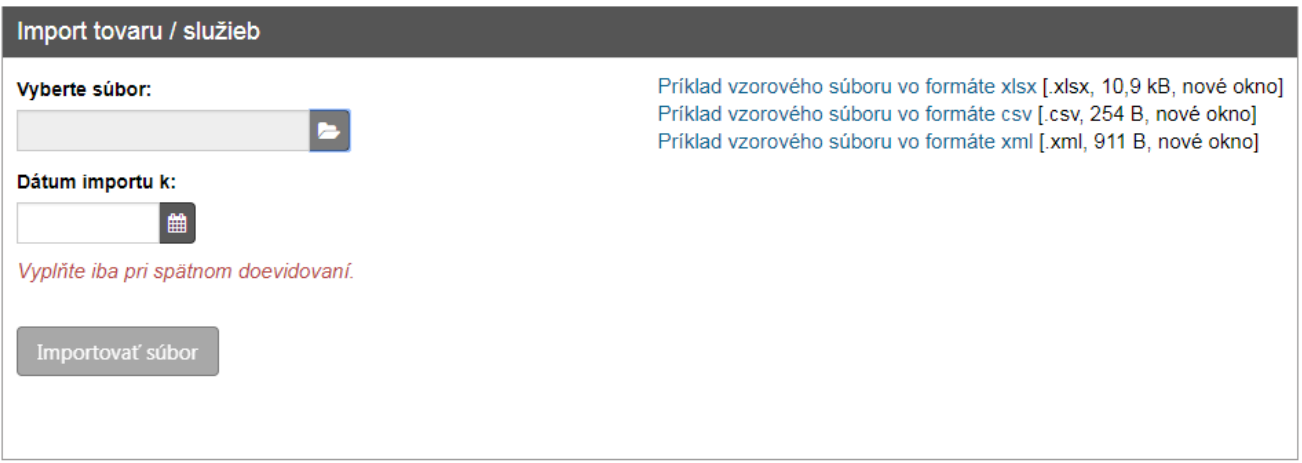

*Obrázok 77: Import tovaru a služieb*

Po kliknutí na tlačidlo **Importovať súbor** sa podnikateľovi zobrazí hláška o úspešnosti nahratia súboru. Katalóg tovaru a služieb môže obsahovať maximálne 3000 položiek.

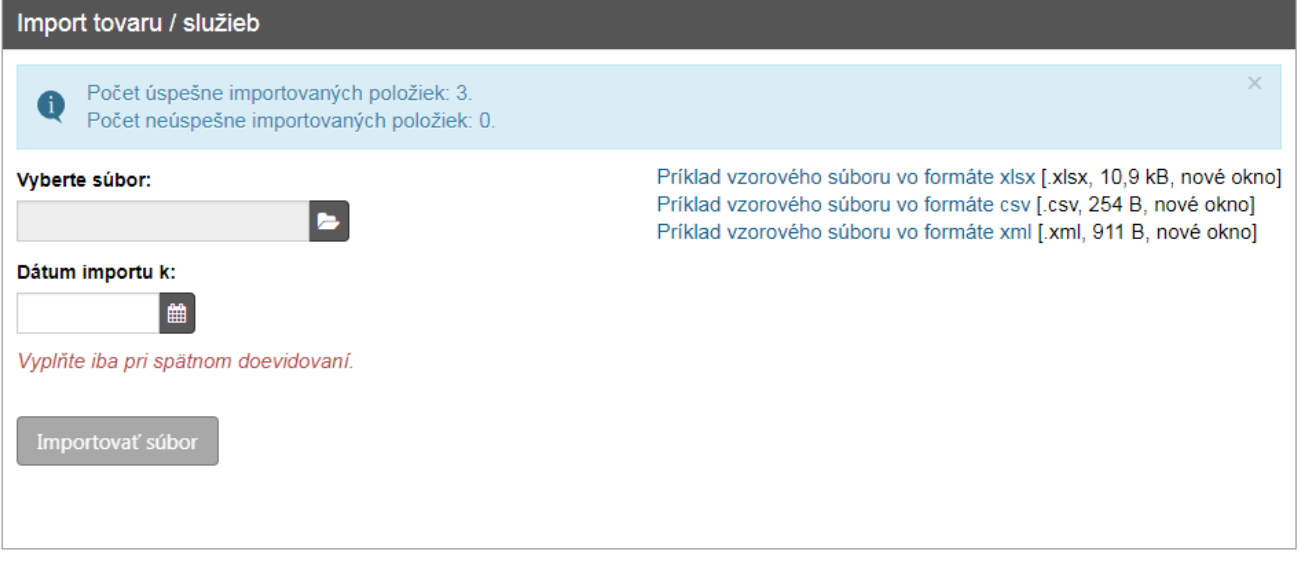

*Obrázok 78: Import tovaru a služieb – importovaný súbor*

Ak podnikateľ pri vytváraní súboru spravil chybu (nedodržanie obmedzení uvedených v *[Tabuľka 4: Štruktúra pridávaných položiek](#page-58-0)*, bude na ňu upozornení pomocou chybovej hlášky. V prípade, že je v súbore chýb viacero, vypíše sa 10 chýb pod seba. Ak je chýb viac ako 10, následne sa vypíše riadok s troma bodkami "..." a riadok informujúci o celkovom počte chýb v súbore.

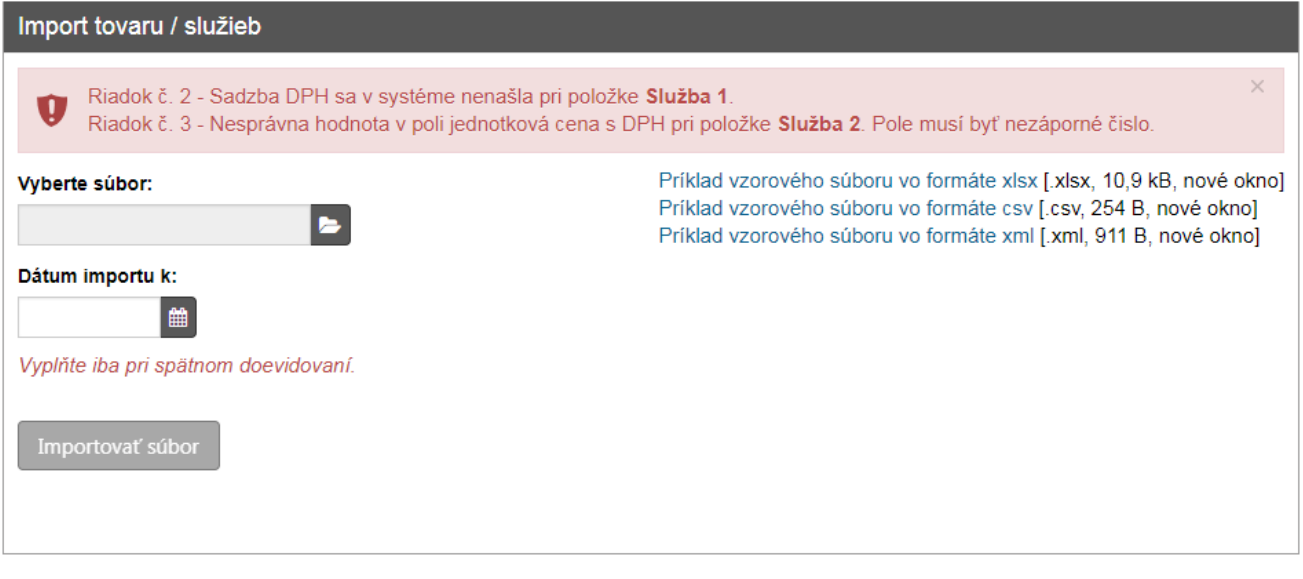

*Obrázok 79: Import tovaru a služieb – chyba v súbore*

Ak bol súbor formálne správny, pridajú sa všetky ešte neexistujúce položky do katalógu tovaru / služieb podnikateľa a ich počet bude uvedený v informačnej hláške ako "Počet úspešne importovaných položiek". Ak už niektoré položky zo súboru existujú v katalógu alebo EAN kód alebo kód tovaru niektorej z položiek je naviazaný na už existujúci tovar, budú preskočené. Počet preskočených položiek bude taktiež uvedený v informačnej hláške ako "Počet neúspešne importovaných položiek" a taktiež bude uvedený dôvod nenaimportovania danej položky.

Je teda možné súbor použiť aj viackrát, ak podnikateľ doňho postupne pridával položky. Pridané budú iba tieto nové položky. V prípade úpravy existujúcich položiek je nutné použiť obrazovku Úprava tovaru / služby vo VRP, prípadne upravované služby zneplatniť a upraviť hodnoty v importovanom súbore a vykonať import znovu.

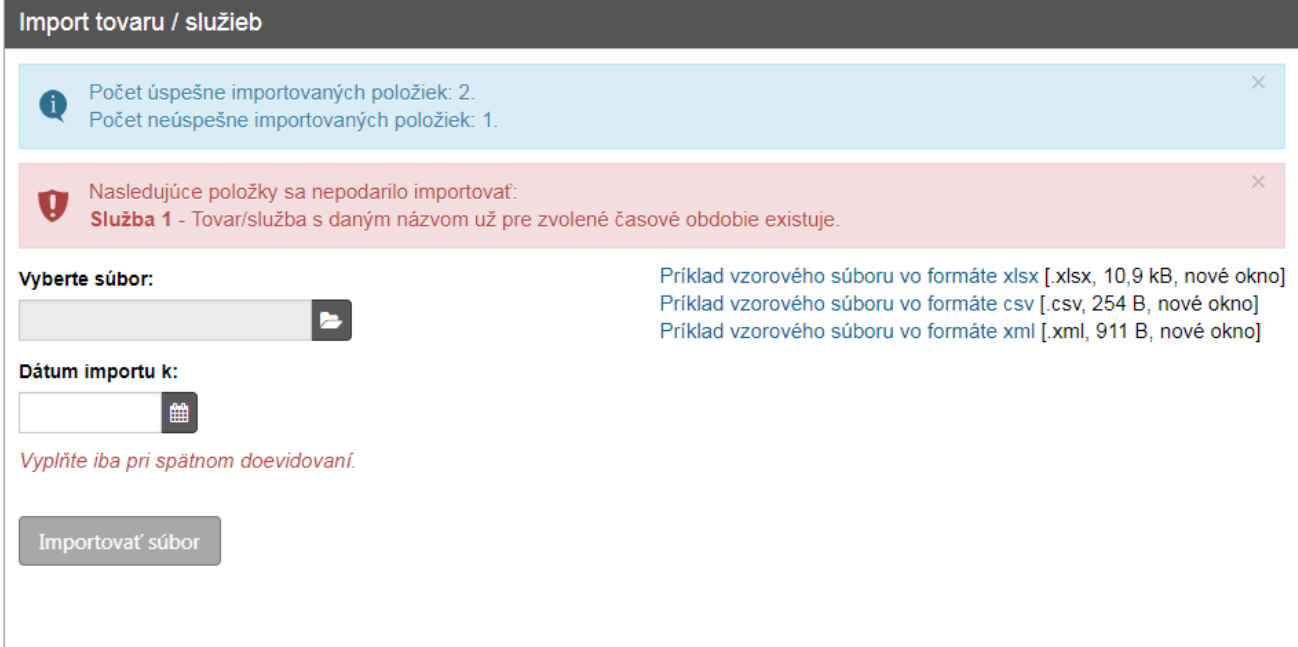

*Obrázok 80: Import tovaru a služieb – existujúci tovar / služba*

## **3.7.5 EXPORT HISTÓRIE TOVARU / SLUŽIEB**

Exportovať katalóg tovaru a služieb a prehliadať si zoznam všetkých vykonaných exportov, môže podnikateľ kliknutím na tlačidlo **Tovar a služby** a vybratím položky **Export histórie tovaru / služieb** v základnom menu.

### **3.7.5.1 Prehľad exportov a ich vyhľadávanie**

Po kliknutí na tlačidlo **Export histórie tovaru / služieb** sa zobrazí tabuľka, ktorá obsahuje všetky vygenerované exporty. Záznamy v nej sú zoradené tak, že novo pridané záznamy sa zaraďujú na začiatok tabuľky.

| Export histórie tovaru / služieb |                              |                               |                      |                                                                                                    |
|----------------------------------|------------------------------|-------------------------------|----------------------|----------------------------------------------------------------------------------------------------|
| + Nový export                    |                              |                               |                      |                                                                                                    |
| <b>Filter</b>                    |                              |                               |                      | $\blacksquare$                                                                                         |
| Dátum vytvorenia od              | $\qquad \qquad \blacksquare$ | ■<br>Dátum vytvorenia do      |                      | <b>Q</b> Filtrovat                                                                                     |
| Dátum exportu                    | 巤                            | Stav spracovania              | $\blacktriangledown$ | <b>x</b> Zrušiť filter                                                                                 |
|                                  |                              |                               |                      |                                                                                                    |
| Dátum spracovania<br>٠           | Dátum vytvorenia             | Stav spracovania<br>$\bullet$ | Dátum exportu        | $\bullet$<br>Možnosti                                                                                  |
| 13.08.2018 14:45                 | 13.08.2018 14:45             | Spracovanie ukončené          | 06.08.2018 00:00     | <b>L</b> Stiahnut                                                                                      |
| 13.08.2018 13:37                 | 13.08.2018 13:37             | Spracovanie ukončené          | 09.08.2018 00:00     | <b>L</b> Stiahnut                                                                                      |
| 13.08.2018 13:37                 | 13.08.2018 13:37             | Spracovanie ukončené          | 01.08.2018 00:00     | <b>L</b> Stiahnut                                                                                      |
| 13.08.2018 13:37                 | 13.08.2018 13:37             | Spracovanie ukončené          | 08.08.2018 00:00     | <b>L</b> Stiahnut                                                                                      |
| 13.08.2018 13:37                 | 13.08.2018 13:37             | Spracovanie ukončené          | 01.08.2018 00:00     | <b>L</b> Stiahnut                                                                                      |
| 13.08.2018 13:37                 | 13.08.2018 13:37             | Spracovanie ukončené          | 31.07.2018 00:00     | <b>L</b> Stiahnut                                                                                      |
| 13.08.2018 13:37                 | 13.08.2018 13:37             | Spracovanie ukončené          | 01.08.2018 00:00     | <b>L</b> Stiahnut                                                                                      |
| 13.08.2018 13:37                 | 13.08.2018 13:36             | Spracovanie ukončené          | 01.08.2018 00:00     | <b>x</b> Stiahnut                                                                                      |
| 13.08.2018 13:37                 | 13.08.2018 13:36             | Spracovanie ukončené          | 09.08.2018 00:00     | <b>L</b> Stiahnut                                                                                      |
| 13.08.2018 13:37                 | 13.08.2018 13:36             | Spracovanie ukončené          | 01.08.2018 00:00     | <b>L</b> Stiahnut                                                                                      |
|                                  |                              |                               |                      | $\overline{2}$<br>3 <sup>°</sup><br>$\vert 4 \vert$<br>$\overline{1}$<br>$\rightarrow$<br>$\mathbf{u}$ |

*Obrázok 81: Export histórie tovaru / služieb - zoznam*

Na jednoduchšie vyhľadávanie v tabuľke slúži filter. Podnikateľ môže vyhľadávať záznamy v tabuľke vybraním alebo vpísaním údajov do jednotlivých polí filtra:

- Dátum vytvorenia od,
- Dátum vytvorenia do,
- Dátum exportu,
- Stav spracovania.

Po zadaní kritérií pre filtrovanie klikne podnikateľ na tlačidlo **Filtrovať** a zobrazia sa mu požadované záznamy. V prípade, že si podnikateľ neželá filtrovať údaje podľa zadaných kritérií alebo ich chce zmazať a vyplniť nové použije tlačidlo **Zrušiť filter**, a tým sa zmažú vyplnené údaje vo filtri.

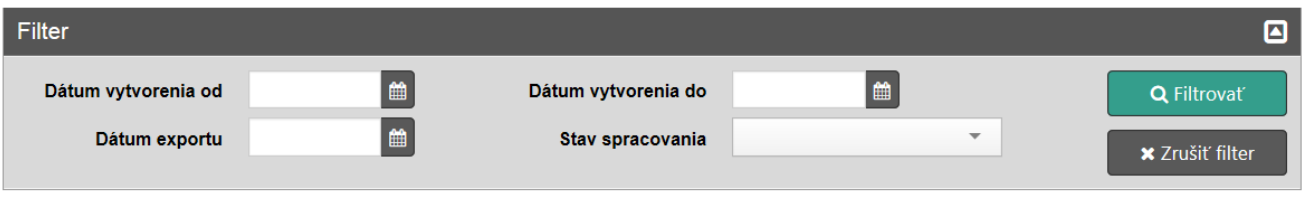

*Obrázok 82: Export histórie tovaru / služieb – filter*

### **3.7.5.2 Vytvorenie a stiahnutie exportu tovaru / služieb**

Po kliknutí na tlačidlo **Tovar a služby** a po vybratí položky **Export histórie tovaru / služieb**  v základnom menu, podnikateľ klikne na tlačidlo **Nový export**. Po kliknutí na toto tlačidlo sa zobrazí formulár na vytvorenie nového exportu.

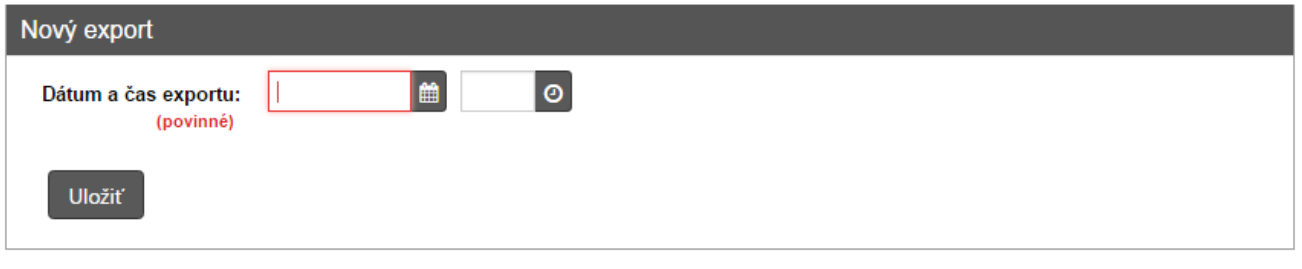

*Obrázok 83: Vytvorenie exportu tovaru / služieb*

Po vyplnení všetkých potrebných údajov (Dátum a čas exportu) podnikateľ klikne na tlačidlo **Uložiť**. Po kliknutí na toto tlačidlo sa export zobrazí v zozname všetkých exportov v stave čaká na spracovanie. Keď prejde export do stavu spracovanie ukončené, je možné ho stiahnuť.

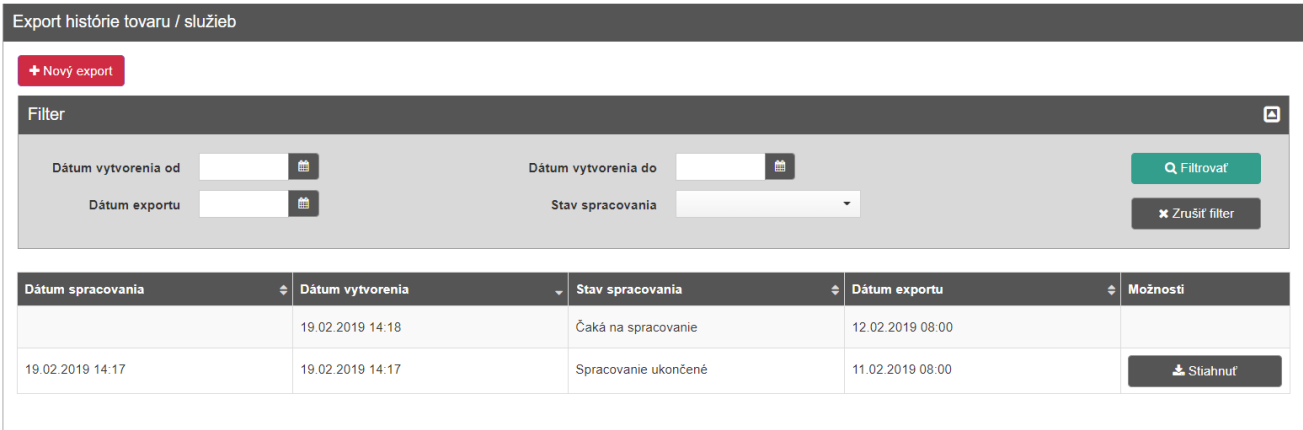

*Obrázok 84: Export histórie tovaru / služieb v stave pripravený na spracovanie*

Pre stiahnutie exportu klikne podnikateľ na tlačidlo **Stiahnuť** a export sa stiahne na lokálne úložisko.

## **3.7.6 SPÄTNÉ DOEVIDOVANIE TOVARU / SLUŽBY**

Toto menu slúži na spätné doevidovanie tovaru alebo služby, ktorú nebolo možné upraviť alebo vytvoriť pre dočasnú nedostupnosť systému. Tovar alebo službu môže podnikateľ spätne doevidovať kliknutím na tlačidlo **Tovar a služby** a vybratím položky **Spätné doevidovanie služby** v základnom menu. Po kliknutí na toto tlačidlo sa zobrazí formulár pre spätné doevidovanie tovaru alebo služieb.

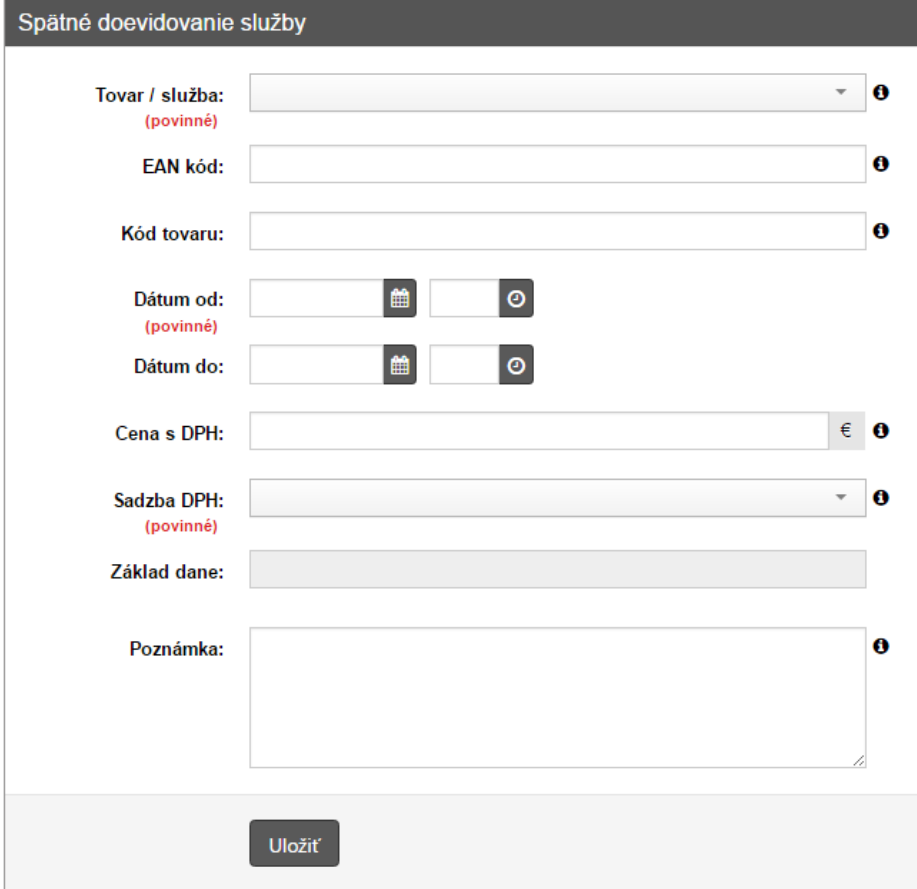

*Obrázok 85: Spätné doevidovanie služby – formulár*

#### **3.7.6.1 Spätné doevidovanie nového tovaru / služby**

Ak chce podnikateľ spätne doevidovať tovar alebo službu, vo formulári spätného doevidovania vyberie v poli Tovar / služba možnosť **Zadať novú službu.** Po vybratí tejto možnosti podnikateľ vyplní názov nového tovaru / služby, EAN kód, kód tovaru, dátum platnosti (od / do) tovaru alebo služby, cenu s DPH (Nemusí byť vyplnená. Je možné ju doplniť pri vytváraní PD), vyberie sadzbu dane (0, 10 alebo 20%), Slovnú informáciu (v prípade výberu 0% sadzby DPH), prípadne napíše poznámku. Základ dane sa dopočíta automaticky.

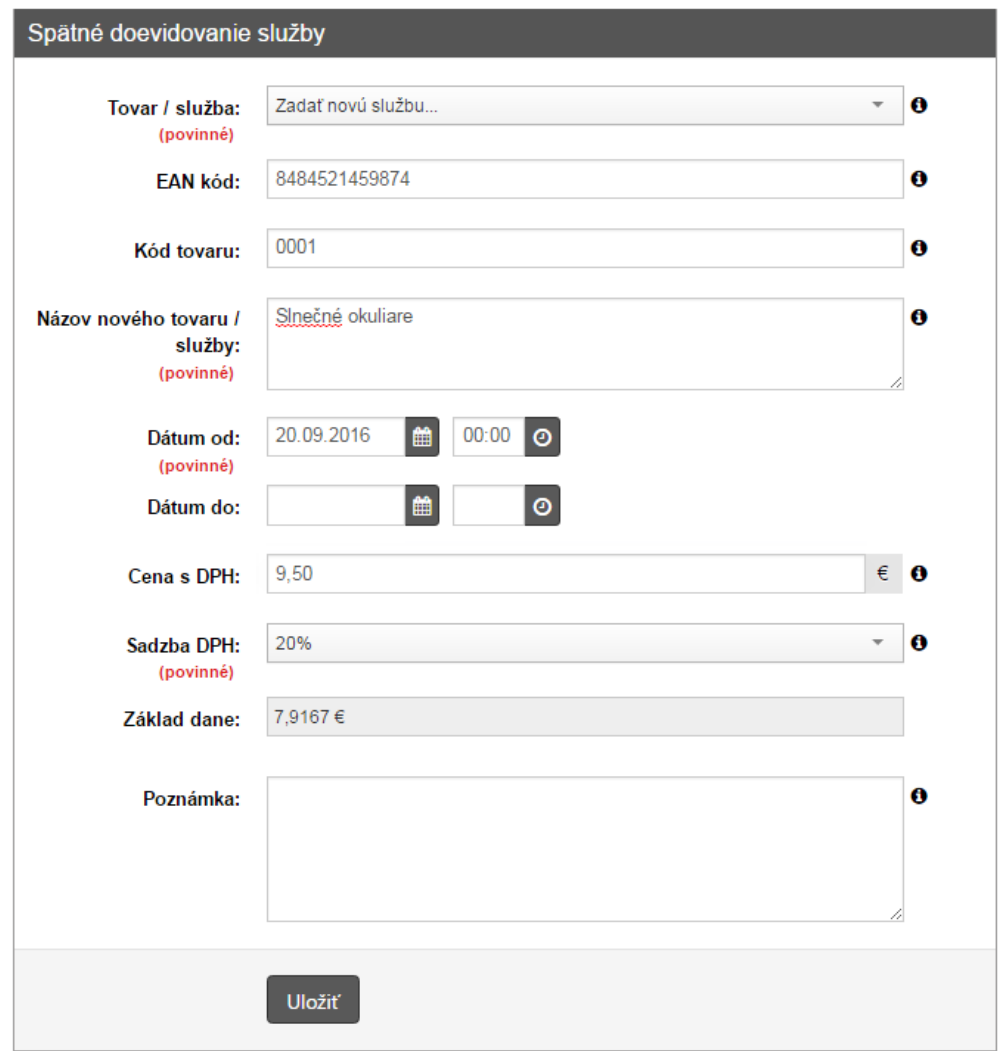

*Obrázok 86: Spätné doevidovanie nového tovaru / služby*

Po vyplnení všetkých potrebných údajov podnikateľ spätne doeviduje tovar alebo službu kliknutím na tlačidlo **Uložiť**. Po kliknutí na toto tlačidlo systém vypíše hlášku o úspešnom vytvorení položky.

Ak podnikateľ vo formulári spätného doevidovania vyplnil dátum platnosti položky od aj do (čiže položka bola platná v minulosti, ale už nie je), tovar alebo služba sa zobrazí v zozname Histórie tovaru alebo služieb (viď *[3.7.3](#page-56-0) [História tovaru /](#page-56-0) služieb*).

Ak podnikateľ vo formulári spätného doevidovania vyplnil len dátum platnosti položky od (čiže položka bola platná v minulosti a stále je platná), jeden záznam o tovare alebo službe (s dátumom platnosti do dátumu spätného doevidovania) sa zobrazí v zozname Histórie tovaru / služieb (viď *[3.7.3](#page-56-0) [História tovaru /](#page-56-0) služieb*) a druhý záznam (s dátumom platnosti od spätného dátumu doevidovania) v zozname Tovaru a služieb (viď *[3.7.1](#page-52-0) [Zoznam tovaru / služieb a ich vyhľadávanie](#page-52-0)*).

### **3.7.6.2 Spätná úprava tovaru / služby**

Ak chce podnikateľ spätne upraviť tovar alebo službu, vo formulári spätného doevidovania vyberie v poli Tovar / služba **existujúcu službu, ktorú chce spätne meniť**. Po vybratí tejto možnosti

podnikateľ vyplní EAN kód, kód tovaru, dátum platnosti (od / do) tovaru alebo služby, cenu s DPH (Nemusí byť vyplnená. Je možné ju doplniť pri vytváraní PD), vyberie sadzbu dane (0, 10 alebo 20%), Slovnú informáciu (v prípade výberu 0% sadzby DPH), prípadne napíše poznámku. Základ dane sa dopočíta automaticky.

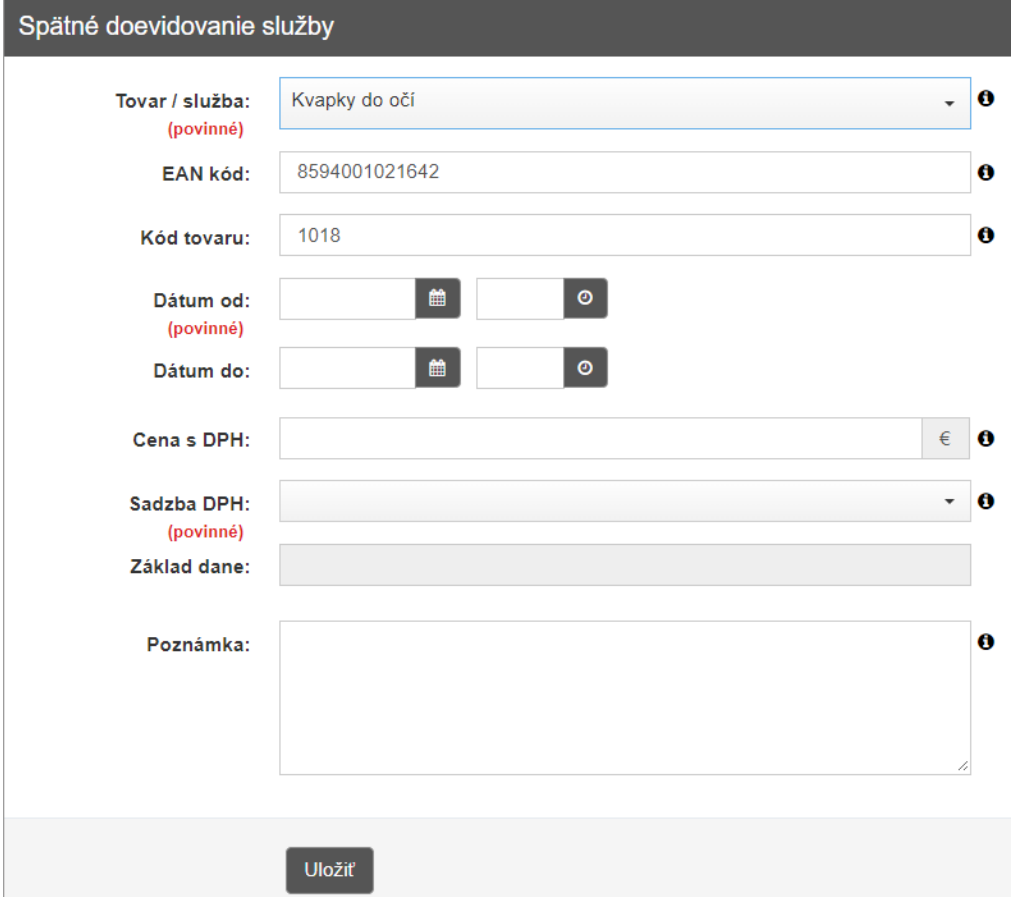

*Obrázok 87: Spätná úprava tovaru / služby*

Po vyplnení všetkých potrebných údajov podnikateľ spätne doeviduje tovar alebo službu kliknutím na tlačidlo **Uložiť**. Po kliknutí na toto tlačidlo systém vypíše hlášku o úspešnom vytvorení položky.

Ak podnikateľ vo formulári spätného doevidovania vyplnil dátum platnosti položky od aj do (čiže položka bola platná v minulosti, ale už nie je), tovar alebo služba sa zobrazí v zozname Histórie tovaru alebo služieb (viď *[3.7.3](#page-56-0) [História tovaru /](#page-56-0) služieb*).

Ak podnikateľ vo formulári spätného doevidovania vyplnil len dátum platnosti položky od (čiže položka bola platná v minulosti a stále je platná), jeden záznam o tovare alebo službe (s dátumom platnosti do dátumu spätného doevidovania) sa zobrazí v zozname Histórie tovaru / služieb (viď *[3.7.3](#page-56-0) [História tovaru /](#page-56-0) služieb*) a druhý záznam (s dátumom platnosti od spätného dátumu doevidovania) v zozname Tovaru a služieb (viď *[3.7.1](#page-52-0) [Zoznam tovaru / služieb a ich vyhľadávanie](#page-52-0)*).

### <span id="page-70-0"></span>**3.7.7 KATEGÓRIE**

Obrazovka Kategórie umožňuje:

- zobrazenie zoznamu všetkých vytvorených kategórii tovaru/služieb v aplikácii,
- vytvorenie novej kategórie,
- priradenie kategórie tovaru/službe,
- úpravu kategórie,
- vymazanie kategórie.

Zoznam všetkých vytvorených kategórii sa zobrazuje v tabuľke. Každý záznam s kategóriou v tabuľke zobrazuje poradie, názov, skratku kategórie a farbu.

| nalogono       |                       |                |                |
|----------------|-----------------------|----------------|----------------|
| Upraviť        |                       |                | Tovar a služby |
| Poradie        | Názov                 | <b>Skratka</b> | Farba          |
|                | Vitamíny a minerály   | <b>VM</b>      |                |
| $\mathfrak{p}$ | Voľne predajné lieky  | <b>BP</b>      |                |
| 3              | Zdravotnícky materiál | ZM             |                |
| 4              | Lieky na predpis      | <b>NP</b>      |                |
|                |                       |                |                |

*Obrázok 88: Obrazovka Kategórie*

### Tlačidlo **Upraviť** umožňuje zobrazenie obrazovky Kategórie v editovateľnom móde.

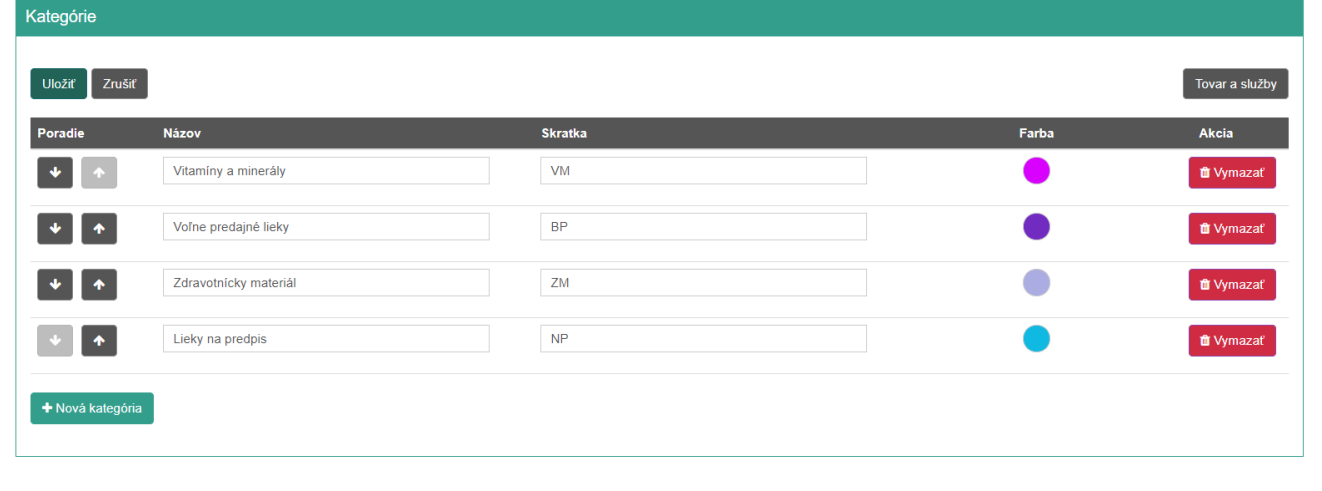

#### *Obrázok 89: Zobrazenie obrazovky Kategórie v editovateľnom móde*

V editovateľnom móde sa zobrazuje tlačidlo **Nová kategória**, ktoré umožňuje vytvorenie novej kategórie. Kliknutím naň sa zobrazia na obrazovke nasledujúce editovateľné polia:

- Názov (povinné textové pole, 1 255 znakov)
- Skratka (povinné textové pole,  $1 2$  znaky)
- Farba (povinné výberové pole).
| Kategórie            |                       |                |       |                          |
|----------------------|-----------------------|----------------|-------|--------------------------|
| Zrušiť<br>Uložiť     |                       |                |       | Tovar a služby           |
| Poradie              | <b>Názov</b>          | <b>Skratka</b> | Farba | Akcia                    |
| ◆<br><b>TO</b>       | Vitamíny a minerály   | <b>VM</b>      |       | <b>ft</b> Vymazať        |
| $\blacklozenge$      | Voľne predajné lieky  | <b>BP</b>      |       | <b>ff</b> Vymazať        |
| $\blacklozenge$<br>໋ | Zdravotnícky materiál | ZM             |       | <b><i>ff</i></b> Vymazať |
| $\blacklozenge$<br>໋ | Lieky na predpis      | <b>NP</b>      |       | <b>ft</b> Vymazať        |
| $\blacklozenge$      |                       |                |       | <b>ff</b> Vymazať        |
| + Nová kategória     |                       |                |       |                          |

*Obrázok 90: Zobrazenie obrazovky Kategórie po kliknutí na tlačidlo Nová kategória*

Používateľ dané povinné polia vyplní a klikne na tlačidlo **Uložiť**. Systém vytvorí a uloží kategóriu.

V editovateľnom móde môže používateľ jednotlivé kategórie upravovať. Zmeniť názov, skratku, farbu kategórie a tiež poradie zobrazenia jednotlivých kategórii pomocou tlačidiel šípok. Používateľ musí svoje vykonané úpravy potvrdiť kliknutím na tlačidlo **Uložiť**. Ak používateľ nechce dané úpravy uložiť, klikne na tlačidlo **Zrušiť**.

V editovateľnom móde sa zobrazuje tlačidlo **Vymazať**, ktoré umožňuje zmazanie kategórie. Kliknutím naň sa vymaže záznam s kategóriou. Toto zmazanie používateľ musí ešte potvrdiť tlačidlom **Uložiť**. Ak používateľ nechce zmazať vybranú kategóriu, klikne na tlačidlo **Zrušiť**.

Pre efektívne využitie kategórii, hlavne v mobilnej aplikácii je dôležité vytvoreným resp. upraveným kategóriám priradiť tovar/služby. Priradenie kategórie tovaru/službe používateľ môže urobiť nasledovne:

- 1. Používateľ nachádzajúci sa na obrazovke Kategórie s vytvorenými kategóriami klikne na tlačidlo **Tovar a služby**. Systém zobrazí obrazovku Tovar a služby.
- 2. Používateľ vyberie tovar/služby do kategórie označením tovaru/služby v checkboxe v tabuľke na obrazovke Tovar a služby a klikne na tlačidlo **Priradiť do kategórie**. Systém zobrazí dialógové okno s listboxom kategórii.
- 3. Používateľ z ponuky kategórii vyberie kategóriu, ktorú chce priradiť označeným tovaru/službám a klikne na tlačidlo **Áno**. Systém vybraným službám priradí vybranú kategóriu.
- 4. Používateľ si môže overiť správnosť priradenia kategórie tovaru/službe:
	- v stĺpci Kategória na obrazovke Tovar a služby
	- v poli Kategória na obrazovke Úprava tovaru / služby
	- pri vytváraní dokladov prostredníctvom mobilných aplikácii môže vyberať tovar/služby podľa toho, či sú zaradené v kategórii (farebný krúžok so skratkou kategórie).

V mobilnej aplikácii sa zobrazujú kategórie s priradenými službami v dlaždicovom zozname tovaru/služieb a umožňujú používateľovi rýchlejší výber tovaru/služieb do vytváraného dokladu.

Vytvárať, upravovať, vymazávať kategórie a priraďovať kategórie tovaru/službám je možné aj v mobilnej aplikácii.

# **3.8 UZÁVIERKY**

Podnikateľ môže pomocou tohto menu vytvárať intervalové a prehľadové uzávierky. Vytvoriť novú uzávierku môže podnikateľ po kliknutí na tlačidlo **Uzávierky** v základnom menu.

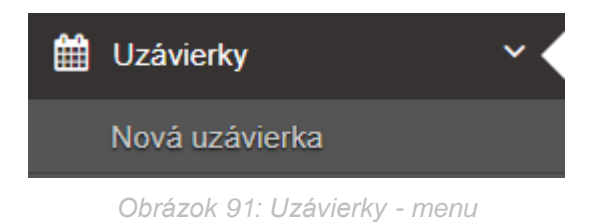

## **3.8.1 PREHĽAD UZÁVIEROK A ICH VYHĽADÁVANIE**

Po kliknutí na tlačidlo **Uzávierky** sa zobrazí tabuľka, ktorá obsahuje všetky vygenerované uzávierky. Záznamy v nej sú zoradené tak, že novo pridané záznamy sa zaraďujú na začiatok tabuľky.

| <b>Uzávierky</b>      |                               |                      |                   |                                           |                        |                       |
|-----------------------|-------------------------------|----------------------|-------------------|-------------------------------------------|------------------------|-----------------------|
| Filter                |                               |                      |                   |                                           |                        | 囜                     |
| Dátum vytvorenia od   | 鱼<br>曲<br>Dátum vytvorenia do |                      |                   |                                           | <b>Q</b> Filtrovat     |                       |
| Dátum spracovania     | 曲                             |                      |                   |                                           | <b>*</b> Zrušiť filter |                       |
| Typ uzávierky         | $\overline{\phantom{a}}$      |                      | Stav uzávierky    | $\overline{\phantom{a}}$                  |                        |                       |
|                       |                               |                      |                   |                                           |                        |                       |
| Typ uzávierky         | Dátum vytvorenia<br>٠<br>÷    | Stav uzávierky<br>٠  | Dátum spracovania | . ≑ Dátum obdob <u>ia od</u><br>$\bullet$ | Dátum obdobia do       | $\triangleq$ Možnosti |
| Intervalová uzávierka | 11.02.2019 10:10              | Spracovanie ukončené | 11.02.2019 10:10  | 04.02.2019                                | 08.02.2019             | Stiahnut              |
| Intervalová uzávierka | 11.02.2019 10:09              | Spracovanie ukončené | 11.02.2019 10:10  | 01.01.2019                                | 31.01.2019             | & Stiahnuf            |
| Prehľadová uzávierka  | 11.02.2019 10:08              | Spracovanie ukončené | 11.02.2019 10:09  | 08.02.2019                                | 11.02.2019             | <b>L</b> Stiahnut     |
| Prehľadová uzávierka  | 11.02.2019 10:06              | Spracovanie ukončené | 11.02.2019 10:07  | 08.02.2019                                | 11.02.2019             | & Stiahnut            |
|                       |                               |                      |                   |                                           |                        |                       |

*Obrázok 92: Uzávierky - zoznam*

Na jednoduchšie vyhľadávanie v tabuľke slúži filter. Podnikateľ môže vyhľadávať záznamy v tabuľke vybraním alebo vpísaním údajov do jednotlivých polí filtra:

- Dátum vytvorenia od,
	- Dátum vytvorenia do,
	- Dátum spracovania,
	- Typ uzávierky,
	- Stav uzávierky.

Po zadaní filtrovacích kritérií klikne podnikateľ na tlačidlo **Filtrovať** a zobrazia sa mu požadované záznamy. V prípade, že si podnikateľ neželá filtrovať údaje podľa zadaných kritérií alebo ich chce zmazať a vyplniť nové použije tlačidlo **Zrušiť filter**, a tým sa zmažú vyplnené údaje vo filtri.

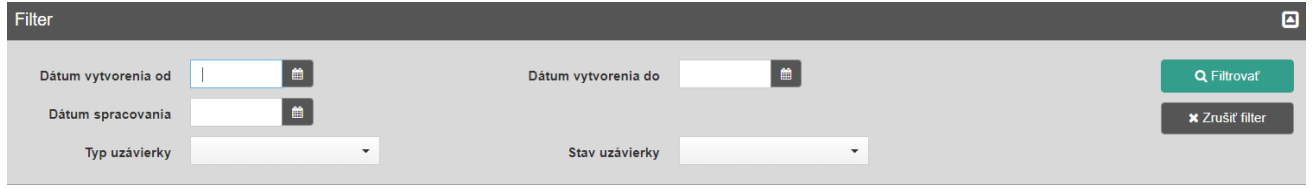

*Obrázok 93: Uzávierky – filter*

V prehľade uzávierok sa zobrazujú vytvorené uzávierky za aktuálny a predchádzajúci mesiac. Za pomoci filtra sa dajú vyfiltrovať uzávierky za aktuálny mesiac a za predchádzajúci mesiac. Ostatné uzávierky vytvorené v inom období sú vymazané.

#### **3.8.2 VYTVORENIE A STIAHNUTIE INTERVALOVEJ UZÁVIERKY**

Vytvoriť novú intervalovú uzávierku môže podnikateľ kliknutím na tlačidlo **Uzávierky** a vybratím položky **Nová uzávierka** v základnom menu. Po kliknutí na toto tlačidlo sa zobrazí formulár na vytvorenie novej uzávierky. Tu podnikateľ vyberie typ uzávierky – intervalová uzávierka.

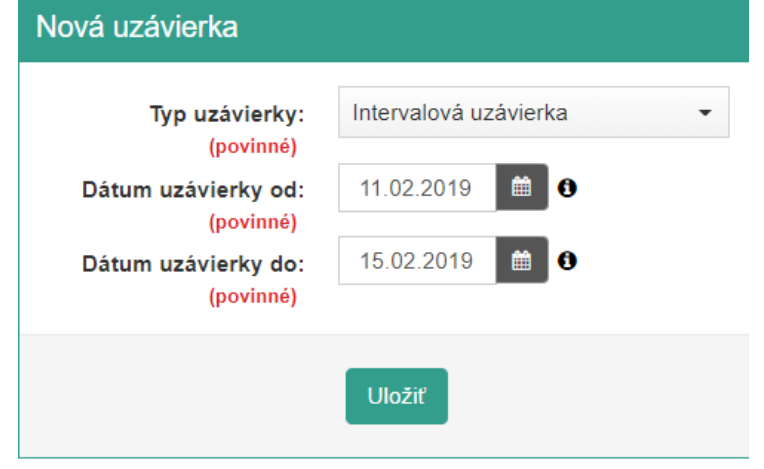

*Obrázok 94: Vytvorenie intervalovej uzávierky*

Po vyplnení všetkých potrebných údajov (dátum uzávierky od / do) podnikateľ klikne na tlačidlo **Uložiť**. Po kliknutí na toto tlačidlo sa uzávierka zobrazí v zozname všetkých uzávierok v stave čaká na spracovanie. Keď prejde uzávierka do stavu spracovanie ukončené, je možné ju stiahnuť.

| <b>Uzávierky</b>                         |                          |                          |                         |                          |                  |                                              |
|------------------------------------------|--------------------------|--------------------------|-------------------------|--------------------------|------------------|----------------------------------------------|
| Filter                                   |                          |                          |                         |                          |                  | 回                                            |
| Dátum vytvorenia od<br>Dátum spracovania | $\blacksquare$<br>一篇     | Dátum vytvorenia do      | 一篇                      |                          |                  | <b>Q</b> Filtrovať<br><b>x</b> Zrušiť filter |
| Typ uzávierky                            | $\overline{\phantom{a}}$ |                          | Stav uzávierky          | $\overline{\phantom{a}}$ |                  |                                              |
|                                          |                          |                          |                         |                          |                  |                                              |
| Typ uzávierky                            | Dátum vytvorenia<br>٠    | Stav uzávierky<br>٠<br>⊣ | Dátum spracovania<br>e۱ | Dátum obdobia od<br>٠    | Dátum obdobia do | $\triangleq$ Možnosti                        |
| Intervalová uzávierka                    | 19.02.2019 14:35         | Čaká na spracovanie      |                         | 11.02.2019               | 15.02.2019       |                                              |
| Intervalová uzávierka                    | 11.02.2019 10:10         | Spracovanie ukončené     | 11.02.2019 10:10        | 04.02.2019               | 08.02.2019       | Stiahnut                                     |
| Intervalová uzávierka                    | 11.02.2019 10:09         | Spracovanie ukončené     | 11.02.2019 10:10        | 01.01.2019               | 31.01.2019       | <b>L</b> Stiahnuf                            |
| Prehľadová uzávierka                     | 11.02.2019 10:08         | Spracovanie ukončené     | 11.02.2019 10:09        | 08.02.2019               | 11.02.2019       | Stiahnuf                                     |
| Prehľadová uzávierka                     | 11.02.2019 10:06         | Spracovanie ukončené     | 11.02.2019 10:07        | 08.02.2019               | 11.02.2019       | Stiahnut                                     |
|                                          |                          |                          |                         |                          |                  |                                              |

*Obrázok 95: Intervalová uzávierka zaradená na spracovanie*

Pre stiahnutie uzávierky klikne podnikateľ na tlačidlo **Stiahnuť** a uzávierka sa stiahne na lokálne úložisko.

### **3.8.3 VYTVORENIE A STIAHNUTIE PREHĽADOVEJ UZÁVIERKY**

Vytvoriť novú prehľadovú uzávierku môže podnikateľ rovnako ako intervalovú, kliknutím na tlačidlo **Uzávierky** a vybratím položky **Nová uzávierka** v základnom menu. Po kliknutí na toto tlačidlo sa zobrazí formulár na vytvorenie novej uzávierky. Tu podnikateľ vyberie typ uzávierky – prehľadová uzávierka.

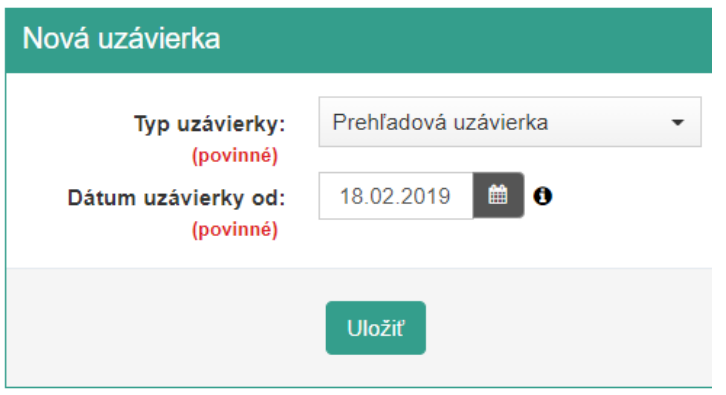

*Obrázok 96: Vytvorenie prehľadovej uzávierky*

Po vyplnení všetkých potrebných údajov (dátum uzávierky od – je možné vyplniť len 72 hodín spätne) podnikateľ klikne na tlačidlo **Uložiť**. Po kliknutí na toto tlačidlo sa uzávierka zobrazí v zozname všetkých uzávierok v stave čaká na spracovanie. Keď prejde uzávierka do stavu spracovanie ukončené, je možné ju stiahnuť.

| <b>Uzávierky</b>                                          |                       |                                  |                         |                          |                  |                                              |
|-----------------------------------------------------------|-----------------------|----------------------------------|-------------------------|--------------------------|------------------|----------------------------------------------|
| <b>Filter</b>                                             |                       |                                  |                         |                          |                  | $\blacksquare$                               |
| Dátum vytvorenia od<br>Dátum spracovania<br>Typ uzávierky | ■<br>$\mathbf{v}$     | Dátum vytvorenia do              | 一篇<br>Stav uzávierky    | $\overline{\phantom{a}}$ |                  | <b>Q</b> Filtrovať<br><b>x</b> Zrušiť filter |
| Typ uzávierky                                             | ٠<br>Dátum vytvorenia | $\mathbf{I}$ Stav uzávierky<br>٠ | Dátum spracovania<br>÷۱ | Dátum obdobia od<br>٠    | Dátum obdobia do | <b>Možnosti</b><br>$\bullet$                 |
| Prehľadová uzávierka                                      | 19.02.2019 14:37      | Čaká na spracovanie              |                         | 18.02.2019               | 19.02.2019       |                                              |
| Intervalová uzávierka                                     | 19.02.2019 14:35      | Spracovanie ukončené             | 19.02.2019 14:35        | 11.02.2019               | 15.02.2019       | Stiahnuf                                     |
| Intervalová uzávierka                                     | 11.02.2019 10:10      | Spracovanie ukončené             | 11.02.2019 10:10        | 04.02.2019               | 08.02.2019       | <b>*</b> Stiahnut                            |
| Intervalová uzávierka                                     | 11.02.2019 10:09      | Spracovanie ukončené             | 11.02.2019 10:10        | 01.01.2019               | 31.01.2019       | Stiahnuf                                     |
| Prehľadová uzávierka                                      | 11.02.2019 10:08      | Spracovanie ukončené             | 11.02.2019 10:09        | 08.02.2019               | 11.02.2019       | Stiahnut                                     |
| Prehľadová uzávierka                                      | 11.02.2019 10:06      | Spracovanie ukončené             | 11.02.2019 10:07        | 08.02.2019               | 11.02.2019       | & Stiahnut                                   |
|                                                           |                       |                                  |                         |                          |                  |                                              |

*Obrázok 97: Prehľadová uzávierka zaradená na spracovanie*

Pre stiahnutie uzávierky klikne podnikateľ na tlačidlo **Stiahnuť** a uzávierka sa stiahne na lokálne úložisko.

### **3.9 REPORTY**

Podnikateľ môže pomocou tohto menu vytvárať reporty a to konkrétne:

- **Základný report** zobrazuje doklady vytvorené za zvolené obdobie,
- **Rozšírený report** zobrazuje doklady spolu s položkami dokladu za zvolené obdobie,
- **Report predaja** zobrazuje položky predané za zvolené obdobie,
- **Report pokladníc** zobrazuje v sume podrobnosti o obratoch, dokladoch a rozpise DPH pre zvolené pokladnice (ak ich má podnikateľ viac) a za zvolené obdobie

 **Report prihlásení –** zobrazuje podrobnosti o prihlásení za zvolené obdobie. Vytvoriť nový report môže podnikateľ po kliknutí na tlačidlo **Reporty** v základnom menu.

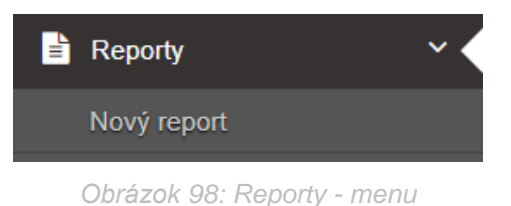

#### **3.9.1 PREHĽAD REPORTOV A ICH VYHĽADÁVANIE**

Po kliknutí na tlačidlo **Reporty** sa zobrazí tabuľka, ktorá obsahuje všetky vygenerované reporty. Záznamy v nej sú zoradené tak, že novo pridané záznamy sa zaraďujú na začiatok tabuľky.

| Reporty           |                                 |                        |                           |                        |
|-------------------|---------------------------------|------------------------|---------------------------|------------------------|
| Filter            |                                 |                        |                           | 囼                      |
| Dátum vytvorenia  | ▌                               |                        |                           | Q Filtrovať            |
| Typ reportu       | $\overline{\phantom{a}}$        | Stav reportu           | ۰                         | <b>x</b> Zrušiť filter |
|                   |                                 |                        |                           |                        |
| Typ reportu       | Dátum vytvorenia<br>$\bullet$ l | Dátum spracovania<br>٠ | Stav reportu<br>$\bullet$ | Možnosti<br>÷۱         |
| Základný report   | 19.02.2019 15:13                | 19.02.2019 15:13       | Spracovanie ukončené      | & Stiahnuf             |
| Report prihlásení | 19.02.2019 15:12                | 19.02.2019 15:12       | Spracovanie ukončené      | Stiahnut               |
| Report pokladníc  | 19.02.2019 15:10                | 19.02.2019 15:11       | Spracovanie ukončené      | & Stiahnuf             |
| Report predaja    | 19.02.2019 15:01                | 19.02.2019 15:01       | Spracovanie ukončené      | Stiahnut               |
| Rozšírený report  | 19.02.2019 14:59                | 19.02.2019 14:59       | Spracovanie ukončené      | Stiahnuf               |
| Základný report   | 19.02.2019 14:57                | 19.02.2019 14:58       | Spracovanie ukončené      | Stiahnut               |
|                   |                                 |                        |                           |                        |

*Obrázok 99: Reporty - zoznam*

Na jednoduchšie vyhľadávanie v tabuľke slúži filter. Podnikateľ môže vyhľadávať záznamy v tabuľke vybraním alebo vpísaním údajov do jednotlivých polí filtra:

- Dátum vytvorenia (kalendárové pole),
- Typ reportu (výber z možností: Základný report, Rozšírený report, Report predaja, Report pokladníc, Report prihlásení),
- Stav reportu (výber z možností: Čaká na spracovanie, Prebieha spracovanie, Spracovanie ukončené, Chyba pri spracovaní, Prekročený limit).

Po zadaní filtrovacích kritérií klikne podnikateľ na tlačidlo **Filtrovať** a zobrazia sa mu požadované záznamy. V prípade, že si podnikateľ neželá filtrovať údaje podľa zadaných kritérií alebo ich chce zmazať a vyplniť nové použije tlačidlo **Zrušiť filter**, a tým sa zmažú vyplnené údaje vo filtri.

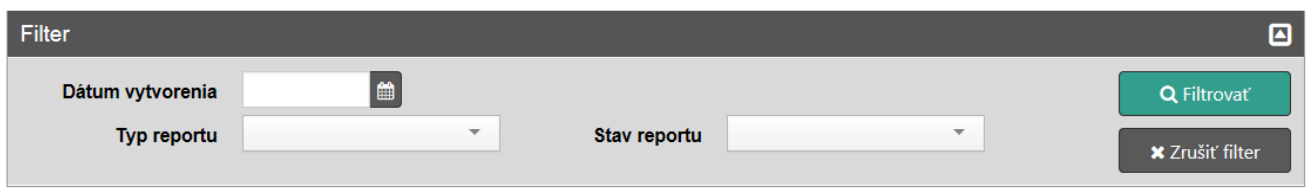

#### *Obrázok 100: Reporty – filter*

V prehľade reportov sa zobrazujú vytvorené reporty za aktuálny a predchádzajúci mesiac. Za pomoci filtra sa dajú vyfiltrovať reporty za aktuálny mesiac a za predchádzajúci mesiac. Ostatné reporty vytvorené v inom období sú vymazané.

### **3.9.2 VYTVORENIE A STIAHNUTIE ZÁKLADNÉHO REPORTU**

Vytvoriť nový základný report môže podnikateľ kliknutím na tlačidlo **Reporty** a vybratím položky **Nový report** v základnom menu. Po kliknutí na toto tlačidlo sa zobrazí formulár na vytvorenie nového reportu. Tu podnikateľ vyberie typ reportu – základný report.

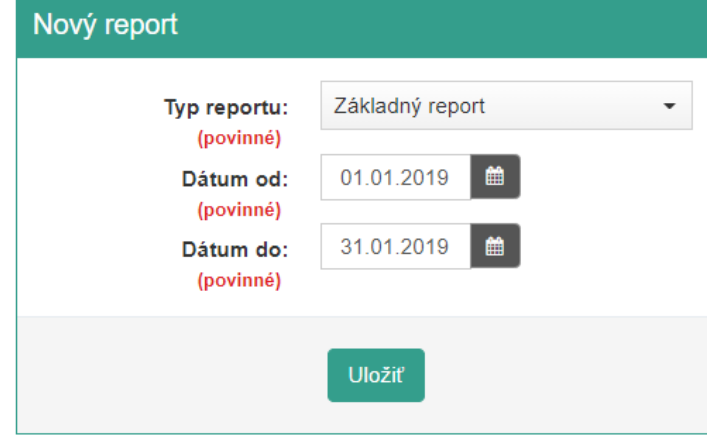

*Obrázok 101: Vytvorenie základného reportu*

Po vyplnení všetkých potrebných údajov (dátum od / do) podnikateľ klikne na tlačidlo **Uložiť**. Po kliknutí na toto tlačidlo sa report zobrazí v zozname všetkých reportov v stave čaká na spracovanie. Keď prejde report do stavu spracovanie ukončené, je ho možné stiahnuť.

| Reporty                  |                                              |                                       |                      |                         |
|--------------------------|----------------------------------------------|---------------------------------------|----------------------|-------------------------|
| <b>Filter</b>            |                                              |                                       |                      | 回                       |
| Dátum vytvorenia         | $\blacksquare$                               |                                       |                      | Q Filtrovať             |
| Typ reportu              | $\overline{\phantom{a}}$                     | $\check{\phantom{a}}$<br>Stav reportu |                      | <b>*</b> Zrušiť filter  |
| Typ reportu<br>$\bullet$ | Dátum vytvorenia<br>$\overline{\phantom{0}}$ | Dátum spracovania<br>۰                | <b>Stav reportu</b>  | Možnosti<br>$\bullet$ 1 |
| Základný report          | 19.02.2019 15:13                             |                                       | Čaká na spracovanie  |                         |
| Report prihlásení        | 19.02.2019 15:12                             | 19.02.2019 15:12                      | Spracovanie ukončené | Stiahnuf                |
| Report pokladníc         | 19.02.2019 15:10                             | 19.02.2019 15:11                      | Spracovanie ukončené | <b>L</b> Stiahnut       |
| Report predaja           | 19.02.2019 15:01                             | 19.02.2019 15:01                      | Spracovanie ukončené | <b>L</b> Stiahnut       |
| Rozšírený report         | 19.02.2019 14:59                             | 19.02.2019 14:59                      | Spracovanie ukončené | <b>L</b> Stiahnuf       |
| Základný report          | 19.02.2019 14:57                             | 19.02.2019 14:58                      | Spracovanie ukončené | <b>L</b> Stiahnut       |
|                          |                                              |                                       |                      |                         |

*Obrázok 102: Základný report zaradený na spracovanie*

Pre stiahnutie reportu klikne podnikateľ na tlačidlo **Stiahnuť** a report sa stiahne na lokálne úložisko.

# **3.9.3 VYTVORENIE A STIAHNUTIE ROZŠÍRENÉHO REPORTU**

Vytvoriť nový rozšírený report môže podnikateľ kliknutím na tlačidlo **Reporty** a vybratím položky **Nový report** v základnom menu. Po kliknutí na toto tlačidlo sa zobrazí formulár na vytvorenie nového reportu. Tu podnikateľ vyberie typ reportu – rozšírený report.

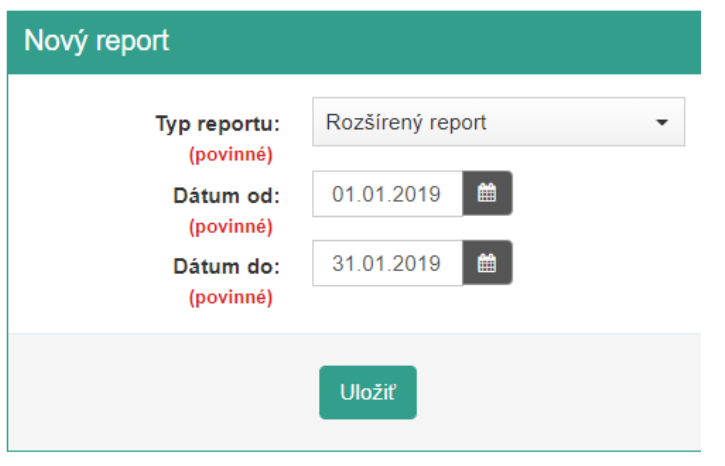

*Obrázok 103: Vytvorenie rozšíreného reportu*

Po vyplnení všetkých potrebných údajov (dátum od / do) podnikateľ klikne na tlačidlo **Uložiť**. Po kliknutí na toto tlačidlo sa report zobrazí v zozname všetkých reportov v stave čaká na spracovanie. Keď prejde report do stavu spracovanie ukončené, je ho možné stiahnuť.

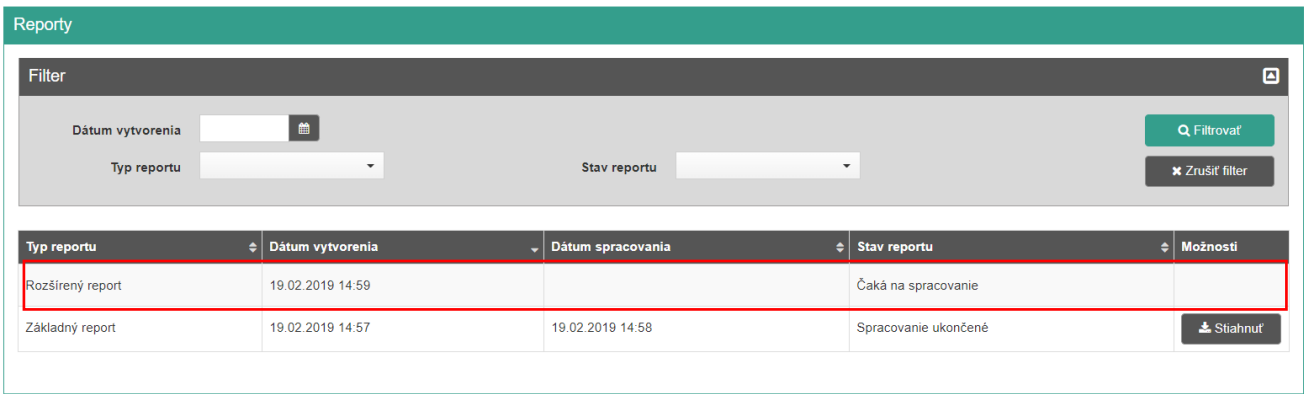

*Obrázok 104: Rozšírený report zaradený na spracovanie*

Pre stiahnutie reportu klikne podnikateľ na tlačidlo **Stiahnuť** a report sa stiahne na lokálne úložisko.

#### **3.9.4 VYTVORENIE A STIAHNUTIE REPORTU PREDAJA**

Vytvoriť nový report predaja môže podnikateľ kliknutím na tlačidlo **Reporty** a vybratím položky **Nový report** v základnom menu. Po kliknutí na toto tlačidlo sa zobrazí formulár na vytvorenie nového reportu. Tu podnikateľ vyberie typ reportu – report predaja.

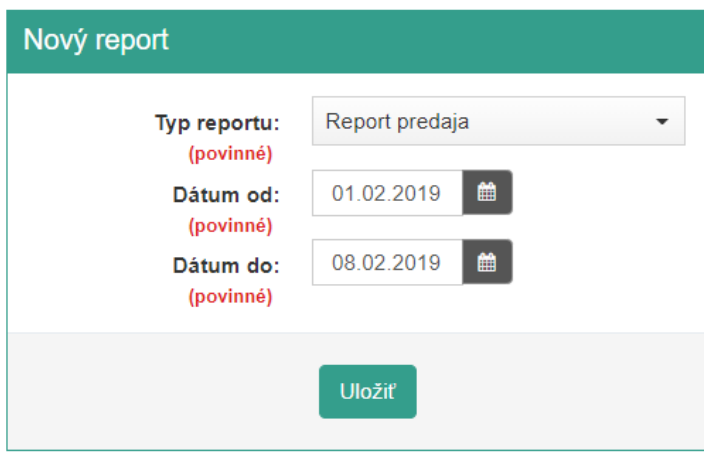

*Obrázok 105: Vytvorenie reportu predaja*

Po vyplnení všetkých potrebných údajov (dátum od / do) podnikateľ klikne na tlačidlo **Uložiť**. Po kliknutí na toto tlačidlo sa report zobrazí v zozname všetkých reportov v stave čaká na spracovanie. Keď prejde report do stavu spracovanie ukončené, je ho možné stiahnuť.

| Reporty          |                          |                                               |                                  |                        |
|------------------|--------------------------|-----------------------------------------------|----------------------------------|------------------------|
| Filter           |                          |                                               |                                  | ▣                      |
| Dátum vytvorenia | $\mathbf{m}$             |                                               |                                  | <b>Q</b> Filtrovat     |
| Typ reportu      | $\overline{\phantom{a}}$ | Stav reportu                                  | $\overline{\phantom{a}}$         | <b>*</b> Zrušiť filter |
|                  |                          |                                               |                                  |                        |
| Typ reportu      | Dátum vytvorenia<br>٠    | Dátum spracovania<br>$\overline{\phantom{0}}$ | <b>Stav reportu</b><br>$\bullet$ | $\div$ Možnosti        |
| Report predaja   | 19.02.2019 15:01         |                                               | Čaká na spracovanie              |                        |
| Rozšírený report | 19.02.2019 14:59         | 19.02.2019 14:59                              | Spracovanie ukončené             | Stiahnut               |
| Základný report  | 19.02.2019 14:57         | 19.02.2019 14:58                              | Spracovanie ukončené             | <b>L</b> Stiahnuf      |
|                  |                          |                                               |                                  |                        |

*Obrázok 106: Report predaja zaradený na spracovanie*

Pre stiahnutie reportu klikne podnikateľ na tlačidlo **Stiahnuť** a report sa stiahne na lokálne úložisko.

#### **3.9.5 VYTVORENIE A STIAHNUTIE REPORTU POKLADNÍC**

Vytvoriť nový report pokladníc môže podnikateľ kliknutím na tlačidlo **Reporty** a vybratím položky **Nový report** v základnom menu. Po kliknutí na toto tlačidlo sa zobrazí formulár na vytvorenie nového reportu. Tu podnikateľ vyberie typ reportu – report pokladníc.

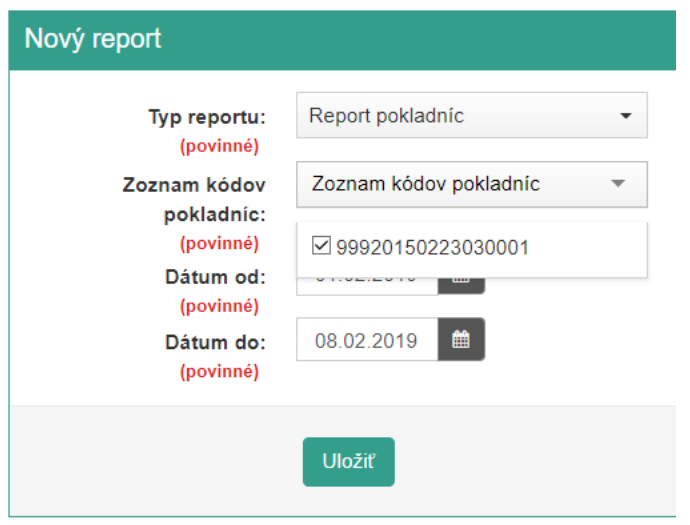

*Obrázok 107: Vytvorenie reportu pokladníc*

Po vyplnení všetkých potrebných údajov (dátum od / do a výber z DKP) podnikateľ klikne na tlačidlo **Uložiť**. Po kliknutí na toto tlačidlo sa report zobrazí v zozname všetkých reportov v stave čaká na spracovanie. Keď prejde report do stavu spracovanie ukončené, je ho možné stiahnuť.

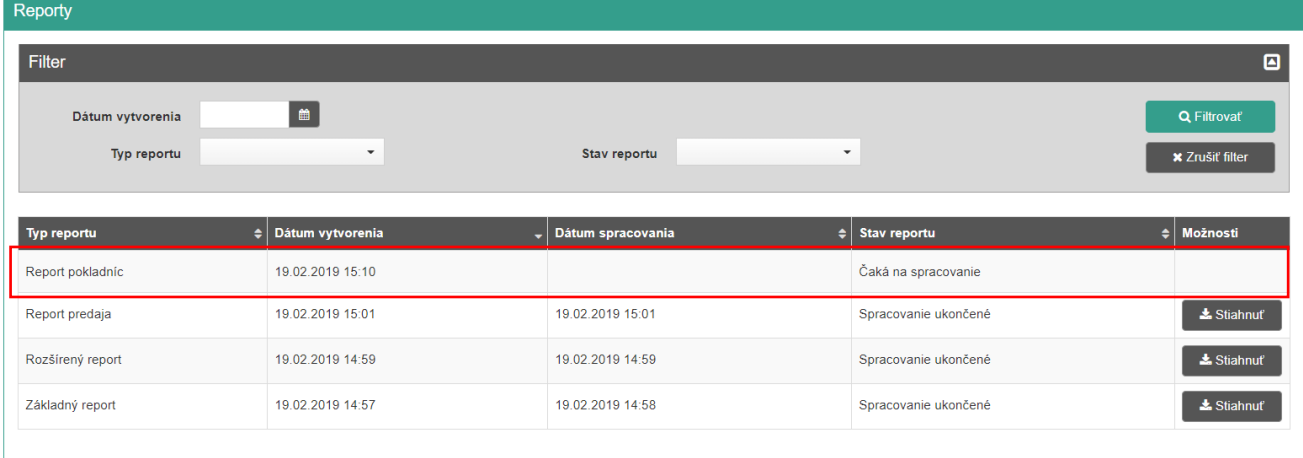

*Obrázok 108: Report pokladníc zaradený na spracovanie*

Pre stiahnutie reportu klikne podnikateľ na tlačidlo **Stiahnuť** a report sa stiahne na lokálne úložisko.

# **3.9.6 VYTVORENIE A STIAHNUTIE REPORTU PRIHLÁSENÍ**

Vytvoriť nový report prihlásení môže podnikateľ kliknutím na tlačidlo **Reporty** a vybratím položky **Nový report** v základnom menu. Po kliknutí na toto tlačidlo sa zobrazí formulár na vytvorenie nového reportu. Tu podnikateľ vyberie typ reportu – report prihlásení.

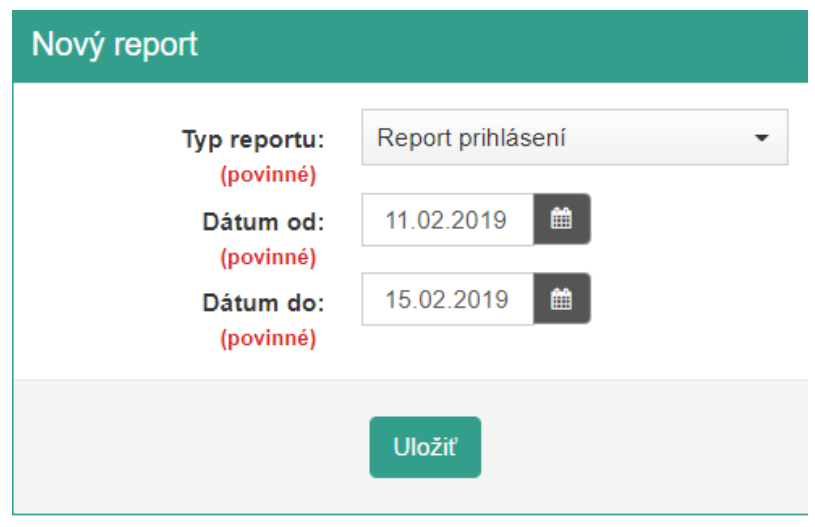

*Obrázok 109: Vytvorenie reportu prihlásení*

Po vyplnení všetkých potrebných údajov (dátum od / do) podnikateľ klikne na tlačidlo **Uložiť**. Po kliknutí na toto tlačidlo sa report zobrazí v zozname všetkých reportov v stave čaká na spracovanie. Keď prejde report do stavu spracovanie ukončené, je ho možné stiahnuť.

| <b>Reporty</b>                  |                                |                         |                           |                                       |
|---------------------------------|--------------------------------|-------------------------|---------------------------|---------------------------------------|
| <b>Filter</b>                   |                                |                         |                           | $\blacksquare$                        |
| Dátum vytvorenia<br>Typ reportu | ■<br>$\mathbf{v}$              | Stav reportu            | $\overline{\phantom{a}}$  | Q Filtrovať<br><b>x</b> Zrušiť filter |
| Typ reportu                     | $\frac{1}{2}$ Dátum vytvorenia | Dátum spracovania<br>ا۔ | Stav reportu<br>$\bullet$ | $\bullet$ $\vdash$<br>Možnosti        |
| Report prihlásení               | 19.02.2019 15:12               |                         | Čaká na spracovanie       |                                       |
| Report pokladnic                | 19.02.2019 15:10               | 19.02.2019 15:11        | Spracovanie ukončené      | <b>L</b> Stiahnuf                     |
| Report predaja                  | 19.02.2019 15:01               | 19.02.2019 15:01        | Spracovanie ukončené      | <b>L</b> Stiahnut                     |
| Rozšírený report                | 19.02.2019 14:59               | 19.02.2019 14:59        | Spracovanie ukončené      | <b>L</b> Stiahnut                     |
| Základný report                 | 19.02.2019 14:57               | 19.02.2019 14:58        | Spracovanie ukončené      | <b>L</b> Stiahnuf                     |
|                                 |                                |                         |                           |                                       |

*Obrázok 110: Report prihlásení zaradený na spracovanie*

Pre stiahnutie reportu klikne podnikateľ na tlačidlo **Stiahnuť** a report sa stiahne na lokálne úložisko.

# **3.10 NASTAVENIA**

Podnikateľ môže pomocou tohto menu meniť nastavenia aplikácie VRP. Môže nastavovať, či prijíma platby v cudzej mene, formát tlače dokladov, formu zľavy, predaj tovar a služieb v menej inej osoby, zmeniť heslo alebo zobraziť si spárované zariadenia s VRP. Spomínané možnosti sa mu zobrazia po kliknutí na tlačidlo **Nastavenia** v základnom menu.

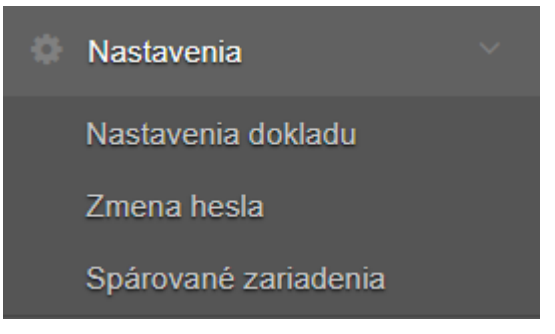

*Obrázok 111: Nastavenia – menu*

### **3.10.1 NASTAVENIA DOKLADU**

Ak chce podnikateľ vykonať nastavenia VRP, môže tak urobiť kliknutím na tlačidlo **Nastavenia** a vybratím položky **Nastavenia dokladu**. Tu si podnikateľ nastaví:

- **Poskytovanú formu zľavy**  podnikateľ zvolí spôsob poskytovania zľavy na jednotkovú cenu položky pri vytváraní pokladničných dokladov:
	- o ak prepne na znak eura (€), pri vytváraní dokladov bude zadávať zľavu na jednotlivé položky v eurách
	- $\circ$  ak prepne na znak percenta (%), pri vytváraní dokladov bude zadávať zľavu na jednotlivé položky v percentách
- **Či subjekt prijíma platby aj v cudzej mene** podnikateľ nastaví, či prijíma aj platby v cudzej mene:
	- o ak podnikateľ prepne na "Áno", zobrazí sa mu pri vytváraní dokladov možnosť platby v cudzej mene (viď *[3.4.6](#page-35-0) Platba [cudzou menou](#page-35-0)*)
	- o ak podnikateľ prepne na "Nie", možnosť platby v cudzej mene sa mu pri vytváraní dokladov nebude zobrazovať
- **Formát dokladu**  podnikateľ si zvolí formát pre generovanie dokladov (A4, A5 alebo A6)
- **Zadávanie rozpisu platidiel**  podnikateľ tu má možnosť nastaviť prijímanie alternatívnych hotovostných a bezhotovostných typov platidiel a prednastavený typ platidla.
	- o ak podnikateľ zvolí "Áno", otvorí sa mu možnosť pre zadávanie rozpisu platidiel priamo na doklad (viď *[3.4.7](#page-36-0) [Zadávanie rozpisu platidiel](#page-36-0)*), kde nastaví aj prednastavený typ platidla
	- $\circ$  ak podnikateľ zvolí "Nie", funkcia rozpisu ďalších foriem platidiel sa pri vytváraní dokladu zobrazovať nebude
- **Predaj tovaru a služieb v mene inej osoby** podnikateľ si môže nastaviť možnosť zadania informácii o predávajúcom, v ktorého mene predáva tovar alebo poskytuje služby pri vytváraní dokladu
	- o ak podnikateľ prepne na "Áno", zobrazí sa mu pri vytváraní dokladov možnosť Predaj tovaru a služieb v mene inej osoby (viď *[3.4.8](#page-38-0) [Predaj tovaru a](#page-38-0) služieb v [mene inej osoby](#page-38-0)*)
	- o ak podnikateľ prepne na "Nie", možnosť Predaj tovaru a služieb v mene inej osoby sa mu pri vytváraní dokladov nebude zobrazovať
- **Zadávanie špecifických údajov**  podnikateľ môže vďaka tejto možnosti zadávať na doklad doplnkové špecifické informácie, vždy iné pre každý doklad
	- o ak podnikateľ zvolí "Áno", možnosť zadávania špecifických údajov sa pri vytváraní dokladu zobrazí. Podnikateľ má možnosť zadať špecifickú poznámku o veľkosti 48 znakov z povolenej znakovej sady.
	- o ak podnikateľ zvolí "Nie", funkcia zadávania rozpisu špecifických údajov sa pri vytváraní dokladu zobrazovať nebude
- **Iné informácie na doklade**  možnosť zadávania rovnakých doplnkových informácií na všetky vytlačené doklady
- o ak podnikateľ zvolí "Áno", možnosť zadávania informácií na doklad sa aktivuje. Systém zobrazí textové pole, ktoré má veľkosť 255 znakov. Používateľ má možnosť zadať znaky z povolenej znakovej sady. Tieto informácie sa budú tlačiť na konci každého dokladu okrem vkladu a výberu
- Nastavenia dokladu Forma zľavy:  $\ddot{\mathbf{e}}$ € Prijímať platby aj v cudzej mene: **Nie**  $\ddot{\mathbf{e}}$ Formát dokladu: A<sub>6</sub>  $\ddot{\phantom{0}}$  $\mathbf{a}$ Áno  $\bullet$ Zadávanie rozpisu platidiel: Hotovosť Prednastavený typ platidla: A Predaj tovaru a služieb v mene inej osoby: **Nie**  $\bullet$ Áno Ä Zadávanie špecifických údajov: Iné informácie na doklade: **Nie**  $\ddot{\mathbf{e}}$ Uložiť
- o ak podnikateľ zvolí možnosť "Nie", možnosť zadávania informácií na doklad sa deaktivuje

*Obrázok 112: Nastavenia – Nastavenia dokladu*

### **3.10.1.1 Nastavenie tlače pre internet explorer**

Ak podnikateľ používa na prácu s aplikáciou internet explorer, je pre správne tlačenie dokladov potrebné spraviť nasledovné nastavenie tlače v prehliadači.

- 1. Podnikateľ klikne na tlačidlo **Nástroje / Tools** (alebo stlačí **alt+x**) v prehliadači.
- 2. Zvolí možnosť **Tlač / Print**.
- 3. Klikne na **Nastavenie stránky / Page setup**.

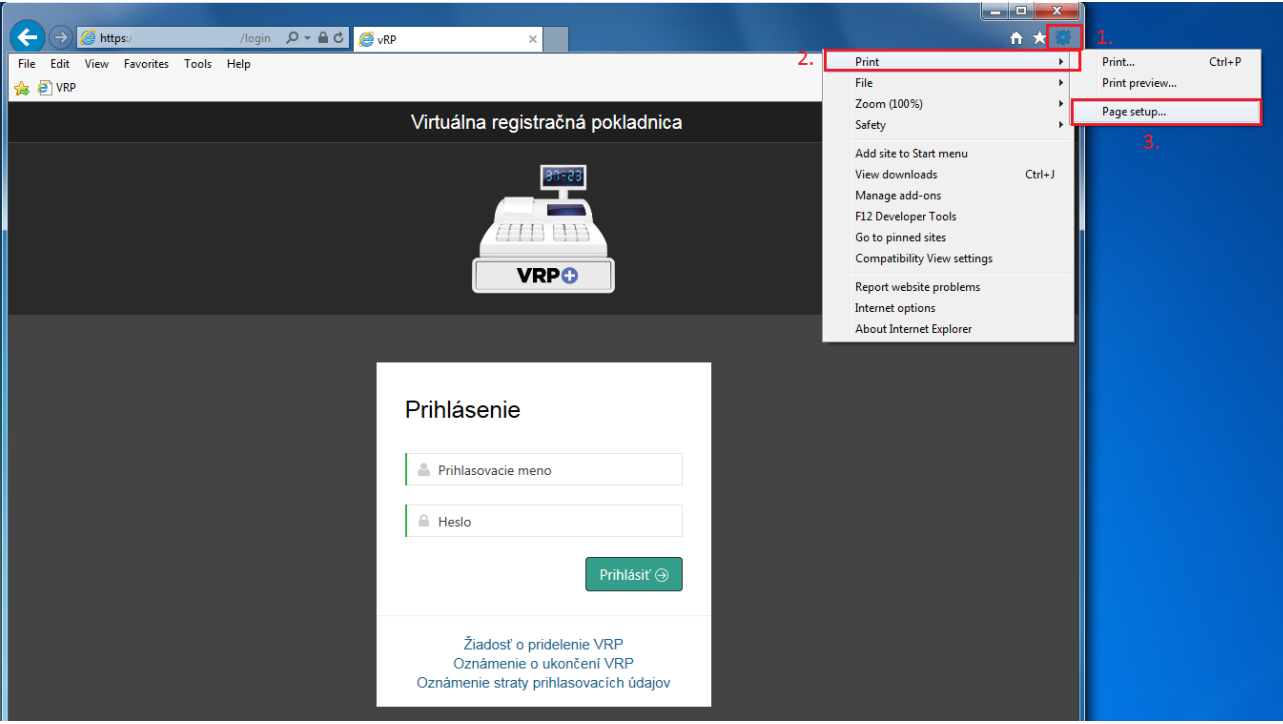

*Obrázok 113: Nástroje*

4. Zobrazí sa okno nastavenia stránky, ktoré musí byť nastavené viď *[Obrázok](#page-84-0) 114*.

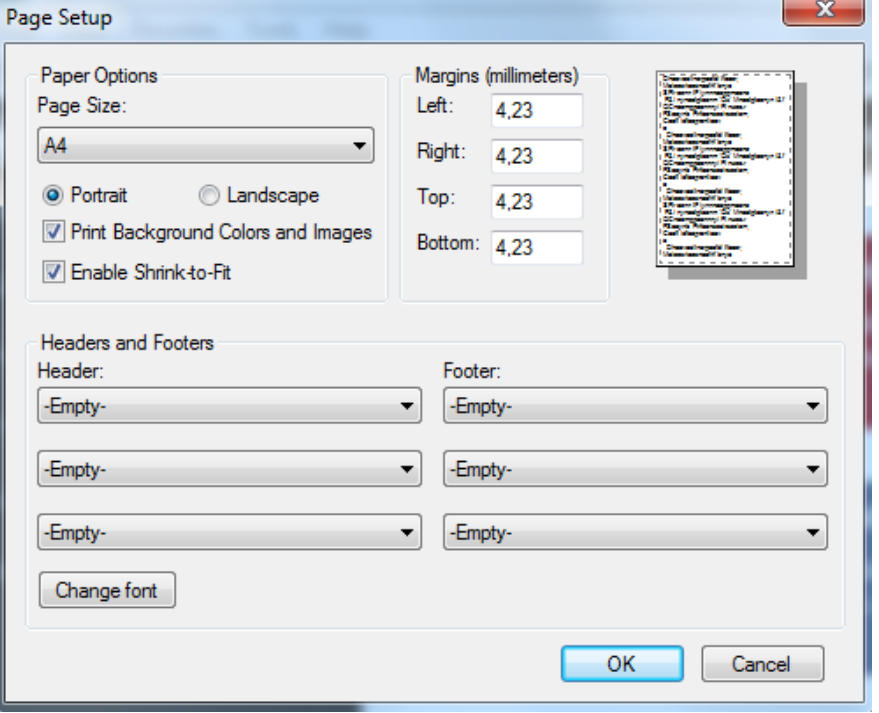

*Obrázok 114: Nastavenia stránky*

# <span id="page-84-0"></span>**3.10.2 ZMENA HESLA**

Ak si chce podnikateľ zmeniť heslo do VRP, môže tak urobiť kliknutím na tlačidlo **Nastavenia**  a vybratím položky **Zmena hesla**. Tu podnikateľ vyplní svoje pôvodné heslo, dvakrát vpíše nové heslo a klikne na tlačidlo **Zmeniť heslo**. Podnikateľ je o úspešnej zmene hesla informovaný hláškou.

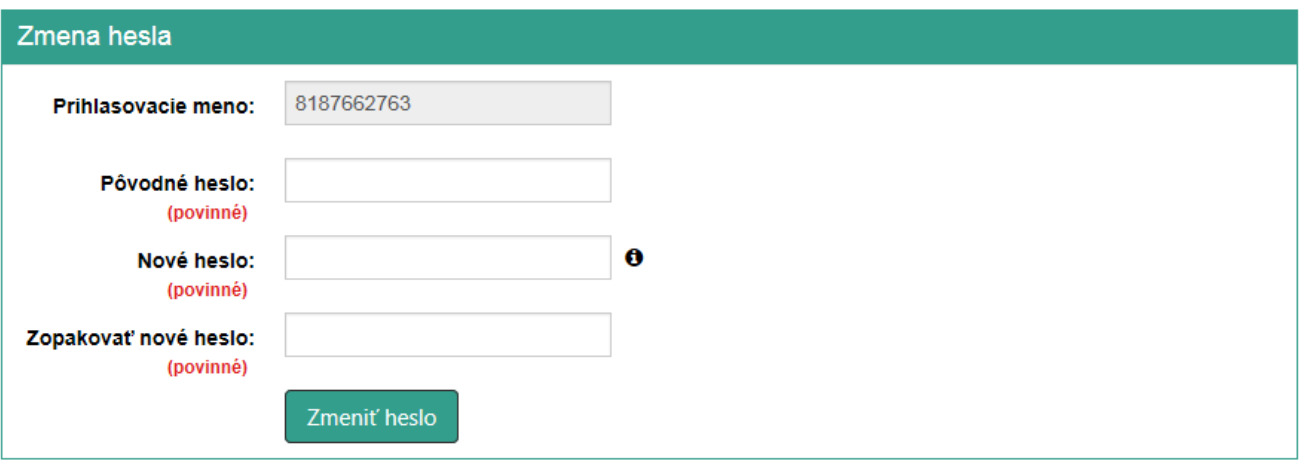

*Obrázok 115: Nastavenia – Zmena hesla*

# **3.10.3 SPÁROVANÉ ZARIADENIA**

Kliknutím v ľavom hlavnom menu na tlačidlo **Nastavenia** a následne na tlačidlo **Spárované**  zariadenia sa zobrazí obrazovka, ktorá slúži pre zobrazenie zoznamu spárovaných mobilných zariadení s VRP. Počet spárovaných zariadení s jednou VRP nemôže byť viac ako 3. Pri každom zázname v tabuľke sa nachádza ID zariadenia, názov zariadenia, dátum spárovania, dátum posledného prihlásenia a tlačidlo **Odpárovať**. Pomocou tlačidla **Odpárovať** používateľ zruší prepojenie mobilného zariadenia s VRP umožňujúce prihlasovanie cez PIN (resp. odtlačok prsta).

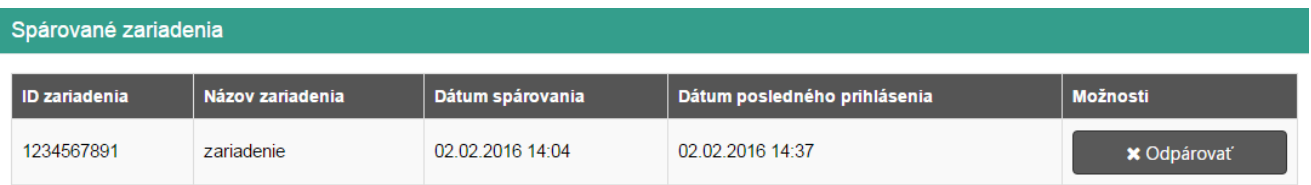

*Obrázok 116: Nastavenia - Spárované zariadenia*

## **3.11 SPRÁVY**

Podnikateľ si môže zobraziť správy v aplikácii pomocou:

- tlačidla **Správy** v základnom menu,
- ikony zobrazenia správ v informačnom menu,
- okna upozorňujúceho na počet neprečítaných správ.

Ikona zobrazenia správ v informačnom menu poskytuje informáciu o neprečítaných správach (červená bodka pri obálke) zaslaných finančnou správou viď *[Obrázok](#page-86-0) 117*.

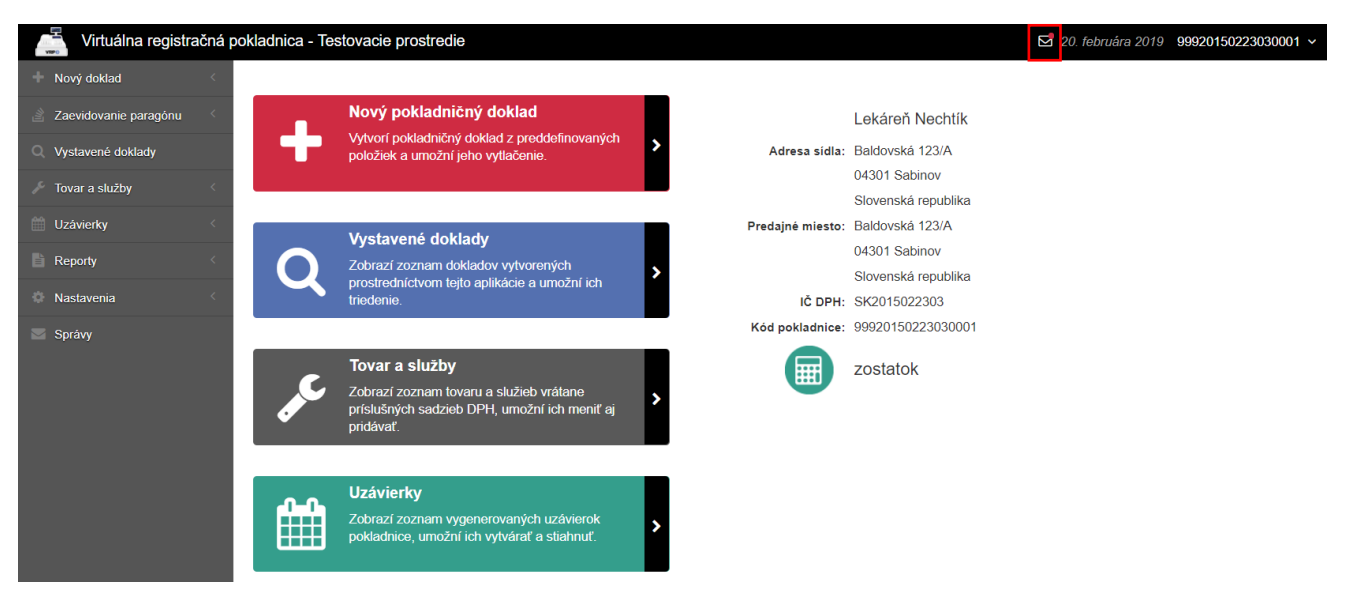

*Obrázok 117: Informačné menu aplikácie - neprečítané správy*

<span id="page-86-0"></span>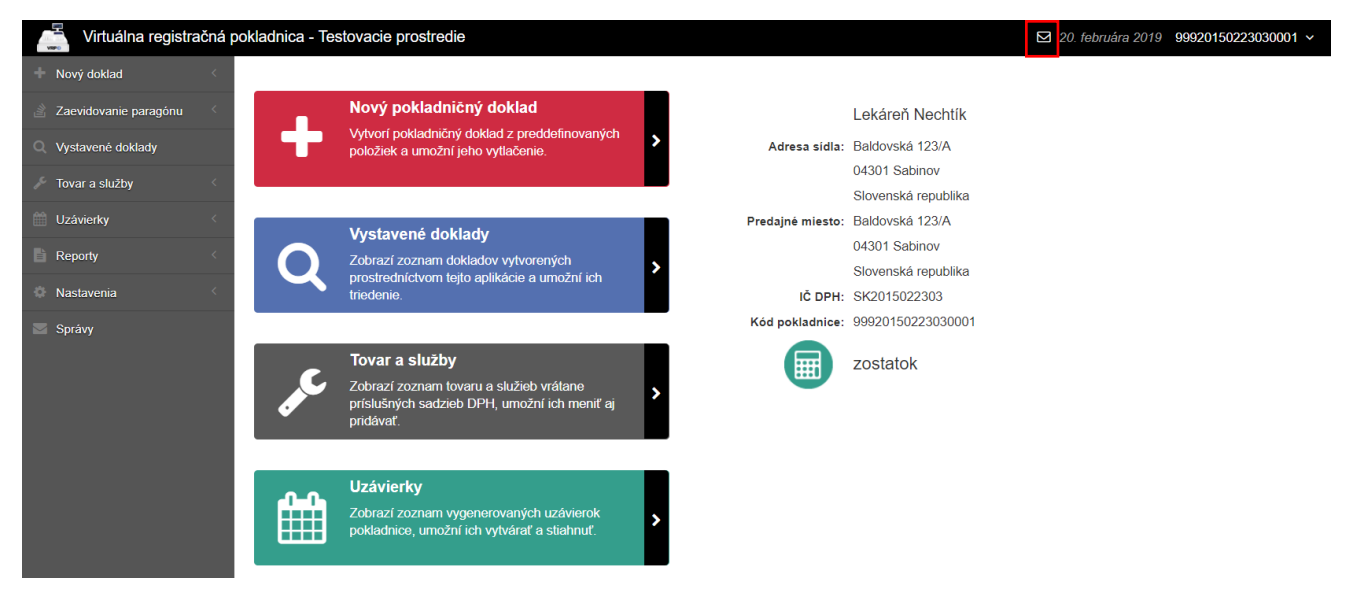

*Obrázok 118: Informačné menu aplikácie - prečítané správy*

Ak je používateľovi poslaná správa finančnou správou, v aplikácii sa zobrazuje okno upozorňujúce na počet neprečítaných správ viď *[Obrázok](#page-87-0) 119*.

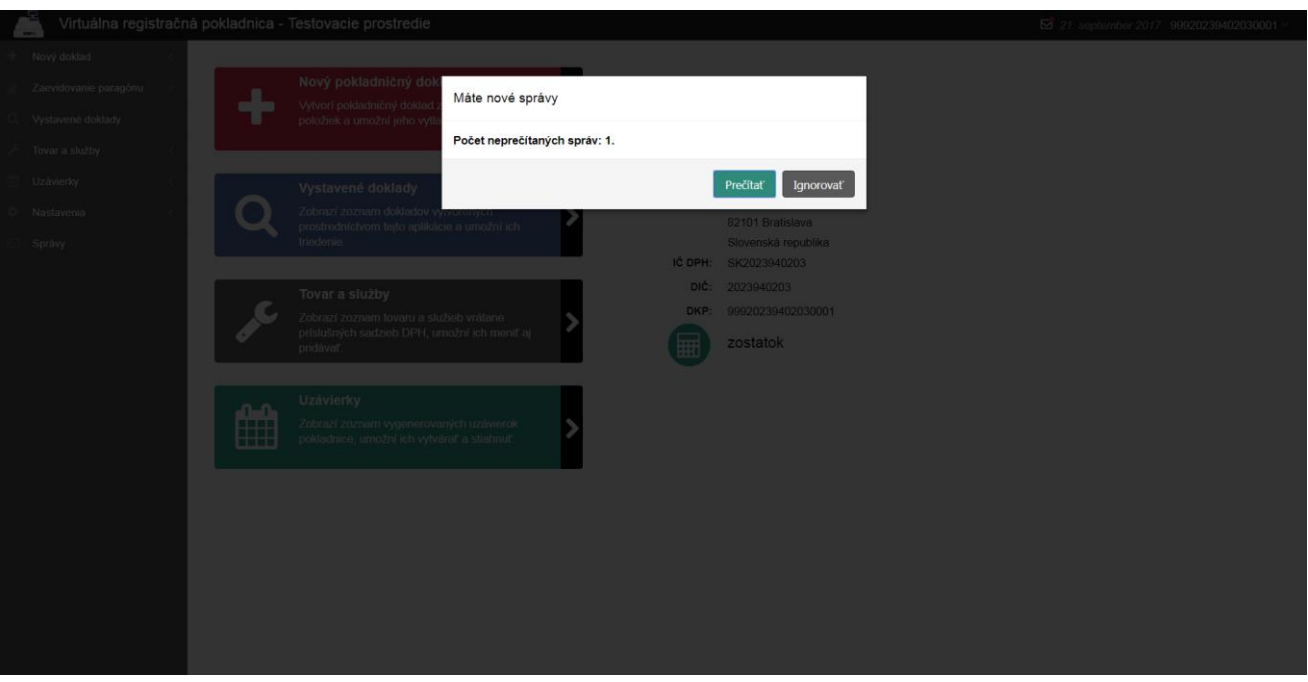

*Obrázok 119: Okno upozorňujúce na počet neprečítaných správ*

<span id="page-87-0"></span>Kliknutím na tlačidlo **Správy**, ikony zobrazenia správ, prípadne tlačidlo **Prečítať** v zobrazujúcom sa okne na obrazovke Menu, systém používateľovi zobrazí obrazovku Správy. Obrazovka Správy slúži pre zobrazenie zoznamu všetkých správ viď *[Obrázok](#page-87-1) 120*.

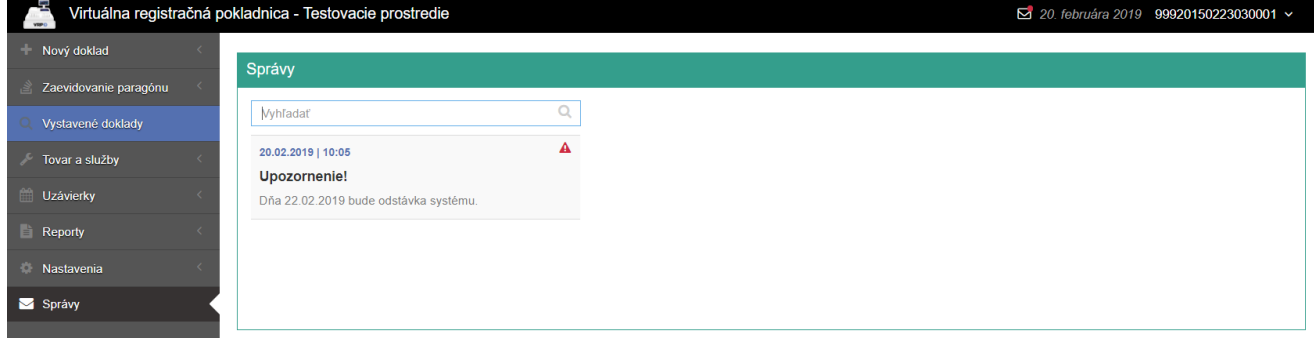

*Obrázok 120: Obrazovka Správy – 1 neprečítaná správa*

<span id="page-87-1"></span>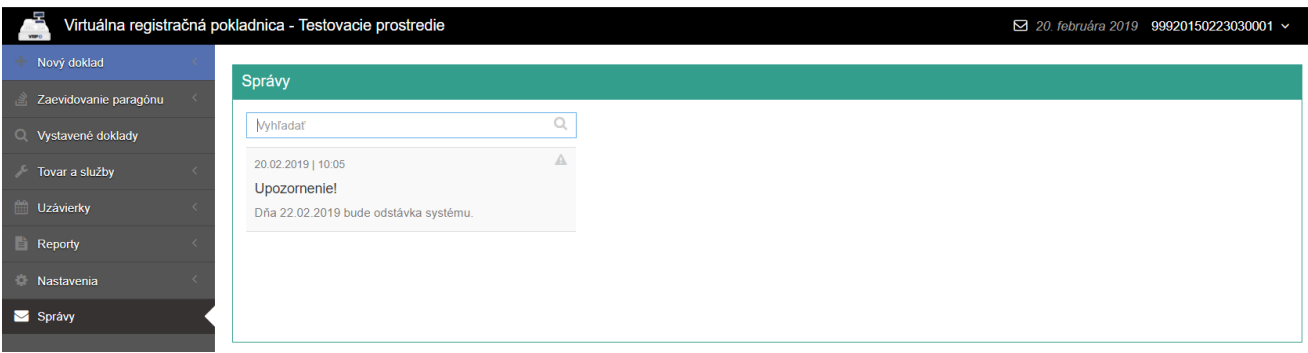

*Obrázok 121: Obrazovka Správy - prečítané správy*

Kliknutím na ľubovoľný záznam správy sa zobrazí vedľa zoznamu zo správami detail správy vybraného záznamu viď *[Obrázok](#page-88-0) 122*.

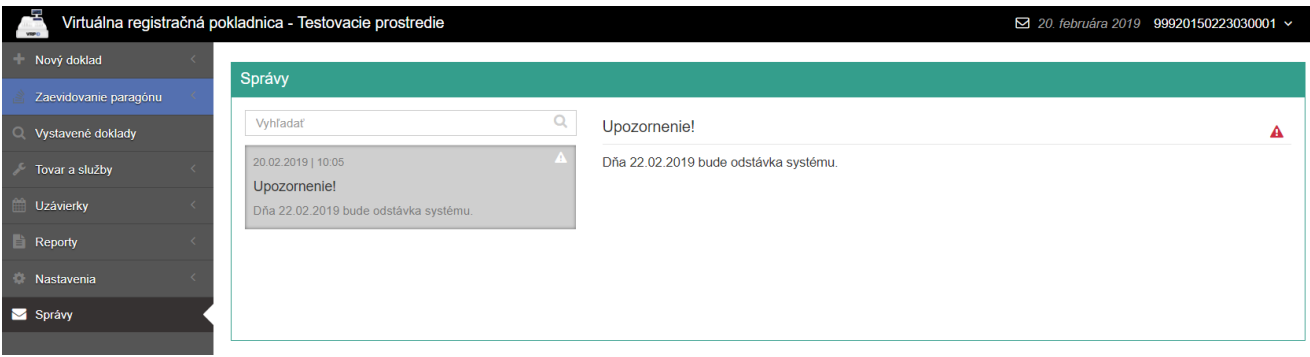

*Obrázok 122: Detail správy vybraného záznamu správy*

# <span id="page-88-0"></span>**3.12 UMIESTNENIE POKLADNICE**

Ak podnikateľ v žiadosti o pridelenie VRP zvolil typ predajného miesta prenosná pokladnica, tak sa na obrazovke Hlavné menu zobrazuje aj tlačidlo **Umiestnenie pokladnice** (viď *[Obrázok 123](#page-88-1)*)

Na danej obrazovke podnikateľ odošle údaje pre zaevidovanie umiestnenia prenosnej pokladnice, na ktorej podnikateľ v danom čase eviduje prijatú tržbu.

Po kliknutí na tlačidlo **Umiestnenie pokladnice** sa zobrazí možnosti odoslania údajov o polohe pokladnice.

Podnikateľ môže odoslať údaje o:

- **GPS** umožňuje odoslať GPS súradnice predajného miesta so zemepisnou šírkou a zemepisnou dĺžkou,
- **Adresa** umožňuje odoslať adresu predajného miesta,
- **Iné**  umožňuje odoslať textový popis polohy.

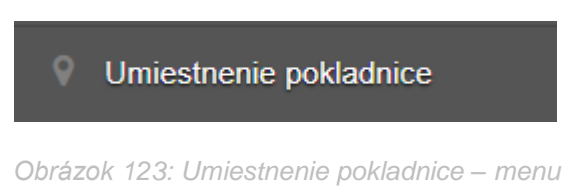

#### <span id="page-88-1"></span>**3.12.1 ODOSLANIE ÚDAJOV PRENOSNEJ POKLADNICE POMOCOU ADRESY**

Odoslať umiestnenie pokladnice môže podnikateľ kliknutím na tlačidlo **Umiestnenie pokladnice** v základnom menu. Po kliknutí na toto tlačidlo sa zobrazí formulár na uloženie polohy. Tu podnikateľ vyberie typ umiestnenia – Adresa. Následne vyplní obec, ulica, orientačné číslo (Nemusí byť vyplnené), súpisné číslo (Nemusí byť vyplnené.), PSČ (Nemusí byť vyplnené, musí obsahovať 5 číslic.)

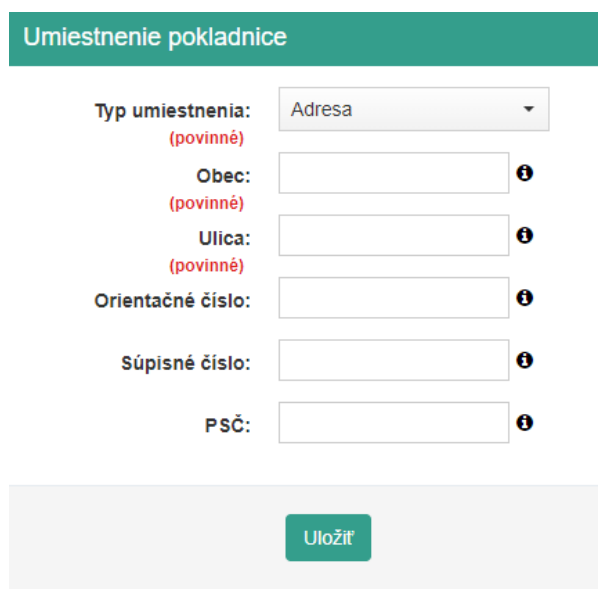

*Obrázok 124: Umiestnenie pokladnice - Adresa*

Po vyplnení všetkých potrebných údajov podnikateľ odošle údaje o polohe kliknutím na tlačidlo **Uložiť**. Po kliknutí na toto tlačidlo systém vypíše hlášku o úspešnom odoslaní polohy zobrazí úvodnú obrazovku, kde si môže podnikateľ skontrolovať údaje polohy.

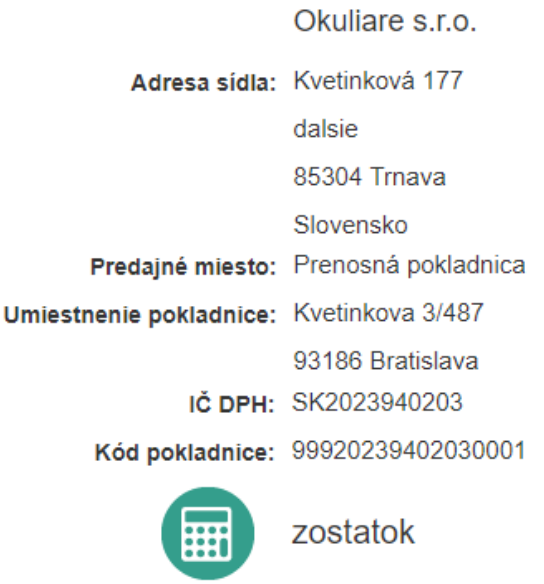

*Obrázok 125: Úvodná obrazovka - Umiestnenie pokladnice – Adresa*

#### **3.12.2 ODOSLANIE ÚDAJOV PRENOSNEJ POKLADNICE POMOCOU GPS**

Odoslať umiestnenie pokladnice môže podnikateľ kliknutím na tlačidlo **Umiestnenie pokladnice** v základnom menu. Po kliknutí na toto tlačidlo sa zobrazí formulár na uloženie polohy. Tu podnikateľ vyberie typ umiestnenia – GPS. Následne vyplní zemepisnú šírku a zemepisnú dĺžku.

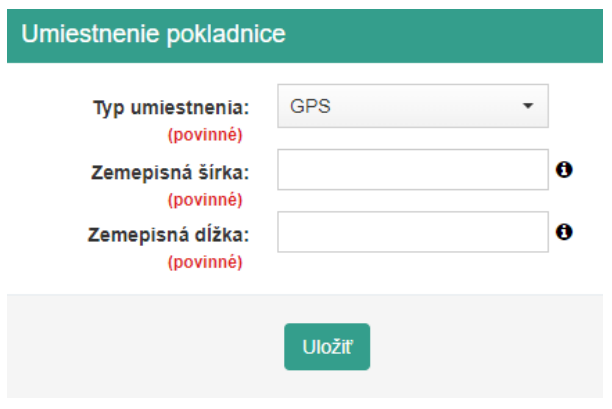

*Obrázok 126: Umiestnenie pokladnice – GPS*

Po vyplnení všetkých potrebných údajov podnikateľ odošle údaje o polohe kliknutím na tlačidlo **Uložiť**. Po kliknutí na toto tlačidlo systém vypíše hlášku o úspešnom odoslaní polohy zobrazí úvodnú obrazovku, kde si môže podnikateľ skontrolovať údaje polohy.

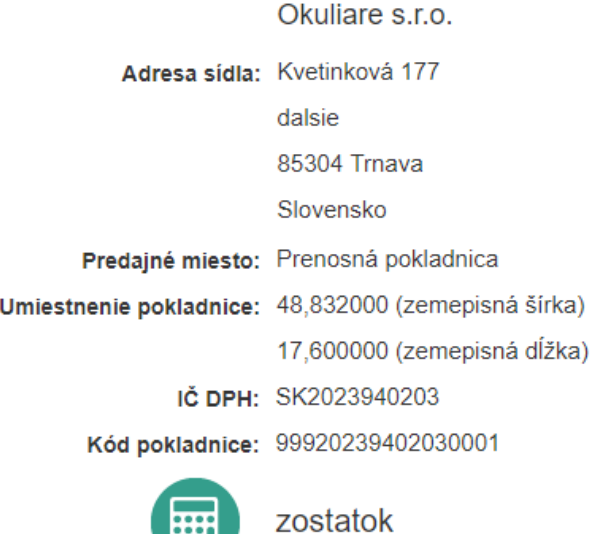

*Obrázok 127: Úvodná obrazovka - Umiestnenie pokladnice – GPS*

### **3.12.3 ODOSLANIE ÚDAJOV PRENOSNEJ POKLADNICE POMOCOU INÉ**

**HHO** 

Odoslať umiestnenie pokladnice môže podnikateľ kliknutím na tlačidlo **Umiestnenie pokladnice** v základnom menu. Po kliknutí na toto tlačidlo sa zobrazí formulár na uloženie polohy. Tu podnikateľ vyberie typ umiestnenia – Iné. Následne vyplní textový popis polohy.

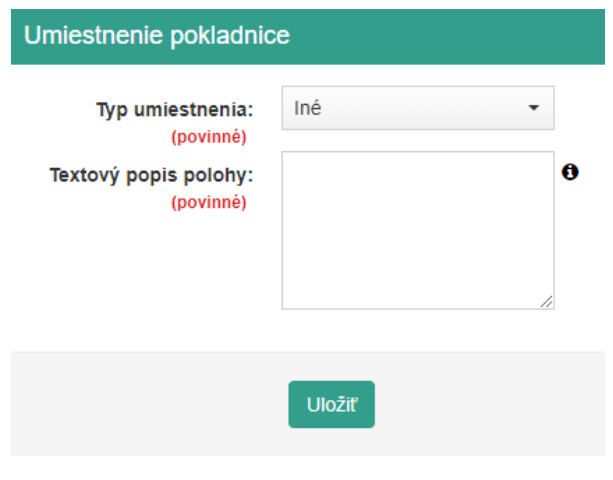

*Obrázok 128: Umiestnenie pokladnice - Iné*

Po vyplnení všetkých potrebných údajov podnikateľ odošle údaje o polohe kliknutím na tlačidlo **Uložiť**. Po kliknutí na toto tlačidlo systém vypíše hlášku o úspešnom odoslaní polohy zobrazí úvodnú obrazovku, kde si môže podnikateľ skontrolovať údaje polohy.

| Okuliare s.r.o.                                |
|------------------------------------------------|
| Adresa sídla: Kvetinková 177                   |
| dalsie                                         |
| 85304 Trnava                                   |
| Predajné miesto: Prenosná pokladnica           |
| Umiestnenie pokladnice: Taxi ABC ŠPZ=BA 123 AA |
| IČ DPH: SK2023940203                           |
| Kód pokladnice: 99920239402030001              |
| zostatok                                       |

*Obrázok 129: Úvodná obrazovka - Umiestnenie pokladnice – Iné*

# **3.13 SYNCHRONIZÁCIA**

Používateľ po zlyhaní komunikácie pri vystavovaní dokladu a odosielaní polohy môže opätovne zaevidovať doklady a polohu do systému e-kasa.

Dodatočne doevidovať je možné doklady typu:

- Pokladničný doklad
- Neplatný doklad
- Vklad
- Výber
- Úhrada faktúry
- Zaevidovanie paragónu

Dodatočne doevidovať je možné polohy typu:

- Adresa
- GPS
- Iné

### **3.13.1 SYNCHRONIZÁCIA DOKLADU**

Používateľovi sa po kliknutí na tlačidlo **Vytvoriť** nevygeneruje pokladničný doklad a jeho ID kód ale zobrazí sa hlásenie "Nezosynchronizovaný doklad alebo poloha - Nastala chyba pri spojení so serverom pri poslednom pokuse o zaevidovanie dokladu alebo polohy. Ak problém pretrváva skúste to neskôr prosím. Kód chyby: -100."

Nezosynchronizovaný doklad alebo poloha

Nastala chyba pri spojení so serverom pri poslednom pokuse o zaevidovanie dokladu alebo polohy. Ak problém pretrváva skúste to neskôr prosím. Kód chyby: -100

Skúsiť znova

*Obrázok 130: Nezosynchronizovaný doklad - hlásenie*

Po kliknutí na tlačidlo **Skúsiť znova** systém zobrazí okno "Doklad bol úspešne vytvorený" spolu s ID kódom a tlačidlami:

- Tlačiť tlačidlo sa zobrazí v prípade synchronizácie dokladov typu Neplatný doklad, Vklad, Výber
- Tlačiť a Odoslať elektronicky obe tlačidlá sa zobrazia v prípade synchronizácie dokladov typu Pokladničný doklad, Úhrada faktúry, Zaevidovanie paragónu

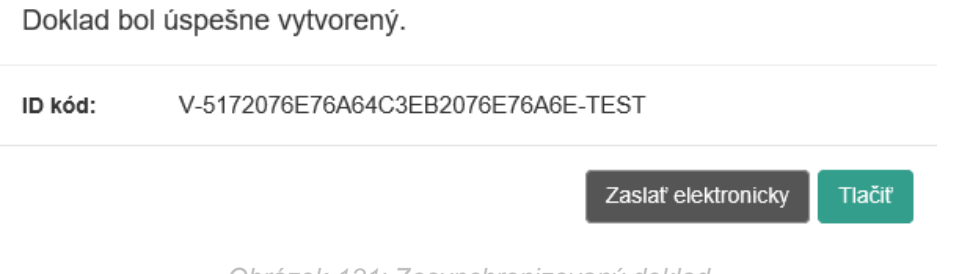

*Obrázok 131: Zosynchronizovaný doklad*

### **3.13.2 SYNCHRONIZÁCIA POLOHY**

Používateľovi po kliknutí na tlačidlo **Uložiť** systém nevypíše hlášku o úspešnom odoslaní polohy ale zobrazí sa hlásenie "Nezosynchronizovaný doklad alebo poloha - Nastala chyba pri spojení so serverom pri poslednom pokuse o zaevidovanie dokladu alebo polohy. Ak problém pretrváva skúste to neskôr prosím. Kód chyby: -100."

# Nezosynchronizovaný doklad alebo poloha

Nastala chyba pri spojení so serverom pri poslednom pokuse o zaevidovanie dokladu alebo polohy. Ak problém pretrváva skúste to neskôr prosím. Kód chyby: -100

Skúsiť znova

*Obrázok 132: Nezosynchronizovaná poloha - hlásenie*

Po kliknutí na tlačidlo **Skúsiť znova** systém zobrazí úvodnú obrazovku. Používateľ skontroluje na tejto obrazovke správnosť doevidovania údajov o polohe.